# **Dell Precision™ T5500 Servicehandbok**

[Arbeta inuti datorn](file:///C:/data/systems/wsT5500/sw/sm/work.htm)  Lägga till och byta ut delar [Specifikationer](file:///C:/data/systems/wsT5500/sw/sm/specs.htm) [Diagnostik](file:///C:/data/systems/wsT5500/sw/sm/diags.htm) [Om minnet](file:///C:/data/systems/wsT5500/sw/sm/a_mem.htm) [Om moderkortet](file:///C:/data/systems/wsT5500/sw/sm/a_sysbd.htm) **[Systeminställningar](file:///C:/data/systems/wsT5500/sw/sm/bios.htm)** 

#### **Obs, viktigt och varningar**

*OBS!* Ger viktig information som kan hjälpa dig att få ut mer av din dator.

**VIKTIGT! Ger information om risk för skador på maskinvaran eller dataförlust som kan uppstå om anvisningarna inte följs.** 

**VARNING! Ger information om risk för skada på egendom eller person, eller för livsfara.** 

Om du har köpt en Dell™ n Series-dator gäller inte den information i detta dokument som rör operativsystemet Microsoft® Windows®.

**Informationen i detta dokument kan komma att ändras utan föregående meddelande. © 2009 Dell Inc. Med ensamrätt.**

Återgivning av detta material i någon form utan skriftligt tillstånd från Dell Inc. är strängt förbjuden.

Varumärken som används i denna text: *Dell, DELL-*Iogotypen och *Dell Precision* är varumärken bliken bliken bliken<br>Corporation; *Bluetooth* är ett registrerat varumärke som ägs av Bluetooth SIG, Inc. och används av Dell i

Andra varumärken kan användas i dokumentet och hänvisar då antingen till de som gör anspråk på varumärkena eller<br>av andra varumärken än sina egna.

Modell: DCTA

September 2009 Rev. A01

# <span id="page-1-0"></span>**Om minnet**

# **Dell Precision™ T5500 Servicehandbok**

- **O** Minnesmoduler
- **O** [Minneskonfigurationer som stöds](#page-1-2)
- **O** [Minnessystem](#page-2-0)
- **O** [Minneskontakter](#page-2-1)
- **•** [Regler för minnesuppsättningar](#page-3-0)

# Varning! Innan du utför något arbete inuti datorn ska du läsa säkerhetsinstruktionerna som medföljde datorn. Mer säkerhetsinformation finns på<br>hemsidan för regelefterlevnad på www.dell.com/regulatory\_compliance.

Datorn använder ett obuffrat eller registrerat ECC SDRAM DDR3-minne på 1066 MHz och 1333 Mhz. DDR3 SDRAM (double-data-rate 3, synkront dynamiskt RAM)<br>är en RAM-minnesteknik. Det är en del av SDRAM-tekniken, en tillämpning SDRAM.

Den viktigaste fördelen med DDR3 SDRAM är möjligheten att köra I/O-bussen fyra gånger så snabbt som minnescellerna den innehåller, och på så sätt<br>möjliggöra snabbare busshastigheter och högre gränsvärden än tidigare teknik

Tack vare att DDR3-minnet använder 1,5 V spänning ger det 30 % lägre strömförbrukning än de DDR2-moduler som finns i handeln idag. Den här spänningen<br>fungerar bra tillsammans med 90 nm tillverkningstekniken som används för

Den huvudsakliga fördelen med DDR3-minnen är den högre bandbredden tack vare DDR3-minnets 8 bits-buffring, jämfört med DDR2 (4 bit) och DDR (2 bit).

#### <span id="page-1-1"></span>**Minnesmoduler**

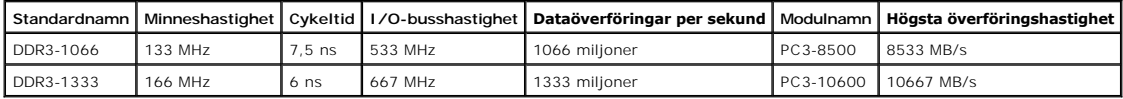

# <span id="page-1-2"></span>**Minneskonfigurationer som stöds**

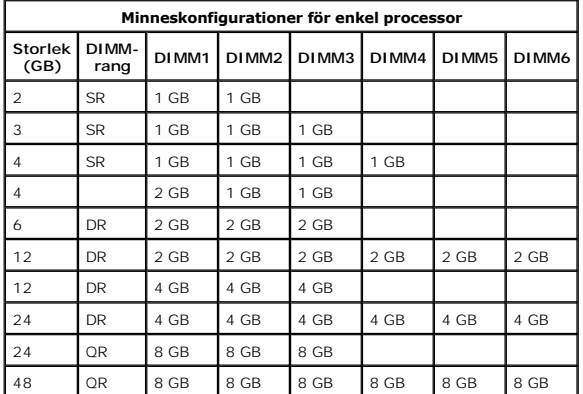

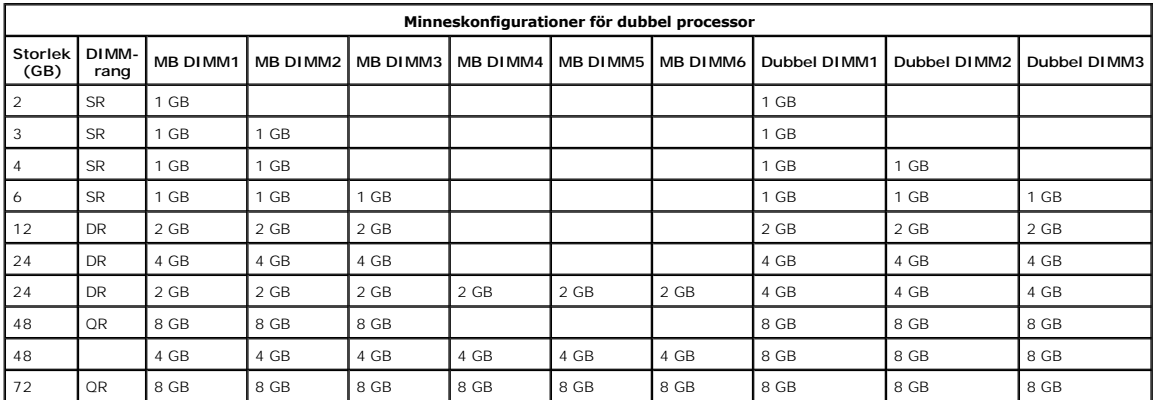

OBS! Om mer än ett DIMM-minne med rangen Quad installeras inom en kanal (DIMM1 & DIMM4, DIMM2 & DIMM5, DIMM3 & DIMM6) reduceras den högsta<br>DDR3-hastigheten till 800 MHz. Spridda Quad-minnesmoduler över flera kanaler är rek

**C** OBS! DDR3 DIMM-minnen har 240 stift, precis som DDR2 och har samma storlek, men minnena är elektroniskt inkompatibla och har olika utformning av nyckelskåran.

### <span id="page-2-0"></span>**Minnessystem**

Minnessystemet bestär av tre DDR3-minneskanaler till varje processor. Alla konfigurationer för enkel processor har sex DIMM-kontakter (två per kanal) till den<br>primära processorn på moderkortet. Konfigurationer för dubbel p

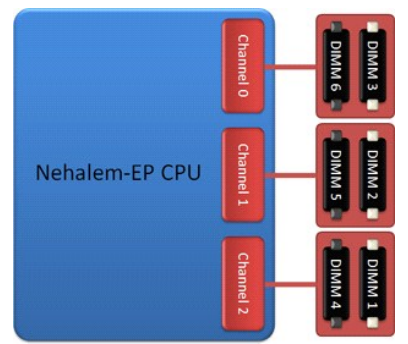

Konfigurering av DIMM-kontakterna för en enkel processor eller den andra processorn på den dubbla processorenheten.

#### <span id="page-2-1"></span>**Minneskontakter**

Det finns sex minneskontakter på moderkortet. Kontakterna är numrerade från DIMM1 till DIMM6. DIMM1 sitter längst bort från processorn.

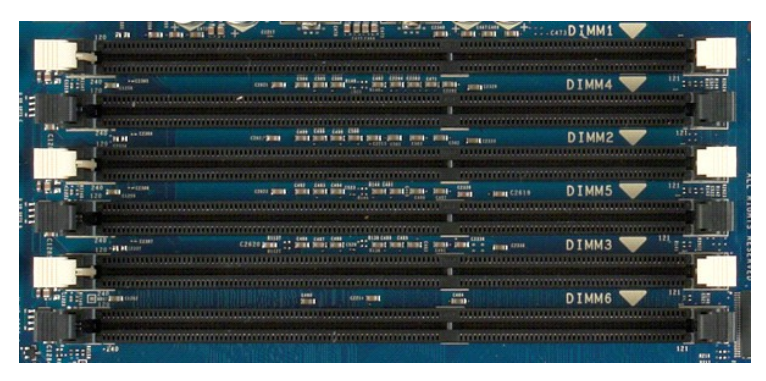

Därutöver innehåller den dubbla processorenheten tre extra minneskontakter. Kontakterna är numrerade från DIMM1 till DIMM3. DIMM1 sitter längst bort från processorn.

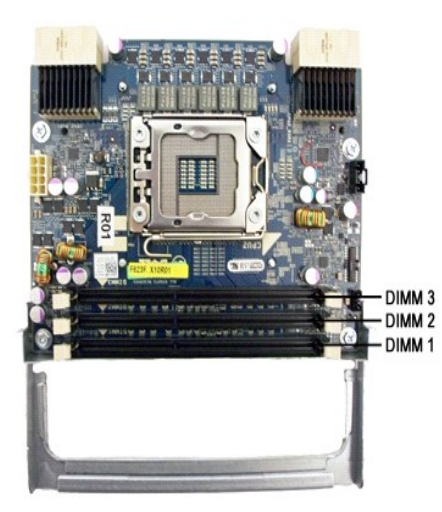

#### <span id="page-3-0"></span>**Regler för minnesuppsättningar**

DIMM-kontakterna inom en och samma kanal måste användas med start från den DIMM som sitter längst bort från processorn. Det innebär att DIMMkontakterna 1, 2 och 3 måste användas före DIMM-kontakterna 4, 5 och 6. Dessutom måste en Quad-DIMM sättas i längst bort från processorn, om den<br>används med en enkel (single) eller dubbel (dual) DIMM.

För högsta möjliga minnesbandbredd bör DIMM-minnet i en konfiguration vanligtvis spridas över så många kanaler som möjligt innan du sätter flera DIMM-<br>minnen inom samma kanal. För att göra det kan du ta hjälp av följande r

#### **Konfigurering för en enkel processor (6 DIMM-kontakter på moderkortet)**

ı Om konfigureringen bestăr av DIMM-minnen av samma storlek sätter du i dem i följande ordning: DIMM1, DIMM3, DIMM4, DIMM4, DIMM5, DIMM6.<br>ι Om konfigureringen består av DIMM-minnen med olika storlekar sätter du i de störs

#### **Konfigurering för dubbla processorer (6 DIMM-kontakter på moderkortet samt 3 DIMMkontakter på den dubbla processorenheten)**

- ı Om konfigureringen bestăr av DIMM-minnen av samma storlek sätter du i dem i följande ordning: Moderkort\_DIMM1, Dubbel\_DIMM1, Moderkort\_DIMM2,<br>⊃Dubbel\_DIMM2, Moderkort\_DIMM3, Dubbel\_DIMM3, Moderkort\_DIMM4, Moderkort\_DIM
- 

**OBS!** Om några DIMM-minnen är mer än 30 mm höga (t.ex. tidiga 16 GB DIMM) kan de bara installeras på moderkortet.

#### <span id="page-4-0"></span>**Om moderkortet Dell Precision™ T5500 Servicehandbok**

- **O** [Schematisk bild av moderkortet](#page-4-1)
- [Rensa glömda lösenord](#page-4-2)
- [Nollställa CMOS](#page-5-0)-inställningar

#### <span id="page-4-1"></span>**Schematisk bild av moderkortet**

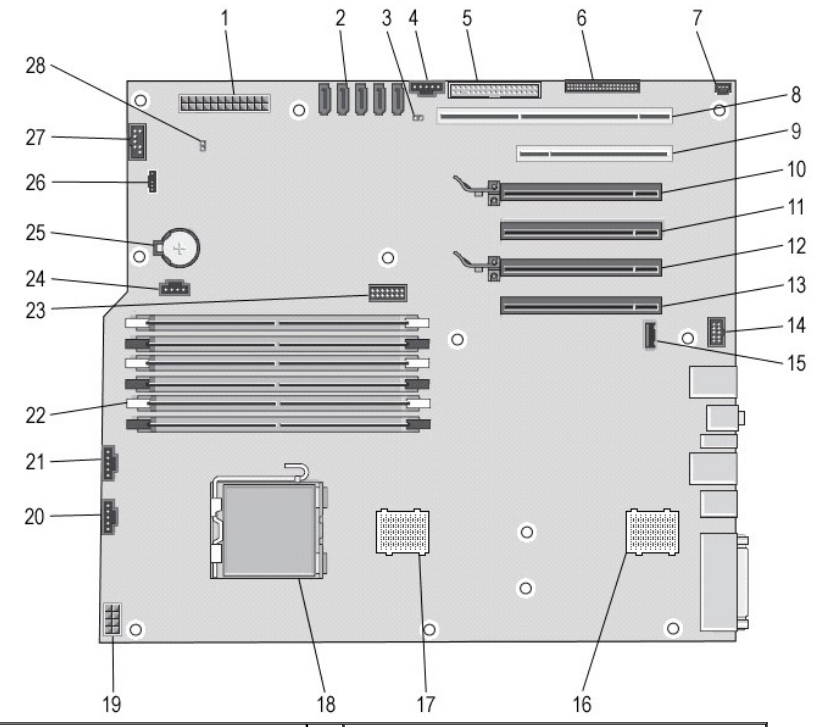

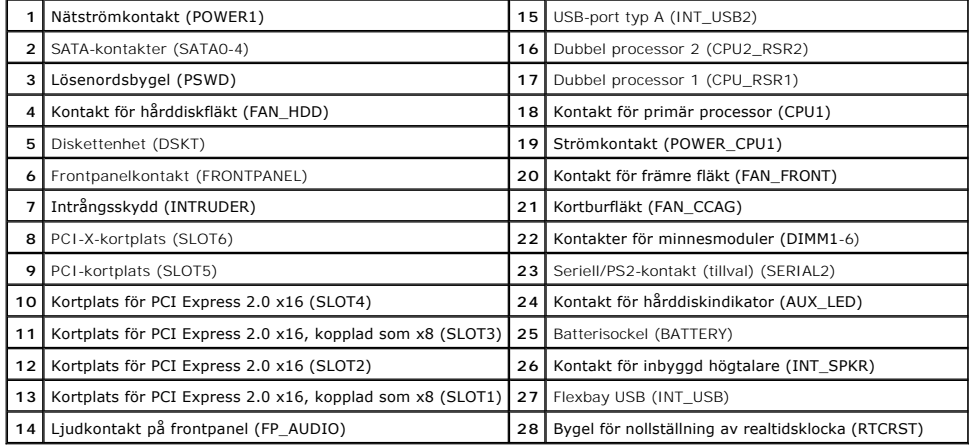

Varning! Innan du utför något arbete inuti datorn ska du läsa säkerhetsinstruktionerna som medföljde datorn. Mer säkerhetsinformation finns på<br>hemsidan för regelefterlevnad på www.dell.com/regulatory\_compliance.

# <span id="page-4-2"></span>**Rensa glömda lösenord**

- 1. Ta bort datorkåpan.<br>2. Hitta lösenordskonta<br>3. Ta bort tvåstiftskont
- 2. Hitta lösenordskontakten (PSWD, 4-stift) på moderkortet. 3. Ta bort tvåstiftskontakten från stift 3 och 4 och lägg undan den.
- 
- 4. Sätt tillbaka datorkåpan. 5. Anslut tangentbordet och musen och anslut sedan datorn och bildskärmen till eluttagen och starta dem.
- 6. Stäng av datorn när operativsystemet har startats.

**OBS!** Kontrollera att datorn är avstängd och inte i energisparläge. Om det inte går att stänga av datorn via operativsystemet trycker du in strömknappen i 6 sekunder.

- 7. Koppla bort tangentbordet och musen och koppla sedan bort datorn och bildskärmen från eluttagen. 8. Jorda moderkortet genom att trycka på datorns strömknapp.
- 
- 9. Ta bort datorkåpan. 10. Sätt tillbaka tvåstiftskontakten på stift 3 och 4 på lösenordskontakten (RTCRST\_PSWD) på moderkortet.

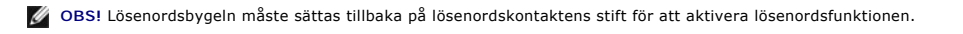

11. Anslut datorn och anslutna enheter till eluttagen och starta dem.

**OBS!** I systeminställningsprogrammet visas både system- och administratörslösenordet som Not Set (inte inställt). Lösenordsfunktionen är aktiverad, men lösenordet har inte ställts in.

# <span id="page-5-0"></span>**Nollställa CMOS-inställningar**

Varning! Innan du utför något arbete inuti datorn ska du läsa säkerhetsinstruktionerna som medföljde datorn. Mer säkerhetsinformation finns på<br>hemsidan för regelefterlevnad på www.dell.com/regulatory\_compliance.

*OBS! Datorn måste kopplas bort från eluttaget för att du ska kunna nollställa CMOS-inställningen.* 

- 
- 
- 
- 
- 1. Ta bort datorkăpan.<br>2. Hitta lösenordskontakten (PSWD, 4-stift) på moderkortet.<br>3. Ta bort tvåstiftskontakten från stift 3 och 4.<br>4. Hitta CMOS-bygeln (RTCRST, 4-stift) på moderkortet.<br>5. Flytta tvåstiftskontakten från
- 
- 
- 8. Sätt tillbaka datorkåpan. 9. Anslut datorn och anslutna enheter till eluttagen och starta dem.

**OBS!** Du kan också följa proceduren med RTCRST-bygeln ovan för att försöka återställa en No POST/No Video-situation.

#### <span id="page-6-0"></span>**Systeminställningar Dell Precision™ T5500 Servicehandbok**

**O** [POST-tangenter](#page-6-1)

- **O** [Startmeny](#page-6-2)
- [Öppna systeminställningsprogrammet](#page-6-3)
- [Navigationstangenter i systeminställningsprogrammet](#page-6-4)

#### <span id="page-6-1"></span>**POST-tangenter**

Det finns flera tangentalternativ under POST-processen när Dell™-logotypen visas.

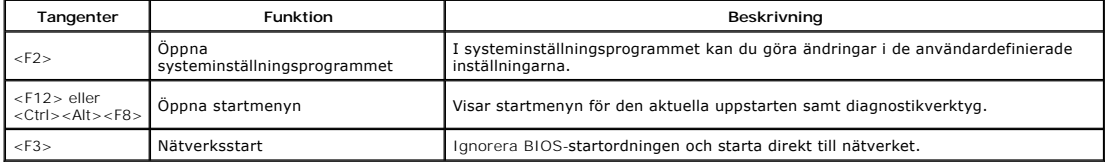

#### <span id="page-6-2"></span>**Startmeny**

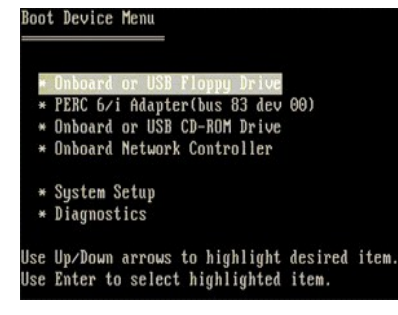

Liksom föregående arbetsstationer av typen Dell Precision™ finns det en startmeny för den aktuella uppstarten. Med den här funktionen kan du starta direkt<br>från en specifik enhet och inte följa den startordning för enheter

Nedan beskrivs de förbättringar på startmenyn som infördes på tidigare plattformar:

- l **Enklare åtkomst** Även om tangenterna <Ctrl><Alt><F8> fortfarande fungerar och kan användas för att öppna menyn, kan du också öppna menyn
- genom att helt enkelt trycka på <F12> under systemstart.<br>ι Diagnostikalternativ Startmenyn innehåller de två diagnostikalternativen IDE Drive Diagnostics (90/90 Hard Drive Diagnostics) (Diagnostik för IDEenhet [diagnostik för 90/90-hårddisk]) och Boot to the Utility Partition (starta med Utility-partitionen).

## <span id="page-6-3"></span>**Öppna systeminställningsprogrammet**

Tryck pă <F2> för att öppna systeminställningsprogrammet och ändra de användardefinierade inställningarna. Om du har problem med att öppna<br>systeminställningsprogrammet med den här tangenten kan du trycka på <F2> när indik

Följ anvisningarna som visas på skärmen för att visa och/eller ändra inställningar. På varje skärmbild visas systeminställningsalternativen till vänster. Till höger<br>om varje alternativ visas inställningen eller värdet för som du inte kan ändra (eftersom de bestäms av datorn) är mörkare.

I skärmbildens övre högra hörn visas hjälpinformation för det aktuella markerade alternativet. I det nedre högra hörnet visas information om datorn. Tangentfunktionerna i systeminställningsprogrammet visas i skärmens nederkant.

I systeminställningsprogrammet visas datorns aktuella inställningar och konfigurationsinformation, till exempel:

- Systemkonfiguration
- l Startordning l Startkonfiguration
- 
- l Grundläggande enhetskonfiguration l Inställningar för systemsäkerhet och lösenord för hårddisken

## <span id="page-6-4"></span>**Navigationstangenter i systeminställningsprogrammet**

Använd följande tangenter för att navigera mellan BIOS-skärmarna.

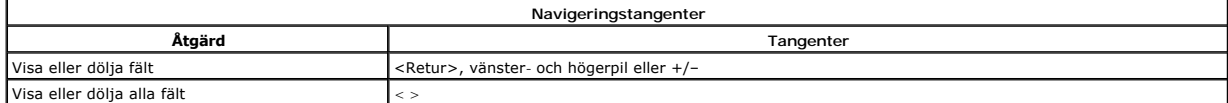

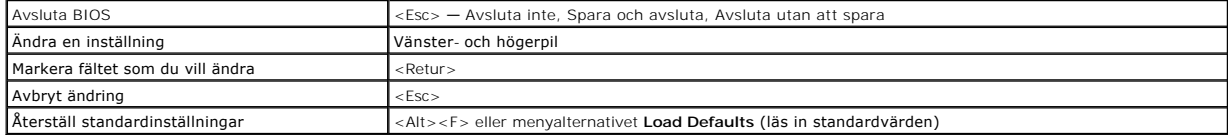

**OBS!** Beroende på datorn och vilka enheter som är installerade på den visas kanske inte alla alternativ i den här listan.

# <span id="page-8-0"></span>**Diagnostik**

# **Dell Precision™ T5500 Servicehandbok**

- **O** Dell Diagnostics
- **O** [Strömknappens statuskoder](#page-9-0)
- **O** [Diagnostikkoder](#page-9-1)
- [Diagnostikkoder före POST](#page-9-2)
- [Diagnostikkoder under POST](#page-10-0)
- **[Pipkoder](#page-11-0)**
- 

#### <span id="page-8-1"></span>**Dell Diagnostics**

#### **När ska du använda Dell Diagnostics**

Skriv gärna ut instruktionerna innan du börjar.

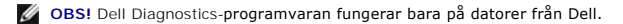

**OBS!** Skivan *Drivers and Utilities* (drivrutiner och verktyg) är ett tillval och medföljer inte alla datorer.

Oppna systeminställningsprogrammet (se <u>Oppna systeminställningsprogrammet</u>) och kontrollera datorns konfiguration och att enheten som du vill testa visas i<br>systeminställningsprogrammet och är aktiv.

Starta Dell Diagnostics från hårddisken eller från skivan *Drivers and Utilities*.

#### **Starta Dell Diagnostics från hårddisken**

- 1. Starta (eller starta om) datorn.
- 2. När DELL-logotypen visas trycker du direkt på <F12>.

**OBS!** Om du får ett meddelande om att ingen partition för diagnostikverktyget hittades kör du Dell Diagnostics från skivan *Drivers and Utilities*.

Om du väntar för länge och operativsystemets logotyp visas, fortsätter du att vänta tills skrivbordet i Microsoft® Windows® visas. Stäng sedan<br>av datorn (se <u>Stänga av datorn</u>) och försök igen.

- 3. När listan över startenheter visas markerar du **Boot to Utility Partition** (starta med Utility-partition) och trycker på <Retur>.
- 4. När **Main Menu** (huvudmenyn) för Dell Diagnostics visas väljer du det test som du vill köra.

#### **Starta Dell Diagnostics från skivan Drivers and Utilities**

- 1. Sätt i skivan *Drivers and Utilities*.
- 2. Stäng av och starta om datorn.

När DELL-logotypen visas trycker du direkt på <F12>.

Om du väntar för länge och Windows-logotypen visas, fortsätter du att vänta tills skrivbordet i Windows visas. Stäng sedan av datorn och försök igen.

**OBS!** Följande steg ändrar endast startsekvensen tillfälligt. Nästa gång startas datorn i enlighet med vad som har angetts för enheterna i systeminställningsprogrammet.

- 3. När listan över startenheter visas markerar du **Onboard or USB CD-ROM Drive** (inbyggd CD-ROM eller USB CD-ROM) och trycker på <Retur>.
- 4. Välj alternativet **Boot from CD-ROM** (starta från CD-ROM) på menyn och tryck på <Retur>.
- 5. Tryck på 1 för att öppna menyn och tryck på <Retur> för att fortsätta.
- 6. Välj **Run the 32 Bit Dell Diagnostics** (kör 32-bitars Dell Diagnostics) i den numrerade listan. Om det finns flera versioner väljer du den som gäller din dator.
- 7. När **Main Menu** (huvudmenyn) för Dell Diagnostics visas väljer du det test som du vill köra.

#### **Huvudmenyn i Dell Diagnostics**

1. När Dell Diagnostics har öppnats och skärmen **Main Menu** (huvudmeny) visas, klickar du på knappen för ett alternativ.

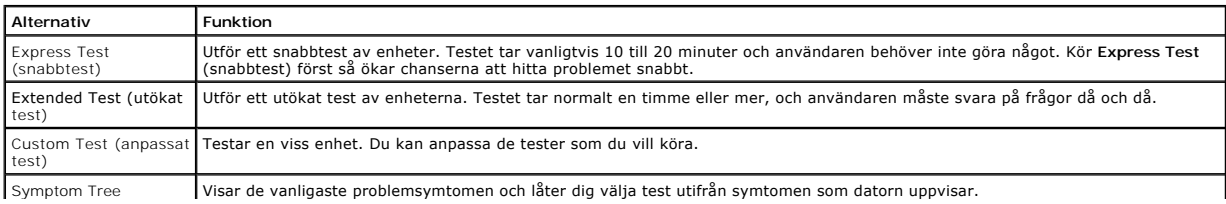

#### (symtomträd)

- 2. Om du stöter på ett problem under ett test visas ett meddelande med en felkod och en beskrivning av problemet. Skriv upp felkoden och problembeskrivningen och följ sedan anvisningarna på skärmen.
- 3. Om du kör ett test från alternativet **Custom Test** eller **Symptom Tree** klickar du på någon av flikarna som beskrivs nedan för att få mer information.

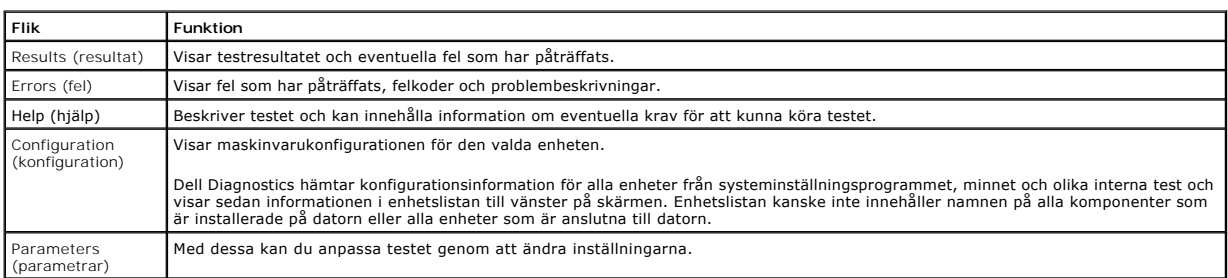

4. När testerna är slutförda tar du ut CD-skivan om du kört Dell Diagnostics från skivan *Drivers and Utilities*.

5. Återgå till **Main Menu** (huvudmenyn) genom att stänga testskärmen. Om du vill avsluta Dell Diagnostics och starta om datorn stänger du skärmen **Main Menu** (huvudmeny).

### <span id="page-9-0"></span>**Strömknappens statuskoder**

Diagnostikkoderna ger mer information om systemstatus, men även strömknappen kan ge viss statusinformation. I tabellen nedan beskrivs strömknappens statuskoder.

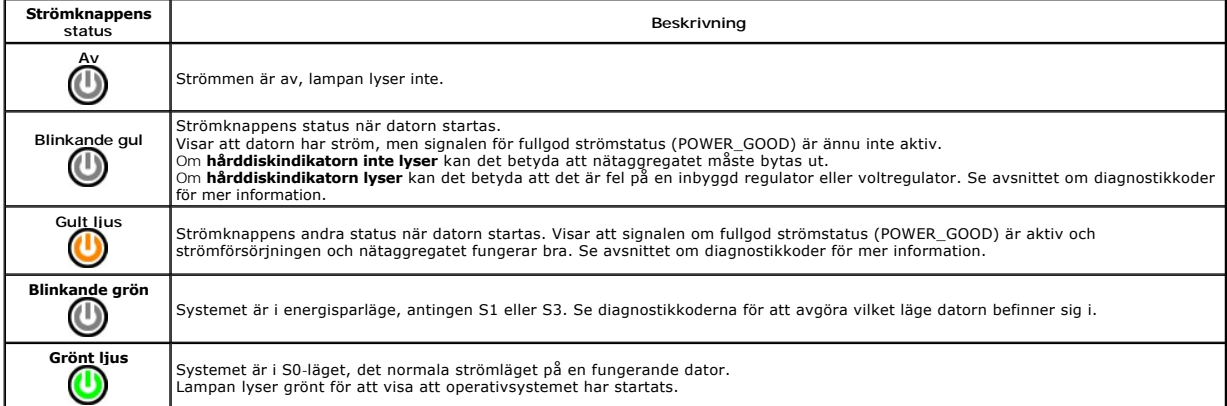

# <span id="page-9-1"></span>**Diagnostikkoder**

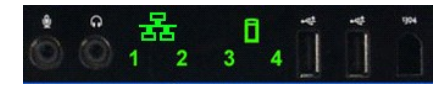

Det finns fyra (4) statusindikatorer på frontpanelen som hjälp vid felsökning av system med symtomen No Post/No Video (ingen post/ingen video). Indikatorerna visar INTE några körningsfel.

Varje indikator har två möjliga lägen: AV och PÅ. Den viktigaste indikatorn är märkt med siffran 1 och de övriga tre är märkta 2, 3 och 4 i nedstigande ordning.<br>Det normala läget efter POST är att alla indikatorer är PÅ fö

## <span id="page-9-2"></span>**Diagnostikkoder före POST**

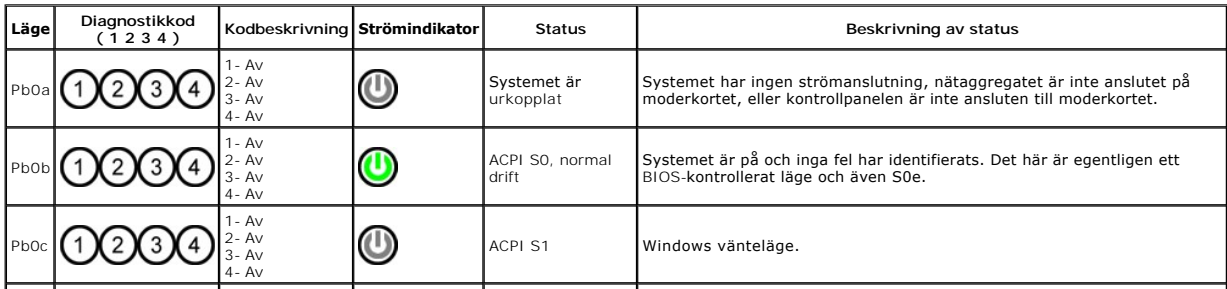

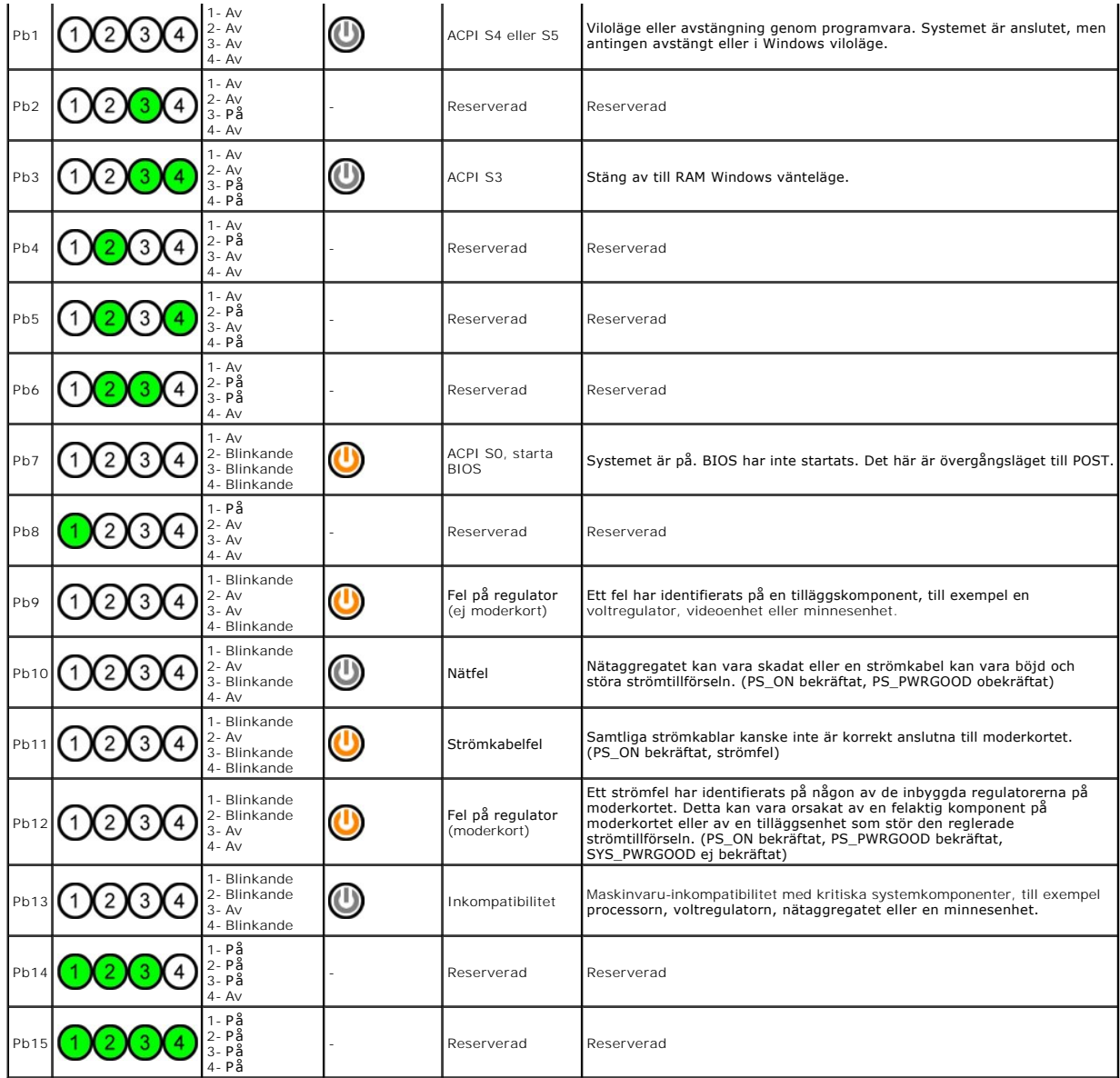

# <span id="page-10-0"></span>**Diagnostikkoder under POST**

Vid alla koder under POST (utom S0) lyser strömindikatorn grönt. Se [Diagnostikkoder före POST](#page-9-2) om strömindikatorn inte lyser grönt.

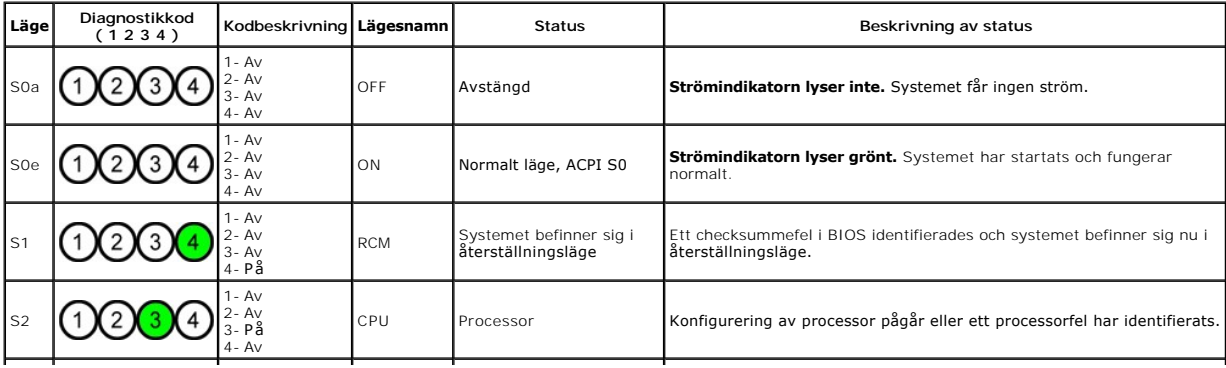

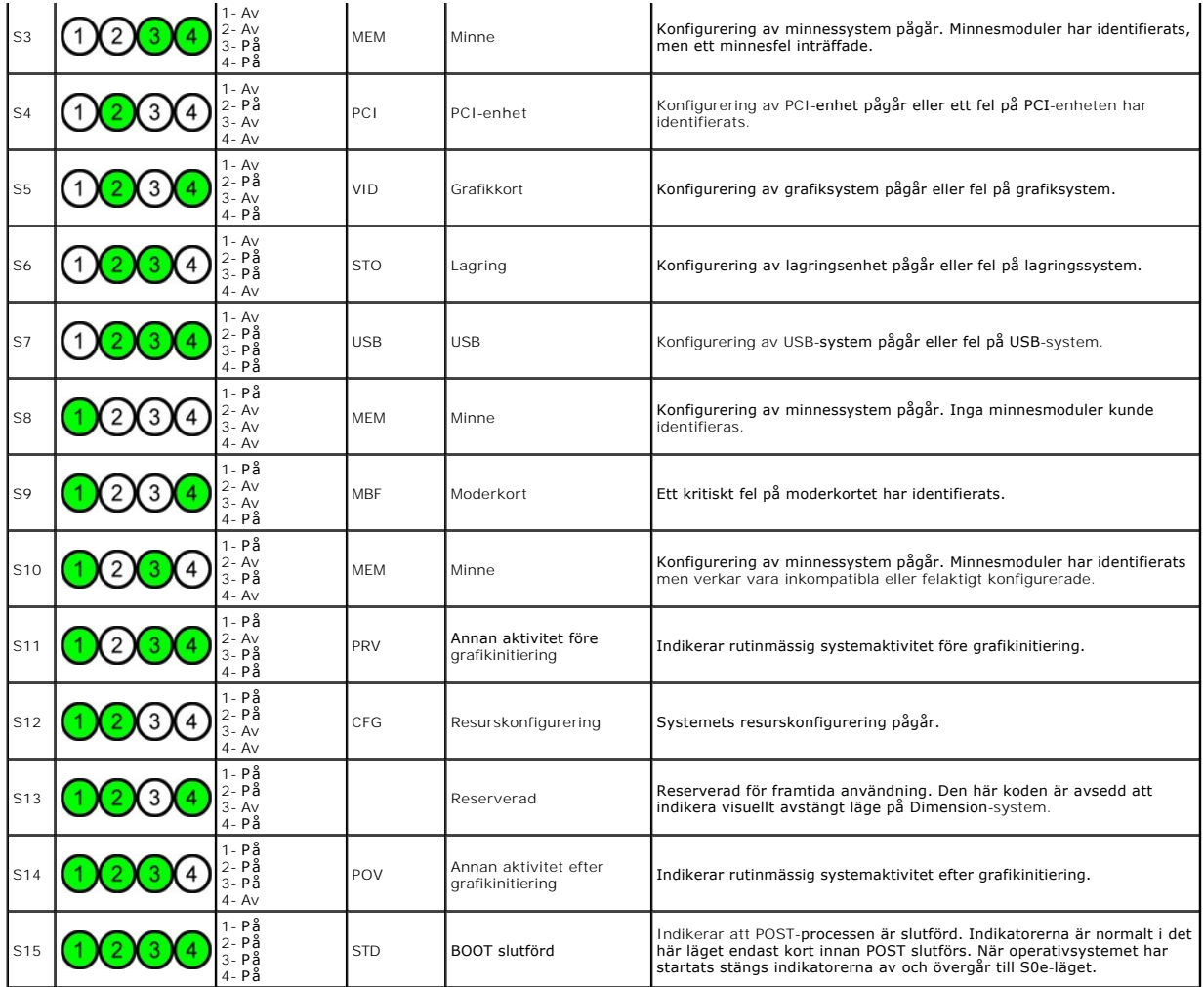

# <span id="page-11-0"></span>**Pipkoder**

Om det uppstår fel under startrutinen som inte kan visas på bildskärmen, avger datorn en pipkod för att identifiera problemet. Pipkoden består av en<br>Ijudkombination. Till exempel: ett pip som följs av ett till pip och seda

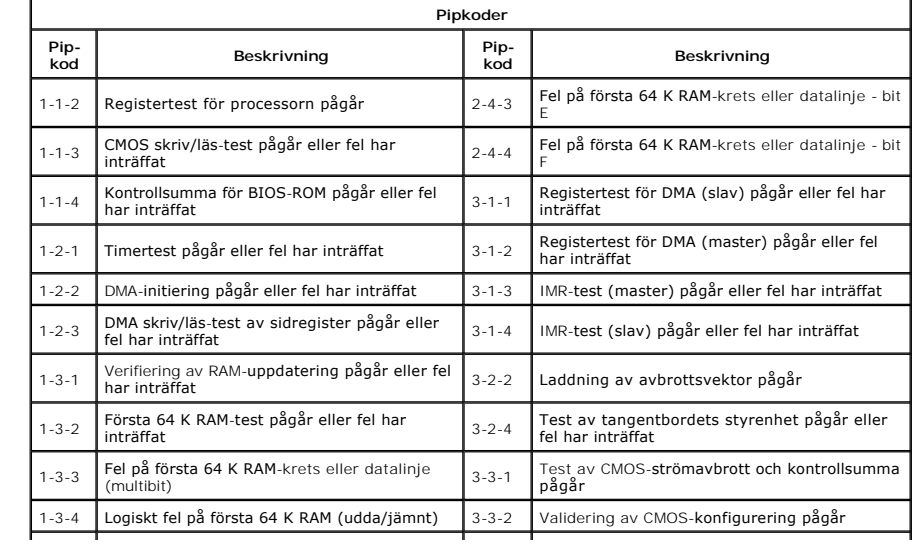

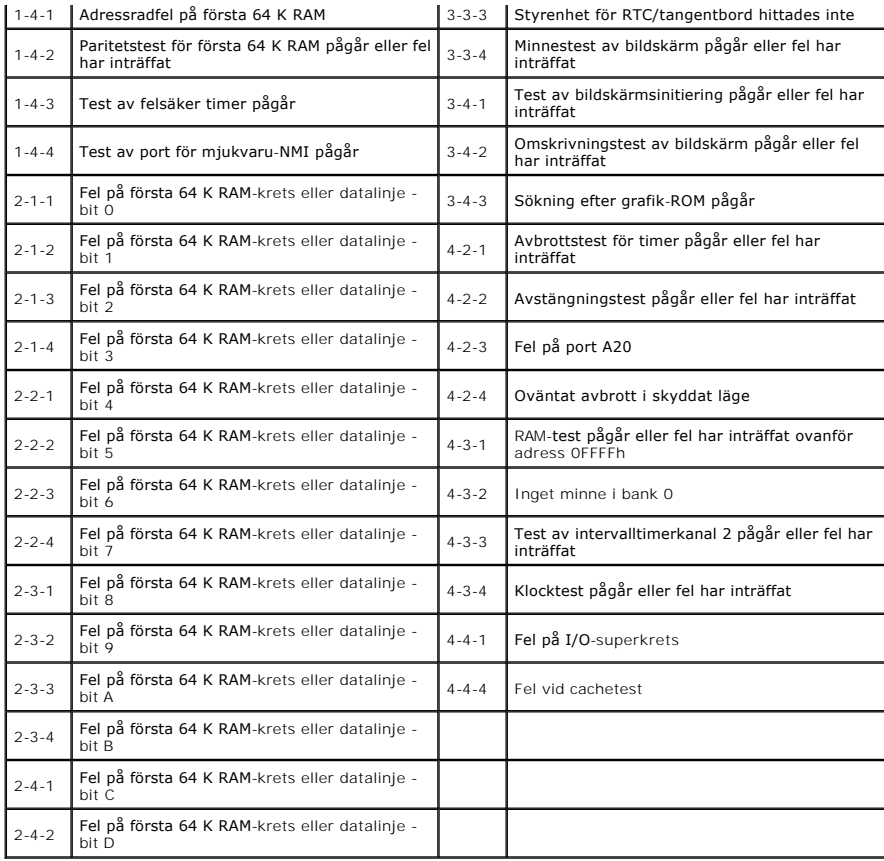

# <span id="page-13-0"></span>**Lägga till och byta ut delar**

#### **Dell Precision™ T5500 Servicehandbok**

- **O** Kåpa
- $\overline{\bullet}$  [Batteri](file:///C:/data/systems/wsT5500/sw/sm/td_batt.htm)
- **[Enhetspanel](file:///C:/data/systems/wsT5500/sw/sm/td_dbezel.htm)**
- [Hårddiskplatta](file:///C:/data/systems/wsT5500/sw/sm/td_hdtray.htm)
- **•** [Främre fläkt](file:///C:/data/systems/wsT5500/sw/sm/td_ffan.htm)
- **O** [Minneskortläsare](file:///C:/data/systems/wsT5500/sw/sm/td_memcr.htm)
- $\overline{\bullet}$  [Minne](file:///C:/data/systems/wsT5500/sw/sm/td_mem.htm)
- [Dubbel processorenhet \(tillval\)](file:///C:/data/systems/wsT5500/sw/sm/td_procr.htm)
- **[Moderkort](file:///C:/data/systems/wsT5500/sw/sm/td_sysbd.htm)**
- [I/O-datakabel](file:///C:/data/systems/wsT5500/sw/sm/td_iodat.htm) [Intrångsskydd](file:///C:/data/systems/wsT5500/sw/sm/td_intru.htm)
- **[Frontpanel](file:///C:/data/systems/wsT5500/sw/sm/td_fbezel.htm)**
- [Hårddisk](file:///C:/data/systems/wsT5500/sw/sm/td_hd.htm)
- O [Diskettenhet](file:///C:/data/systems/wsT5500/sw/sm/td_flppy.htm)
- [Optisk enhet](file:///C:/data/systems/wsT5500/sw/sm/td_opthd.htm)
- **[Expansionskort](file:///C:/data/systems/wsT5500/sw/sm/td_xcard.htm)**
- [Kylfläns och processor](file:///C:/data/systems/wsT5500/sw/sm/td_proc.htm)
- [Nätaggregat](file:///C:/data/systems/wsT5500/sw/sm/td_pws.htm)

#### <span id="page-14-0"></span>**Specifikationer Dell Precision™ T5500 Servicehandbok**

- **[Processorer](#page-14-1)**
- **O** [Systeminformation](#page-14-2)
- 
- **[Minne](#page-14-3)**
- **[Grafik](#page-14-4)**
- $\overline{\bullet}$  [Ljud](#page-14-5)
- **C**[Expansionsbuss](#page-14-6)

**O** [Ström](#page-16-0)  [Fysiska mått](#page-16-1) **O** [Miljö](#page-16-2)

**O** [Enheter](#page-15-0) **O** [Kontakter](#page-15-1)

**O** [Kontroller och indikatorer](#page-15-2)

OBS! Utbudet kan variera mellan olika regioner. Mer information om datorns konfiguration får du om du klickar på Start ■ (eller Start i Windows XP)→<br>**Hjälp och support** och väljer alternativet att visa datorinformation.

<span id="page-14-6"></span><span id="page-14-5"></span><span id="page-14-4"></span><span id="page-14-3"></span><span id="page-14-2"></span><span id="page-14-1"></span>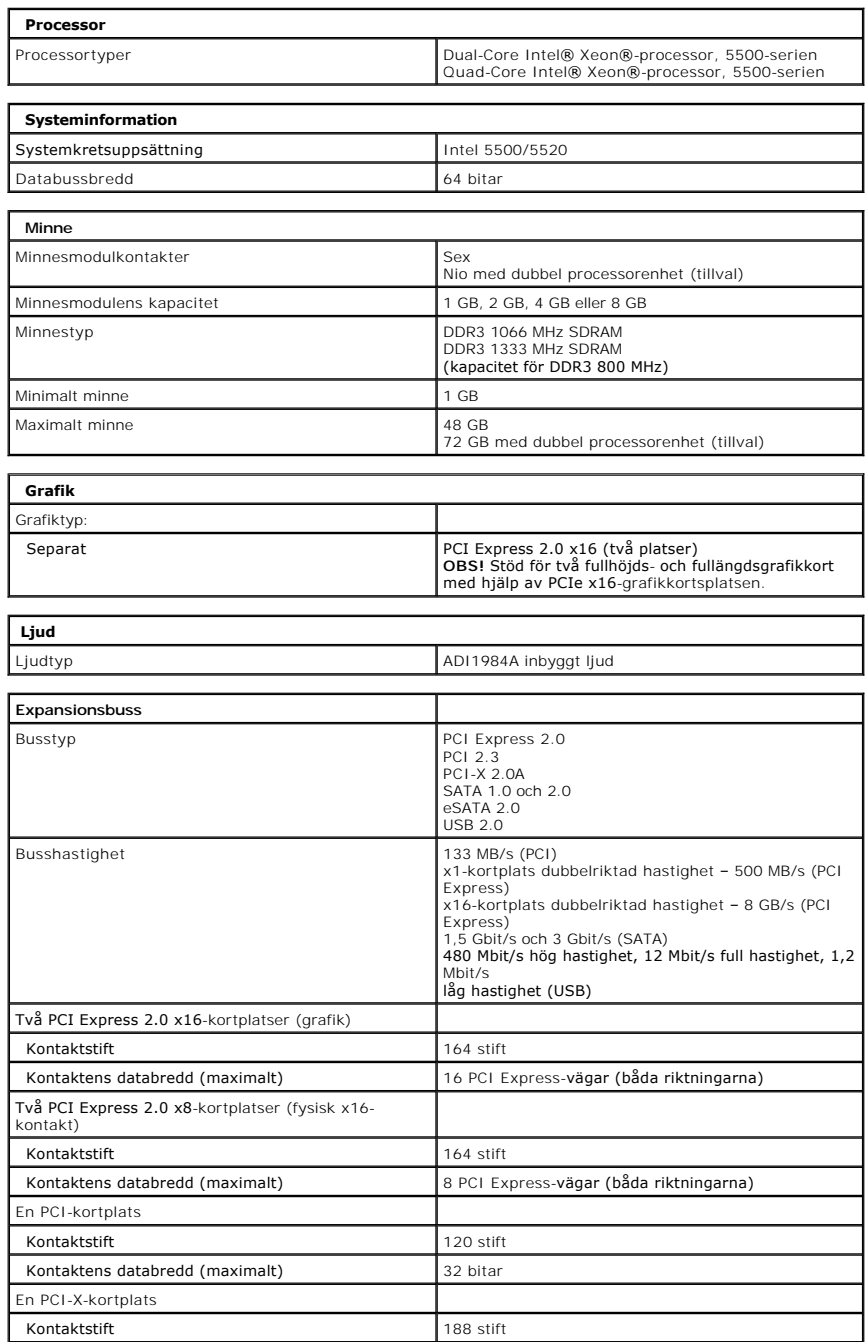

<span id="page-15-2"></span><span id="page-15-1"></span><span id="page-15-0"></span>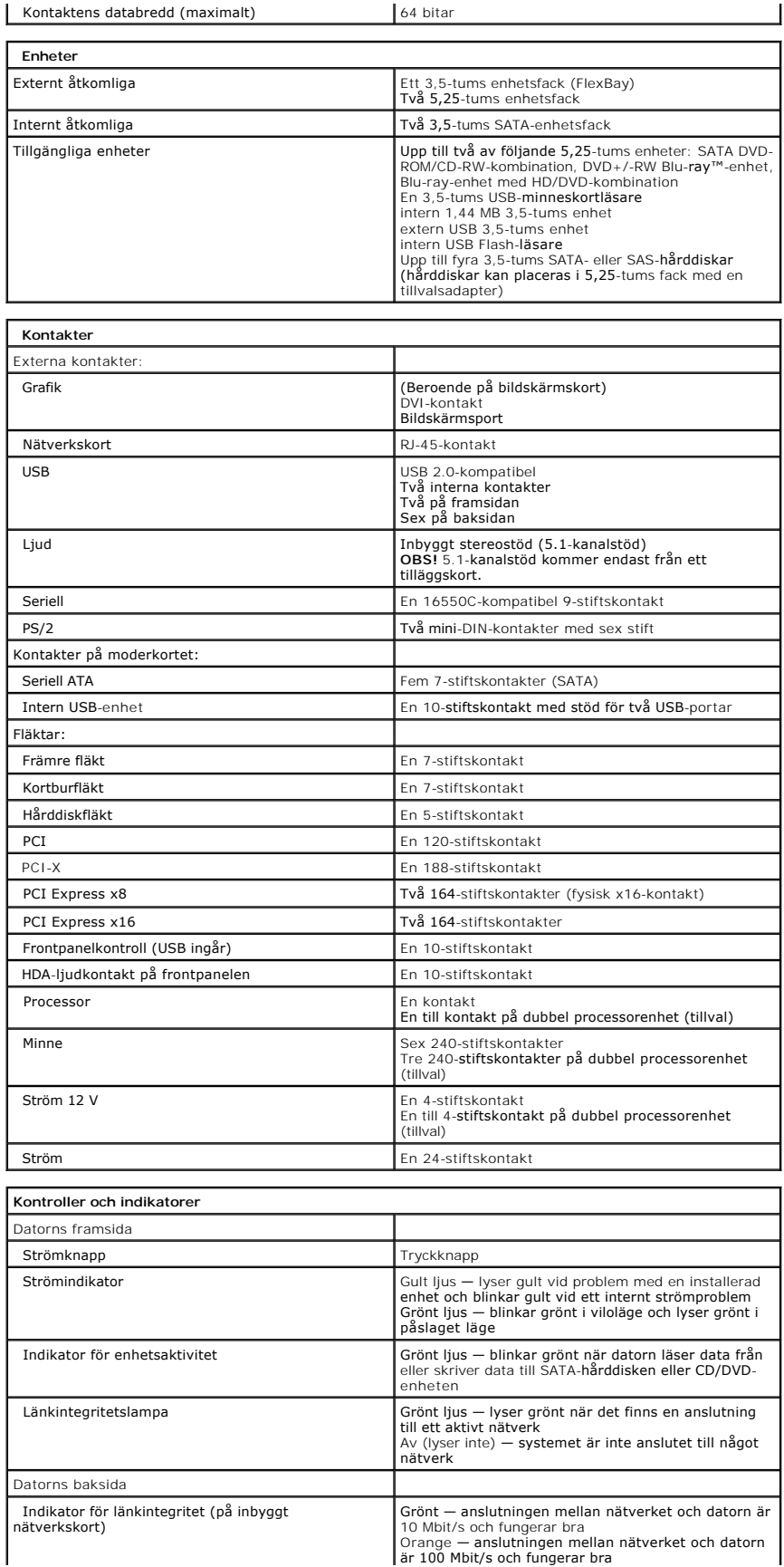

<span id="page-16-2"></span><span id="page-16-1"></span><span id="page-16-0"></span>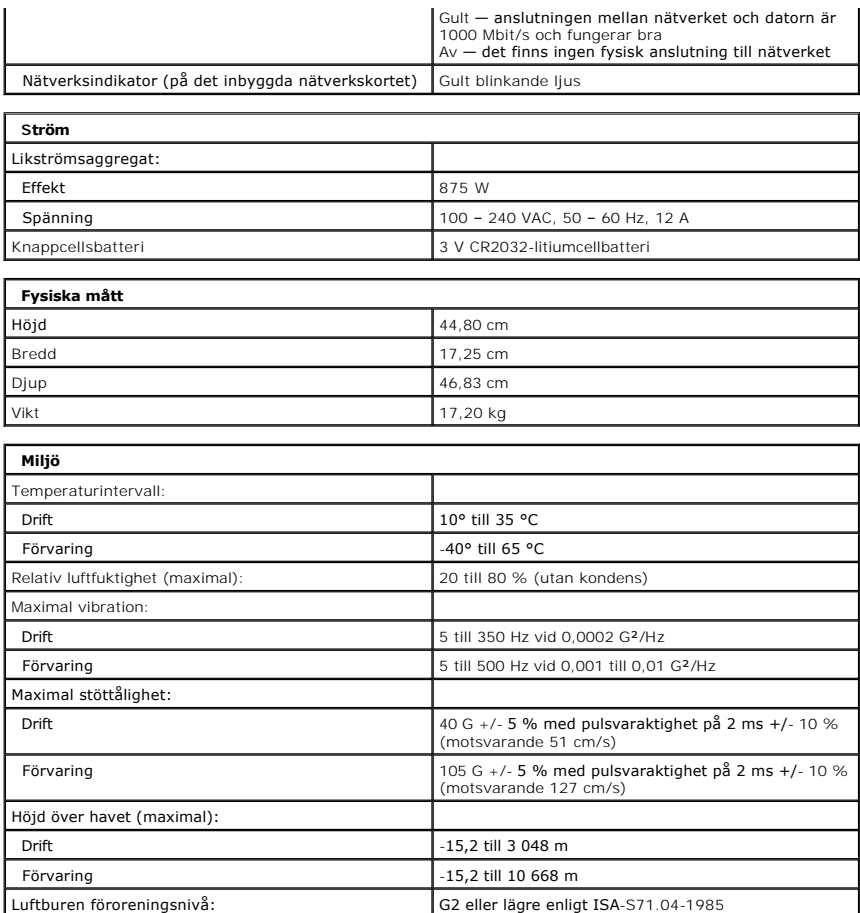

### <span id="page-17-0"></span>**Batteri**

**Dell Precision™ T5500 Servicehandbok**

Varning! Innan du utför något arbete inuti datorn ska du läsa säkerhetsinstruktionerna som medföljde datorn. Mer säkerhetsinformation finns på<br>hemsidan för regelefterlevnad på www.dell.com/regulatory\_compliance.

# **Ta bort batteriet**

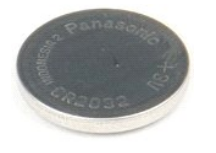

- 1. F<mark>ölj anvisningarna</mark> i <u>Innan du arbetar inuti datorn</u>.<br>2. Ta bort dator <u>[kåpan](file:///C:/data/systems/wsT5500/sw/sm/td_cover.htm)</u>.
- 

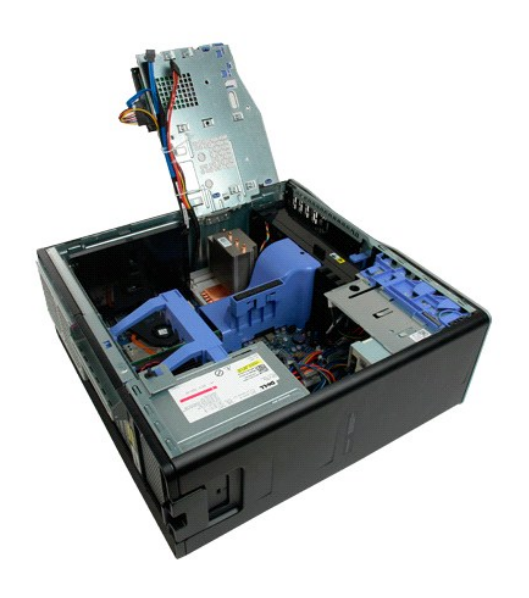

3. Använd en liten skruvmejsel eller en plastspets och tryck in spärrfliken på knappcellsbatteriet.

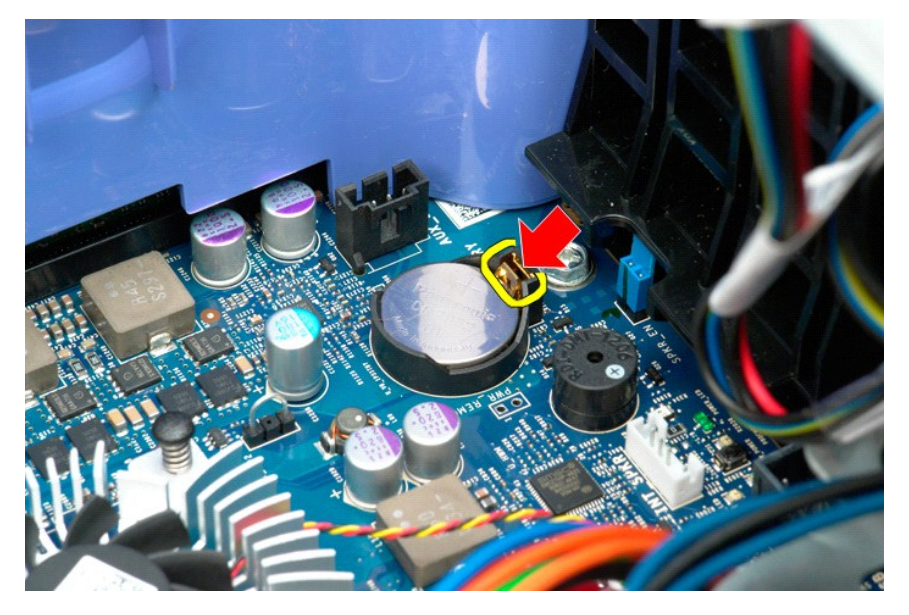

4. Ta bort knappcellsbatteriet från datorn.

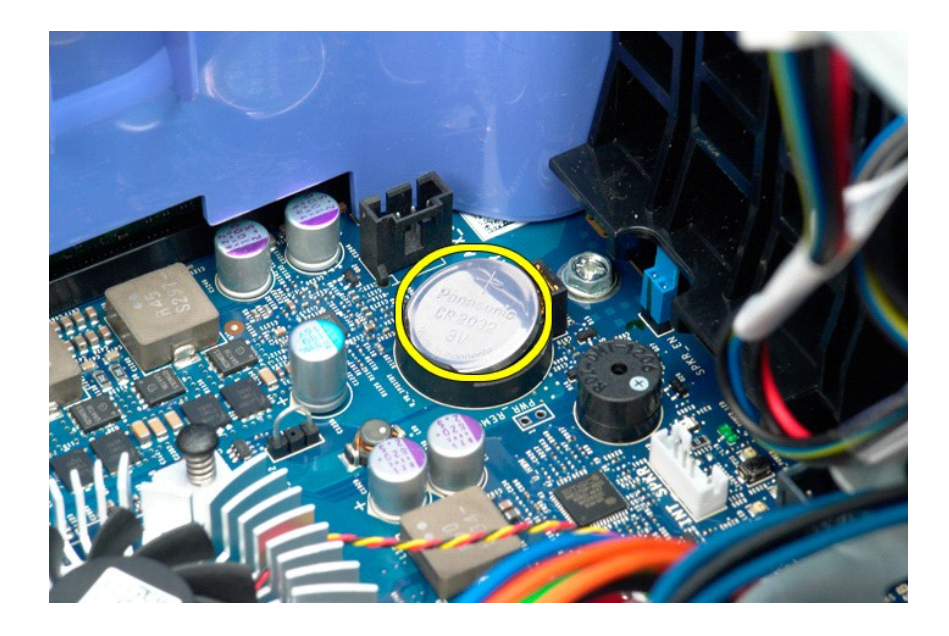

# <span id="page-19-0"></span>**Kåpa**

**Dell Precision™ T5500 Servicehandbok**

Varning! Innan du utför något arbete inuti datorn ska du läsa säkerhetsinstruktionerna som medföljde datorn. Mer säkerhetsinformation finns på<br>hemsidan för regelefterlevnad på www.dell.com/regulatory\_compliance.

# **Ta bort datorkåpan**

1. Följ anvisningarna i [Innan du arbetar inuti datorn.](file:///C:/data/systems/wsT5500/sw/sm/work.htm#before)

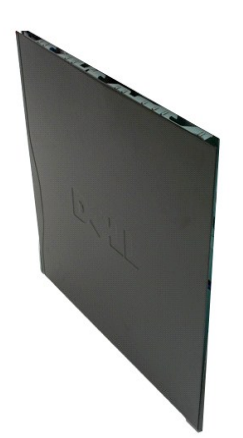

2. Skjut frigöringsspärren för kåpan mot datorns baksida.

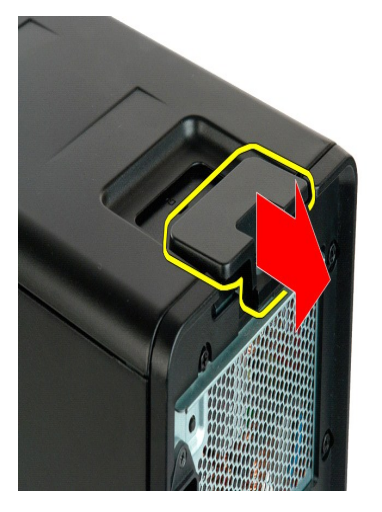

3. Skjut bort kåpan från datorn.

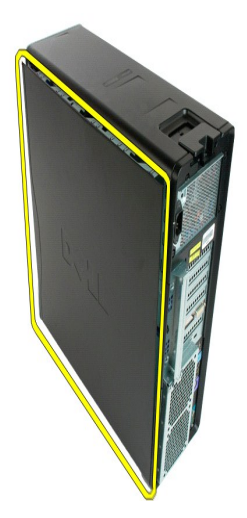

4. Ta bort kåpan från datorn.

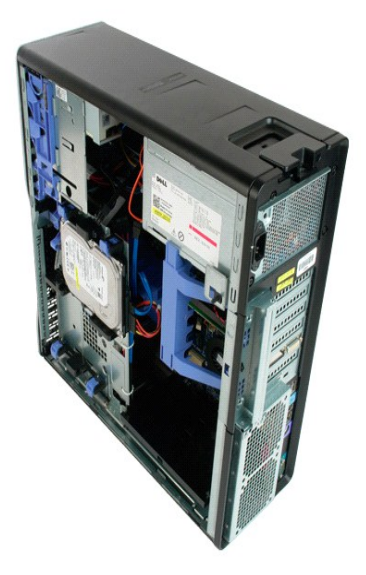

# <span id="page-21-0"></span>**Enhetspanel**

#### **Dell Precision™ T5500 Servicehandbok**

Varning! Innan du utför något arbete inuti datorn ska du läsa säkerhetsinstruktionerna som medföljde datorn. Mer säkerhetsinformation finns på<br>hemsidan för regelefterlevnad på www.dell.com/regulatory\_compliance.

# **Ta bort enhetspanelen**

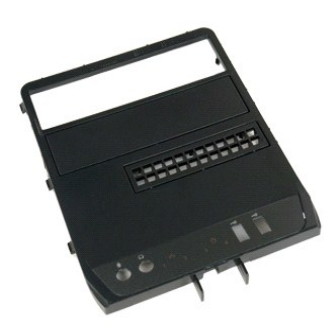

- 1. F<mark>ölj anvisningarna</mark> i <u>Innan du arbetar inuti datorn</u>.<br>2. Ta bort dator <u>[kåpan](file:///C:/data/systems/wsT5500/sw/sm/td_cover.htm)</u>.
- 

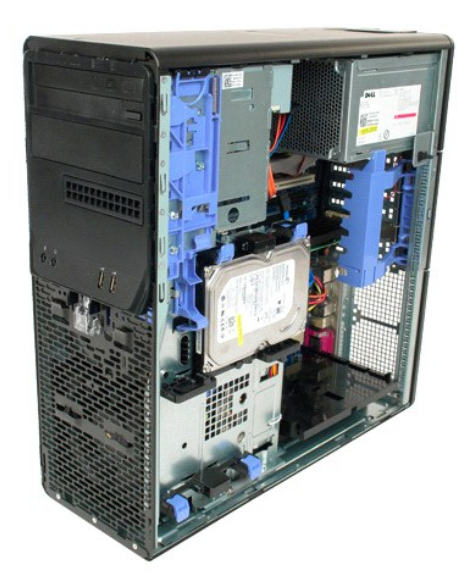

3. Tryck ned skjutspaken och ta loss enhetspanelen.

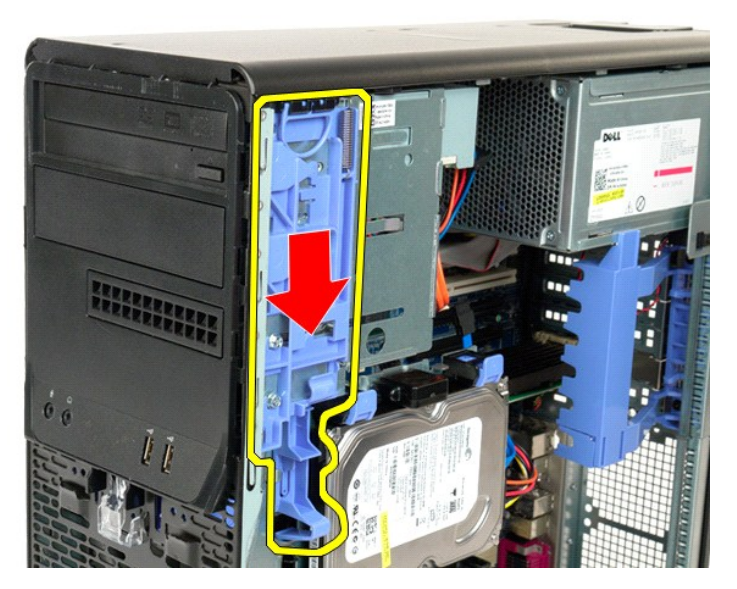

4. Ta bort enhetspanelen.

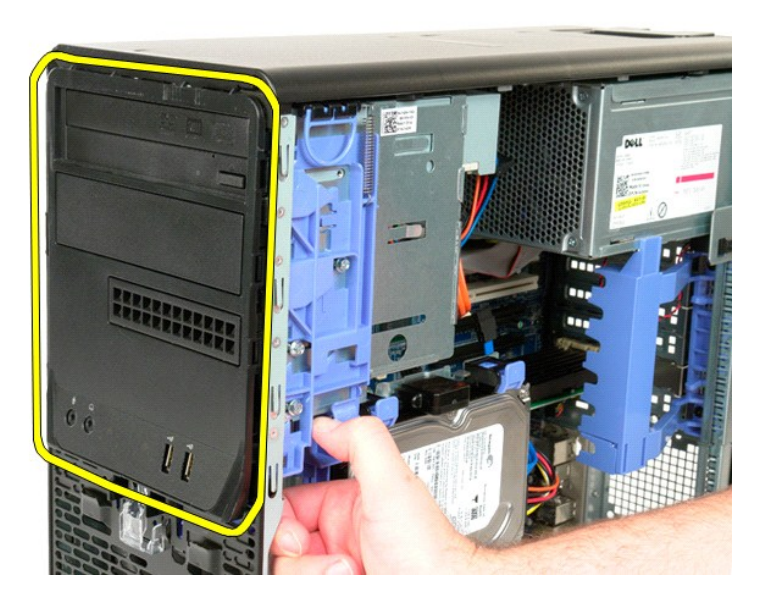

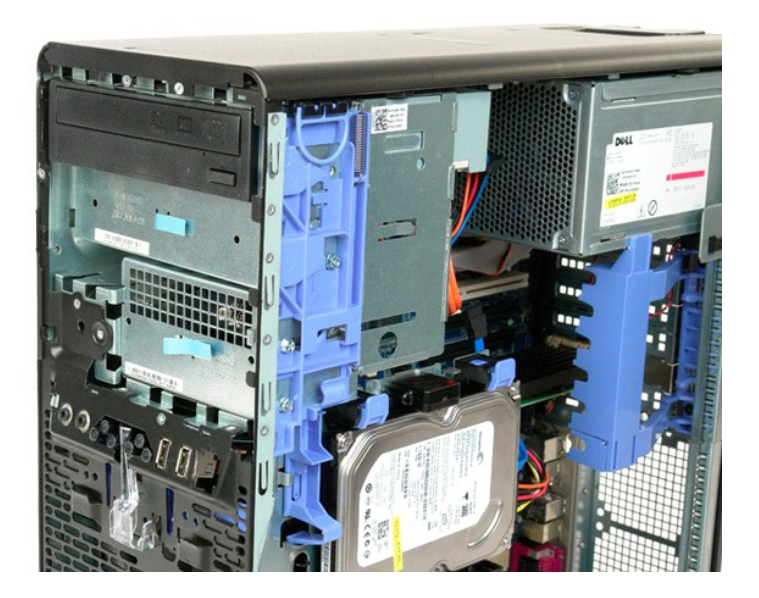

# <span id="page-24-0"></span>**Frontpanel**

**Dell Precision™ T5500 Servicehandbok**

Varning! Innan du utför något arbete inuti datorn ska du läsa säkerhetsinstruktionerna som medföljde datorn. Mer säkerhetsinformation finns på<br>hemsidan för regelefterlevnad på www.dell.com/regulatory\_compliance.

# **Ta bort frontpanelen**

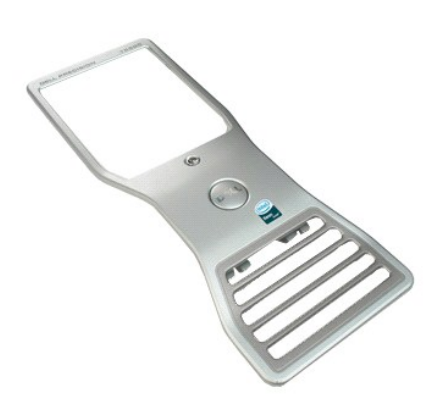

1. F<mark>ölj anvisningarna</mark> i <u>Innan du arbetar inuti datorn</u>.<br>2. Ta bort dator <u>[kåpan](file:///C:/data/systems/wsT5500/sw/sm/td_cover.htm)</u>.

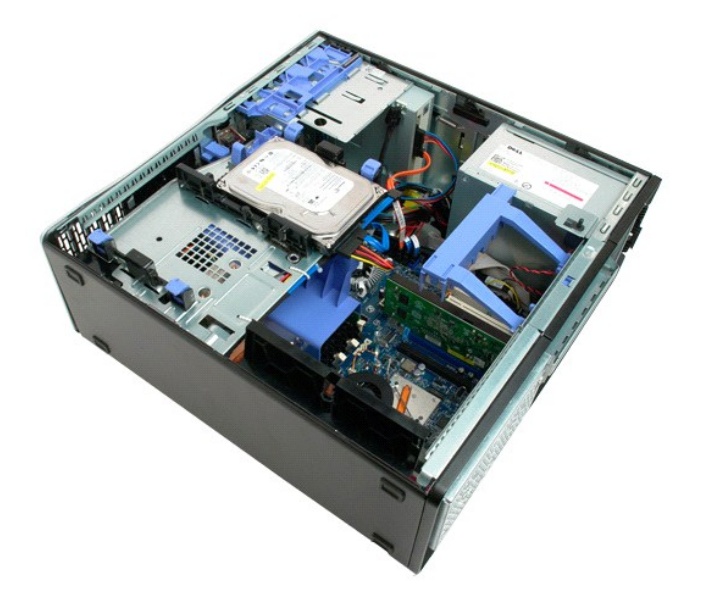

3. Tryck upp frontpanelens spärrflik.

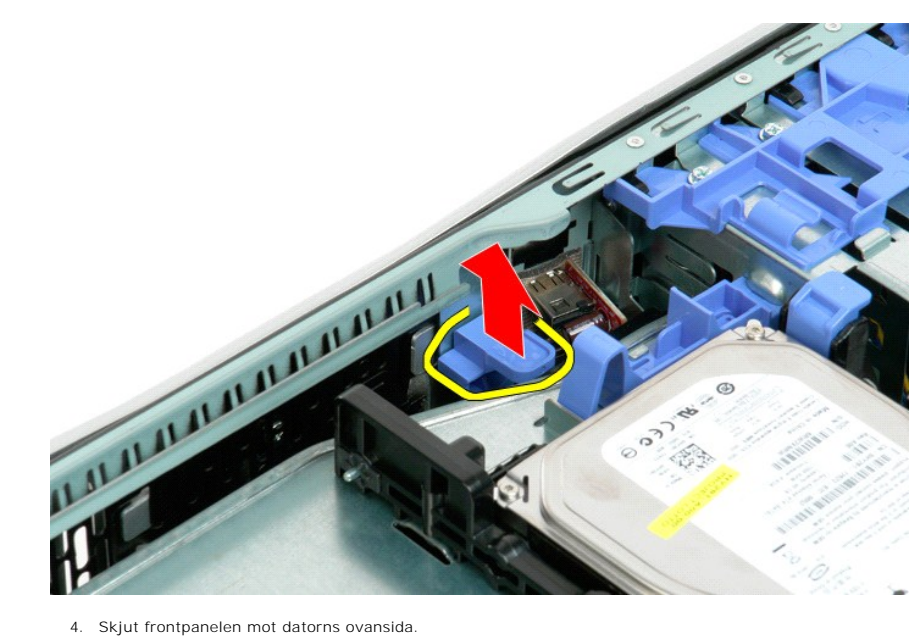

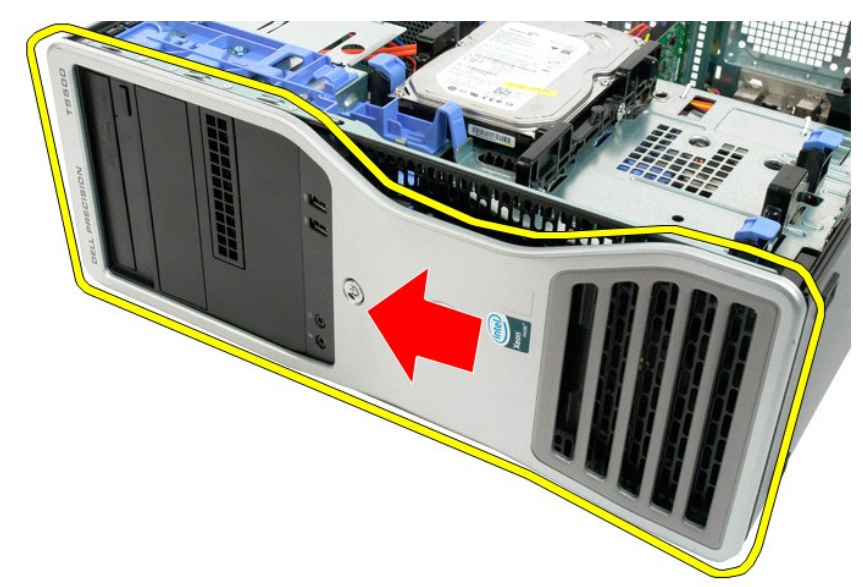

5. Ta bort frontpanelen från datorn.

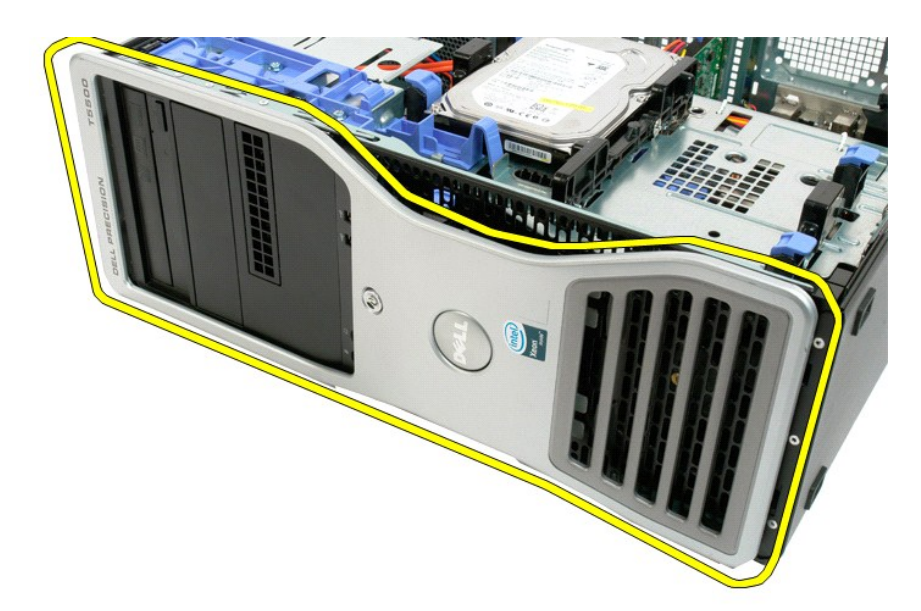

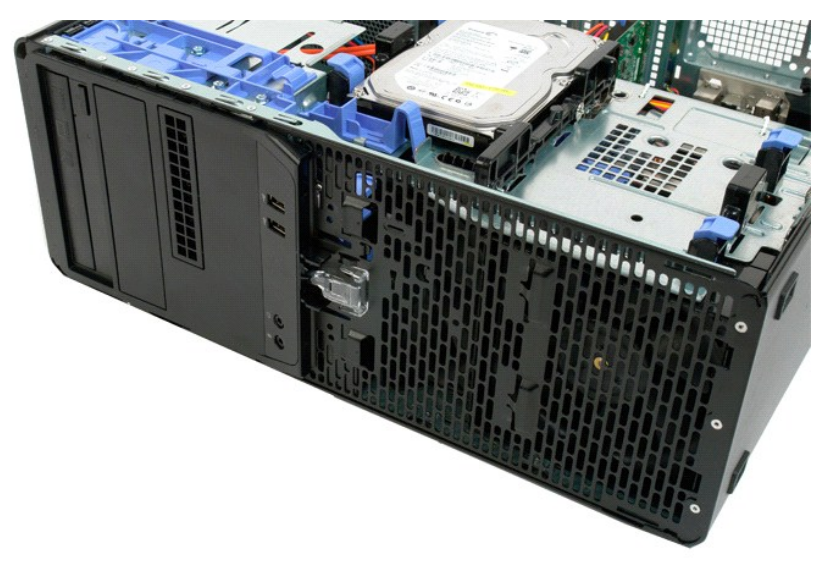

### <span id="page-27-0"></span>**Främre fläkt**

**Dell Precision™ T5500 Servicehandbok**

Varning! Innan du utför något arbete inuti datorn ska du läsa säkerhetsinstruktionerna som medföljde datorn. Mer säkerhetsinformation finns på<br>hemsidan för regelefterlevnad på www.dell.com/regulatory\_compliance.

## **Ta bort den främre fläktenheten**

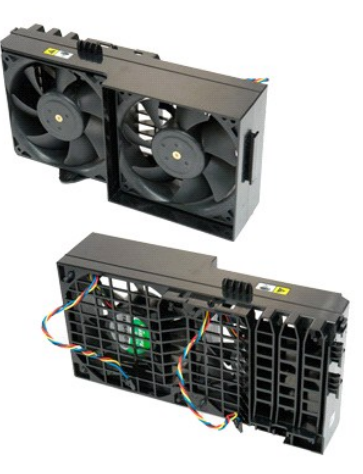

- 1. Följ anvisningarna i <u>Innan du arbetar inuti datorn</u>.<br>2. Ta bort <u>[datorkåpan](file:///C:/data/systems/wsT5500/sw/sm/td_cover.htm).</u><br>3. Lyft bort <u>[hårddiskplattan](file:///C:/data/systems/wsT5500/sw/sm/td_hdtray.htm)</u>.<br>4. Ta bort <u>[minneskåpan](file:///C:/data/systems/wsT5500/sw/sm/td_mem.htm)</u>.
- 
- 

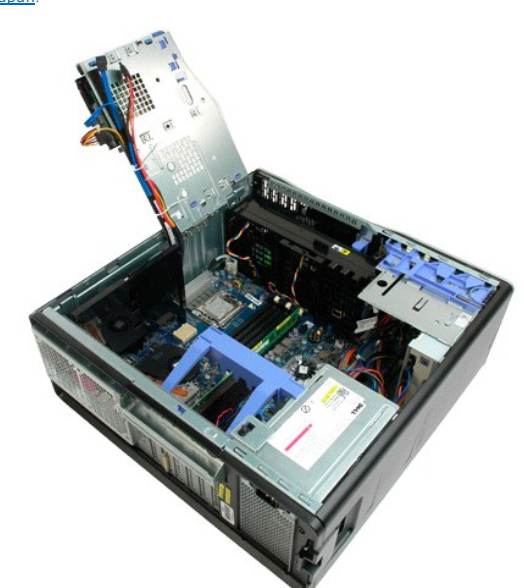

5. Koppla bort de två fläktkablarna från moderkortet.

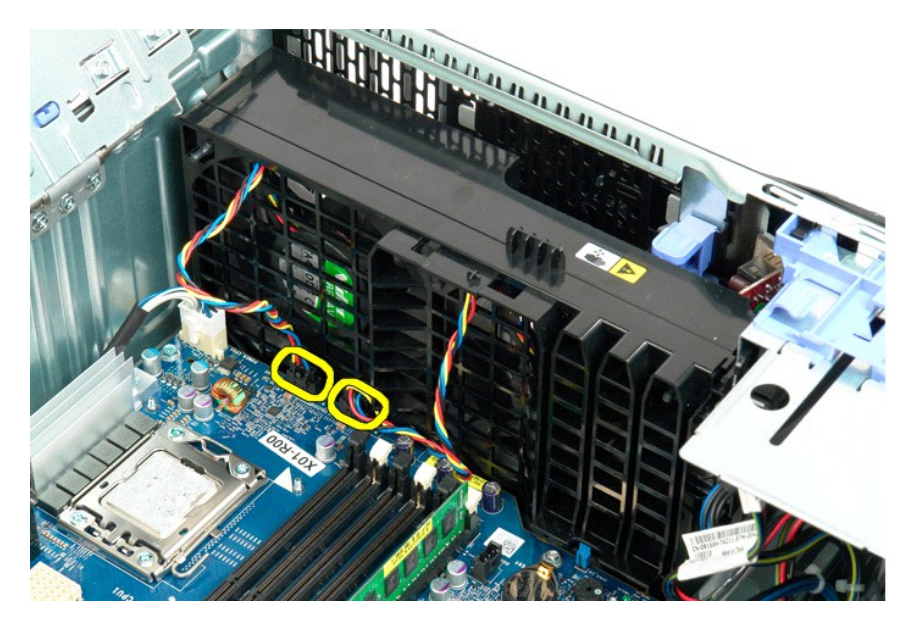

6. Ta bort skruven som håller fläktenheten på plats.

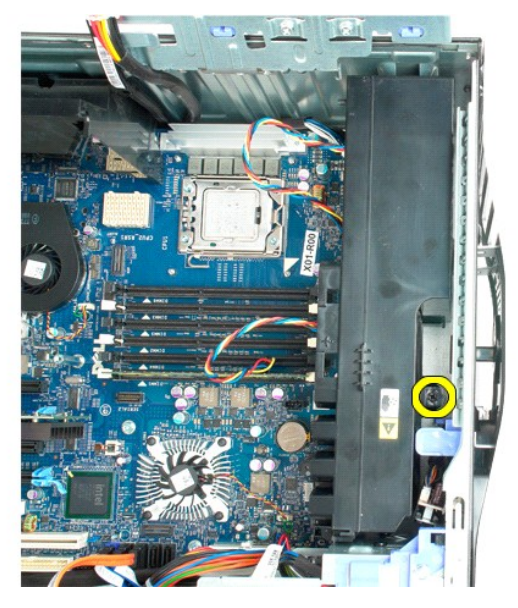

7. Ta bort fläktenheten från datorn.

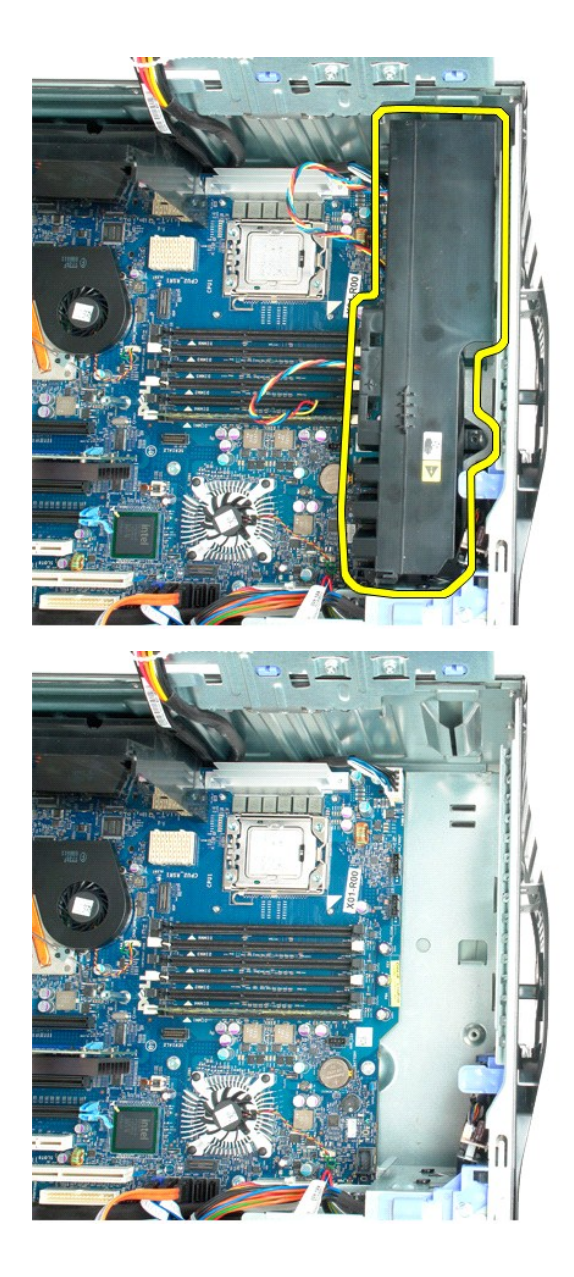

# <span id="page-30-0"></span>**Diskettenhet**

#### **Servicehandbok för Dell Precision™ T5500**

VARNING: Läs säkerhetsinstruktionerna som levererades med datorn innan du arbetar inuti datorn. Ytterligare information om beprövade rutiner<br>för datorns säkerhet hittar du på Regulatory Compliance-webbplatsen på www.dell.c

#### **Ta bort diskettenheten**

- 1. Följ <mark>anvisningarna i <u>Innan du arbetar inuti datorn</u>.</mark><br>2. Ta bort <u>[datorkåpan](file:///C:/data/systems/wsT5500/sw/sm/td_cover.htm)</u>.<br>3. Ta bort <u>frontramen</u>.
- 
- 
- 4. Ta bort <u>enhetsramen</u>.<br>5. Koppla bort ström- och datakablarna från baksidan på diskettenheten.<br>6. Tryck ner spaken för glidplattan för att frigöra diskettenheten.<br>7. Ta bort diskettenheten från datorn.
- 
- 

# **Sätta tillbaka diskettenheten**

- 
- 
- 
- 1. Följ anvisningarna i <u>Innan du arbetar inuti datorn</u>.<br>2. Ta bort <u>[datorkåpan](file:///C:/data/systems/wsT5500/sw/sm/td_cover.htm).</u><br>3. Ta bort <u>dronträmen</u>.<br>4. Ta bort <u>enhetsramen</u>.<br>5. Anslut ström- och datakablarna till baksidan på diskettenheten.<br>6. Tryck ner spaken fö
- 
- 

### <span id="page-31-0"></span>**Hårddiskar**

**Dell Precision™ T5500 Servicehandbok**

Varning! Innan du utför något arbete inuti datorn ska du läsa säkerhetsinstruktionerna som medföljde datorn. Mer säkerhetsinformation finns på<br>hemsidan för regelefterlevnad på www.dell.com/regulatory\_compliance.

# **Ta bort hårddiskar**

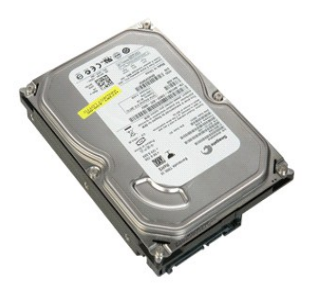

1. Följ anvisningarna i <u>Innan du arbetar inuti datorn</u>.<br>2. Ta bort <u>[datorkåpan](file:///C:/data/systems/wsT5500/sw/sm/td_cover.htm)</u>.

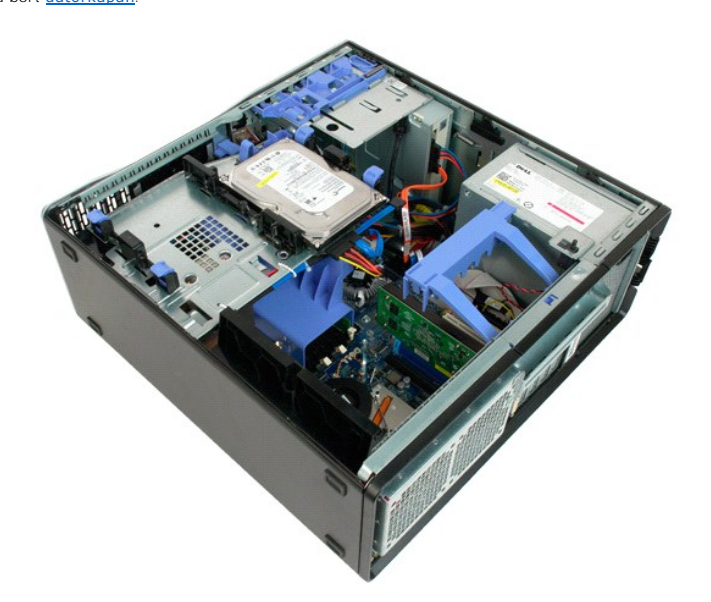

3. Koppla bort strömkabeln från den första hårddisken.

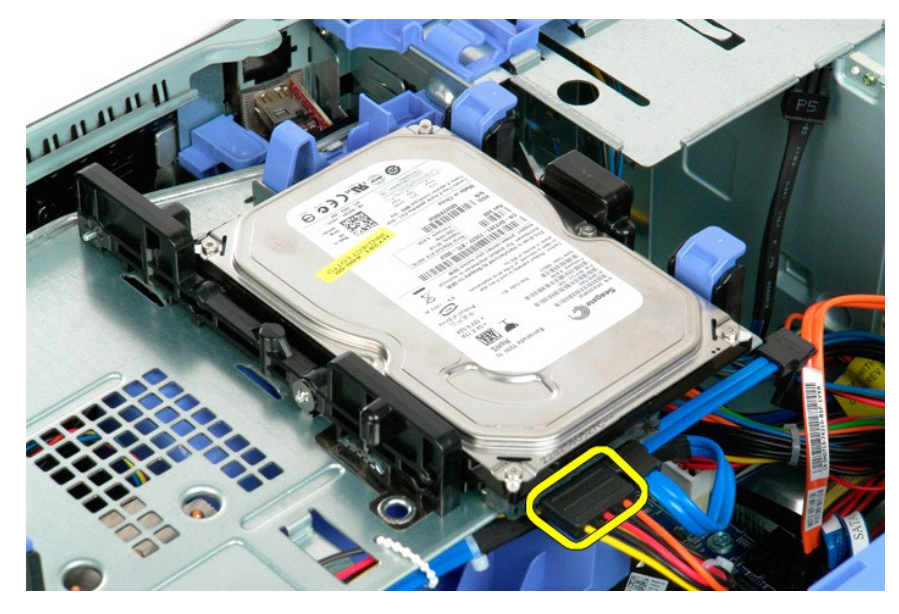

4. Koppla bort datakabeln från den första hårddisken.

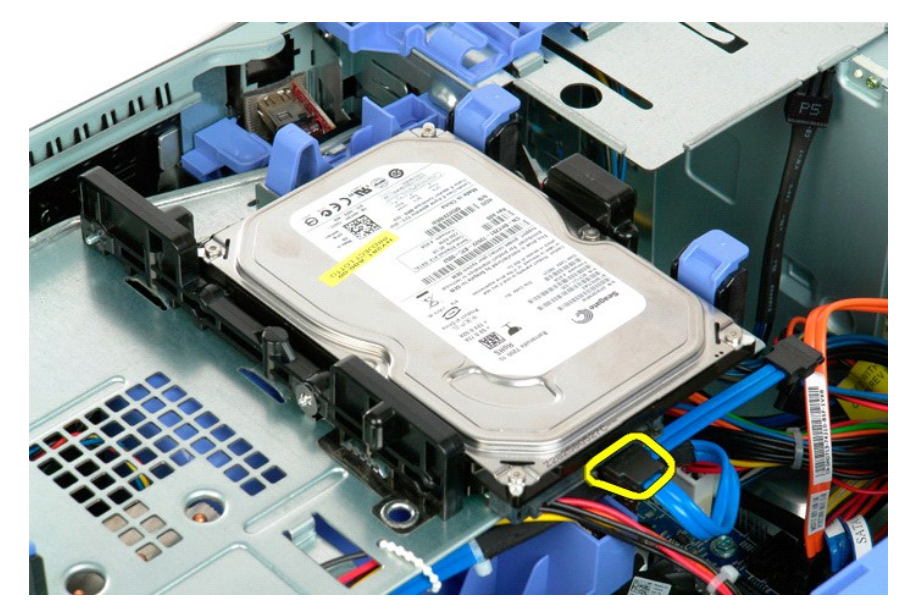

5. Lyft de två blå spärrflikarna på hårddisken.

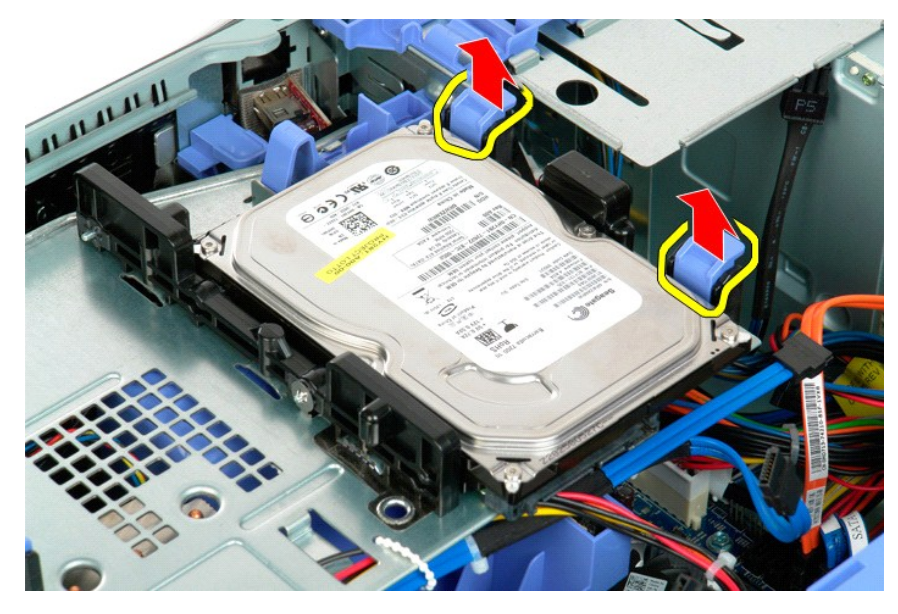

6. Ta bort den första hårddisken från datorn. Gör samma sak för eventuella andra installerade hårddiskar.

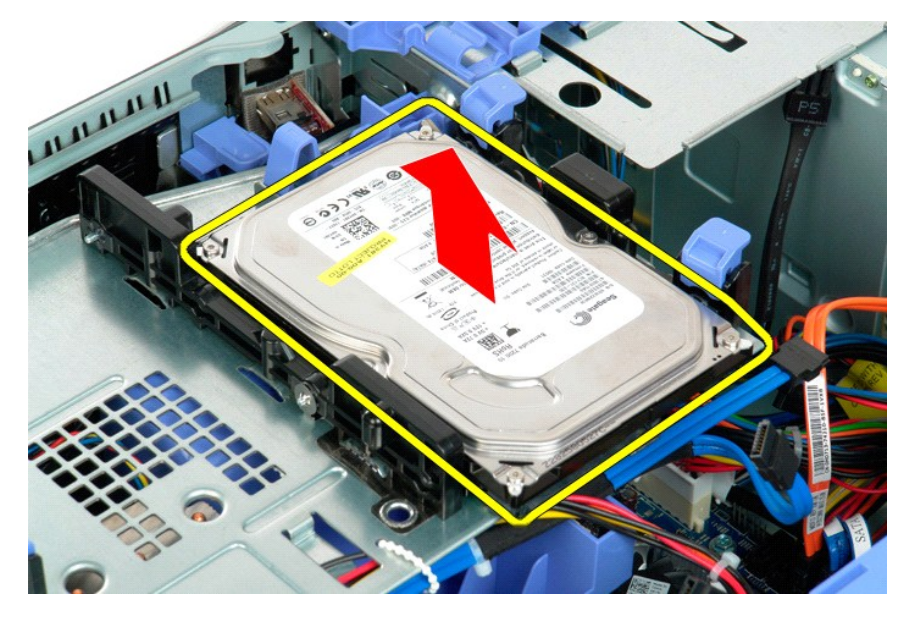

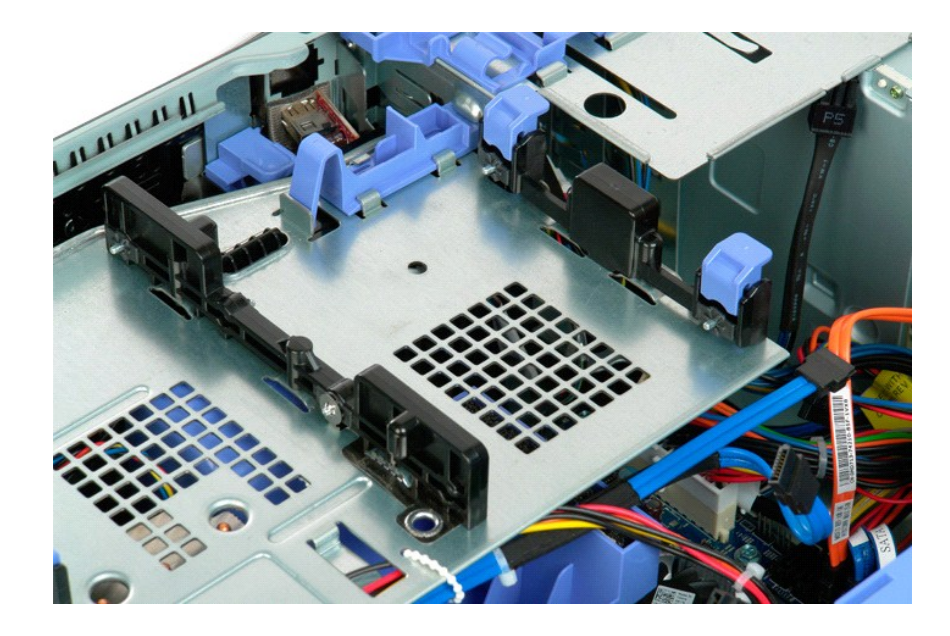

# <span id="page-35-0"></span>**Hårddiskplatta**

**Dell Precision™ T5500 Servicehandbok**

Varning! Innan du utför något arbete inuti datorn ska du läsa säkerhetsinstruktionerna som medföljde datorn. Mer säkerhetsinformation finns på<br>hemsidan för regelefterlevnad på www.dell.com/regulatory\_compliance.

# **Lyfta bort hårddiskplattan**

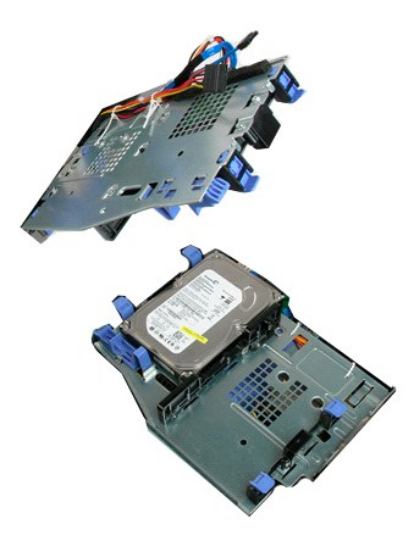

1. Följ anvisningarna i <u>Innan du arbetar inuti datorn</u>.<br>2. Ta bort <u>[datorkåpan](file:///C:/data/systems/wsT5500/sw/sm/td_cover.htm)</u>.

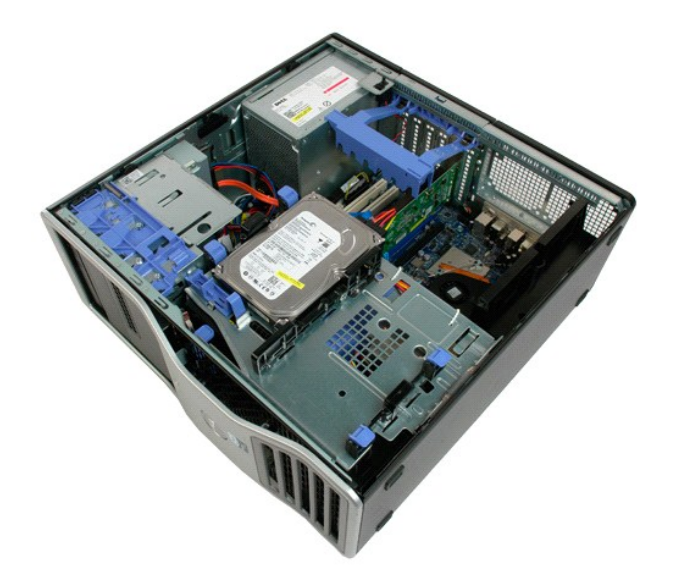

.

3. Tryck hårddiskens frigöringsspärr mot datorns undersida.
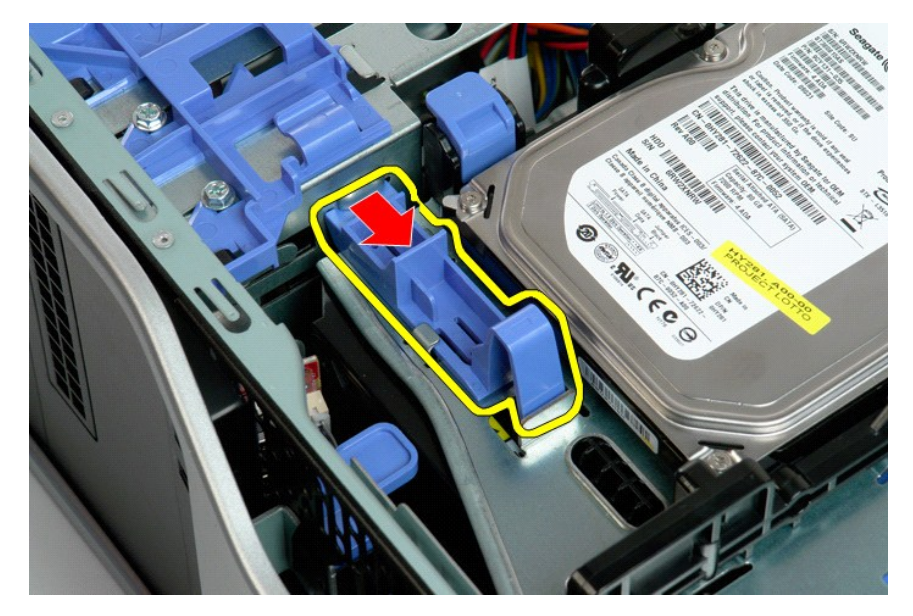

4. Lyft och vinkla ut hårddiskplattan mot datorns undersida.

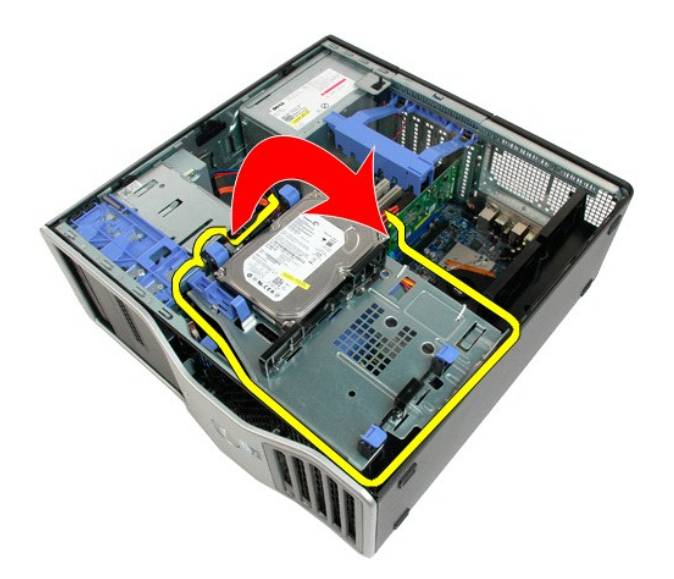

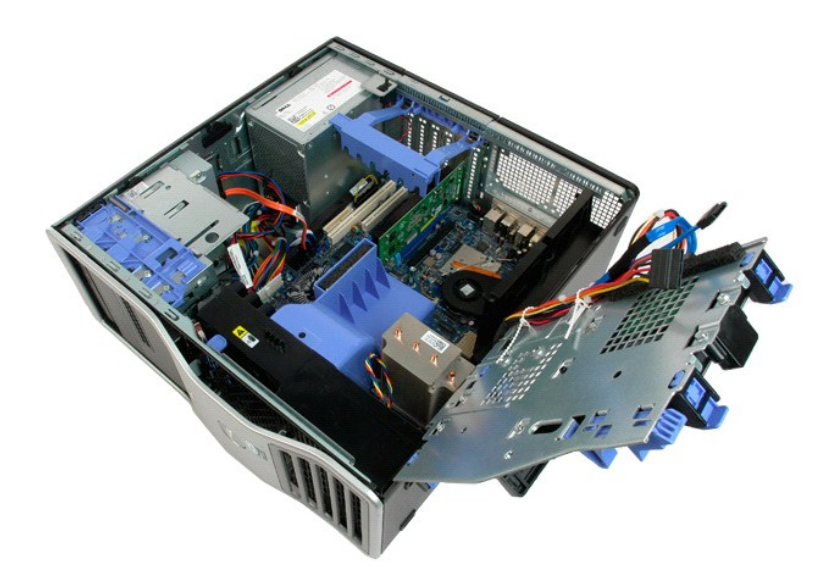

# **Intrångsskydd**

**Dell Precision™ T5500 Servicehandbok**

Varning! Innan du utför något arbete inuti datorn ska du läsa säkerhetsinstruktionerna som medföljde datorn. Mer säkerhetsinformation finns på<br>hemsidan för regelefterlevnad på www.dell.com/regulatory\_compliance.

# **Ta bort chassits intrångsskydd**

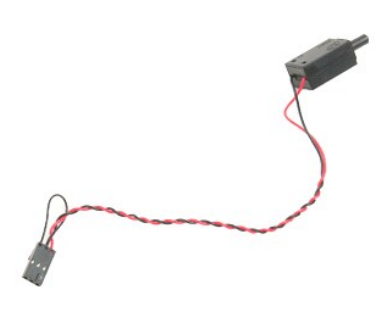

- 1. Följ anvisningarna i <u>Innan du arbetar inuti datorn</u>.<br>2. Ta bort <u>[datorkåpan](file:///C:/data/systems/wsT5500/sw/sm/td_cover.htm)</u>.
	- **COMPT**
- 3. Lyft upp expansionskortets stödarm.

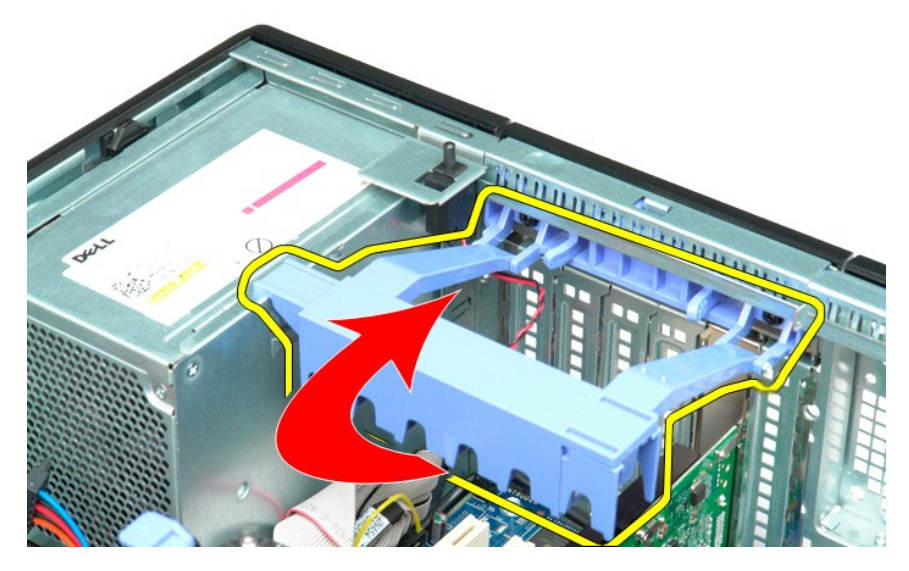

4. Koppla bort intrångsskyddets kabel från moderkortet.

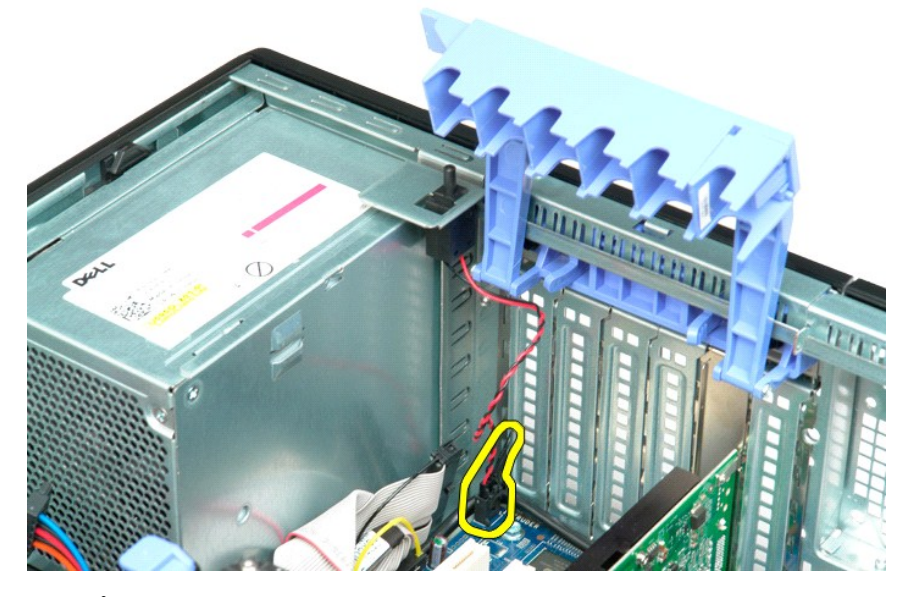

5. Skjut intrångsskyddet mot datorns mitt.

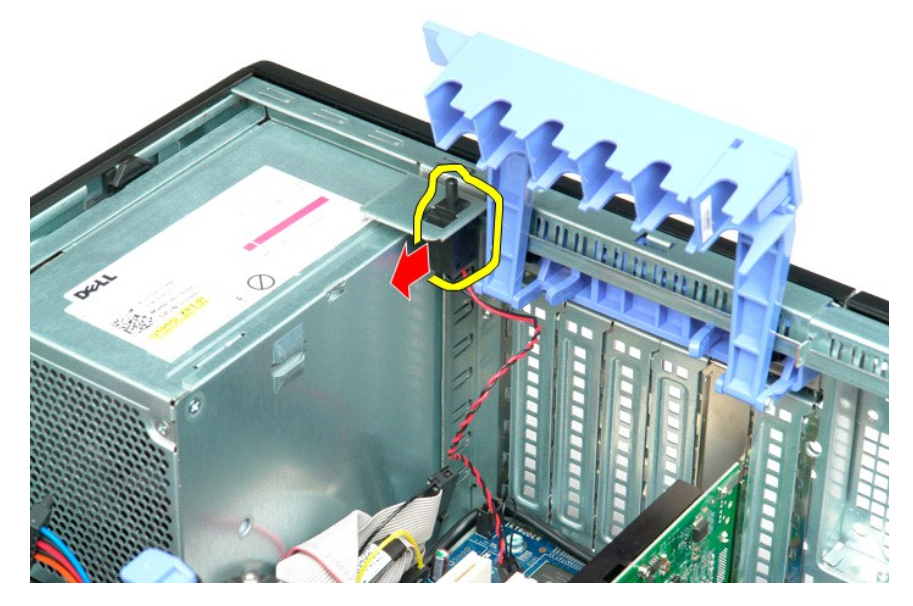

6. Ta bort intrångsskyddet från datorn.

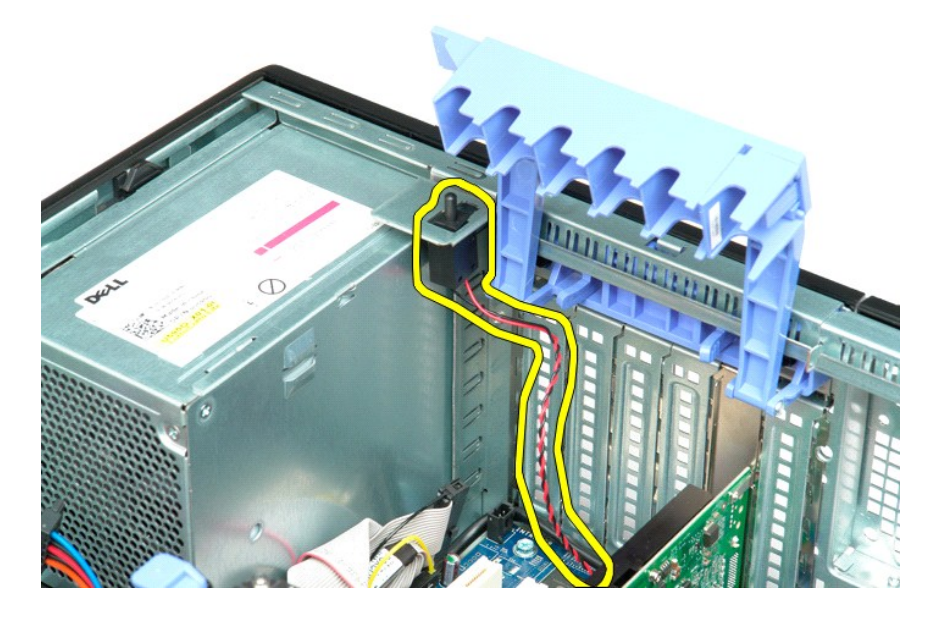

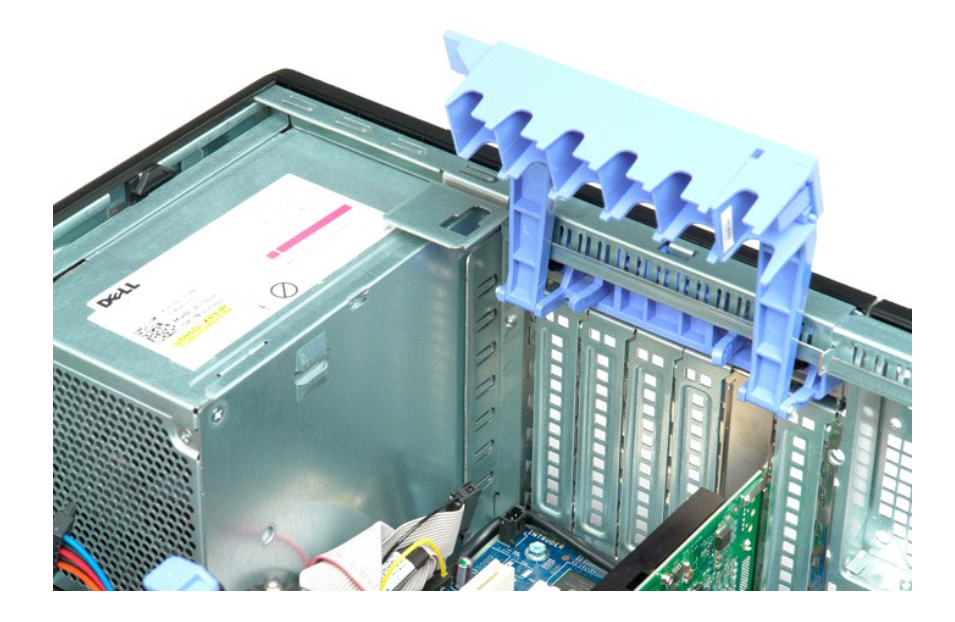

## **I/O-datakabel**

#### **Servicehandbok för Dell Precision™ T5500**

VARNING: Läs säkerhetsinstruktionerna som levererades med datorn innan du arbetar inuti datorn. Ytterligare information om beprövade rutiner<br>för datorns säkerhet hittar du på Regulatory Compliance-webbplatsen på www.dell.c

#### **Ta bort I/O-datakabeln**

- 1. Följ anvisningarna i <u>Innan du arbetar inuti datorn</u>.<br>2. Ta bort <u>[datorkåpan](file:///C:/data/systems/wsT5500/sw/sm/td_cover.htm).</u><br>3. Lyft upp <u>[hårddiskfacket](file:///C:/data/systems/wsT5500/sw/sm/td_hdtray.htm)</u>.<br>4. Ta bort <u>minnesmodulskyddet</u>.<br>5. Ta bort <u>[främre fläktmontering](file:///C:/data/systems/wsT5500/sw/sm/td_ffan.htm)</u>.<br>6. Koppla bort I/O-datakabeln från I/O-pa
- 
- 
- 
- 

### **Sätta tillbaka I/O-datakabeln**

- 1. Följ anvisningarna i <u>Innan du arbetar inuti datorn</u>.<br>2. Ta bort <u>[datorkåpan](file:///C:/data/systems/wsT5500/sw/sm/td_cover.htm).</u><br>3. Lyft upp <u>[hårddiskfacket](file:///C:/data/systems/wsT5500/sw/sm/td_hdtray.htm)</u>.<br>4. Ta bort <u>minnesmodulskyddet</u>.<br>5. Ta bort <u>[främre fläktmontering](file:///C:/data/systems/wsT5500/sw/sm/td_ffan.htm)</u>.<br>6. Anslut I/O-datakabeln till I/O-panelen
- 
- 
- 
- 

## <span id="page-43-0"></span>**Minne och minneskåpa**

**Dell Precision™ T5500 Servicehandbok**

Varning! Innan du utför något arbete inuti datorn ska du läsa säkerhetsinstruktionerna som medföljde datorn. Mer säkerhetsinformation finns på<br>hemsidan för regelefterlevnad på www.dell.com/regulatory\_compliance.

Din dator kan innehålla en dubbel processorenhet som hyser den dubbla processorn och ger utökade minnesalternativ (se <u>[Dubbel processorenhet \[tillval\]](file:///C:/data/systems/wsT5500/sw/sm/td_procr.htm)</u>).<br>Minnesmoduler tas bort och installeras i datorn på samma vis på både moderkortet visas nedan.

#### **Ta bort minneskåpan och minnesmoduler**

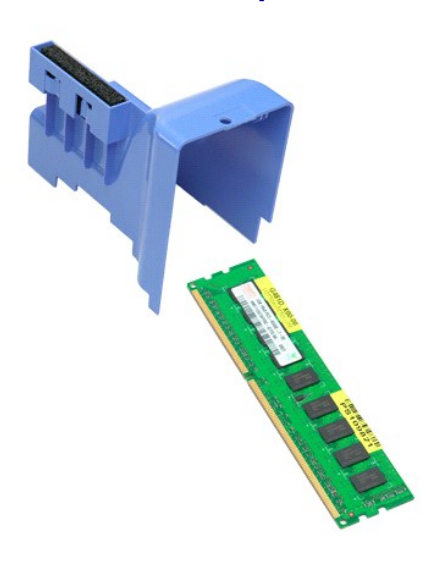

1. **Följ anvisningarna i** <u>Innan du arbetar inuti datorn</u>.<br>2. Ta bort <u>[datorkåpan](file:///C:/data/systems/wsT5500/sw/sm/td_cover.htm)</u>.<br>3. Lyft bort <u>[hårddiskplattan](file:///C:/data/systems/wsT5500/sw/sm/td_hdtray.htm)</u>.

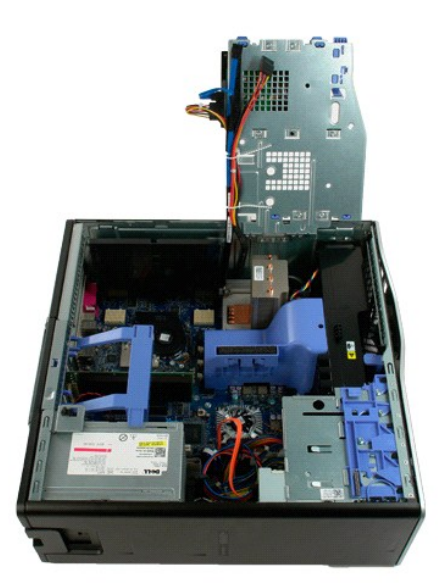

4. Lyft minneskåpan rakt uppåt och ta bort den från datorn.

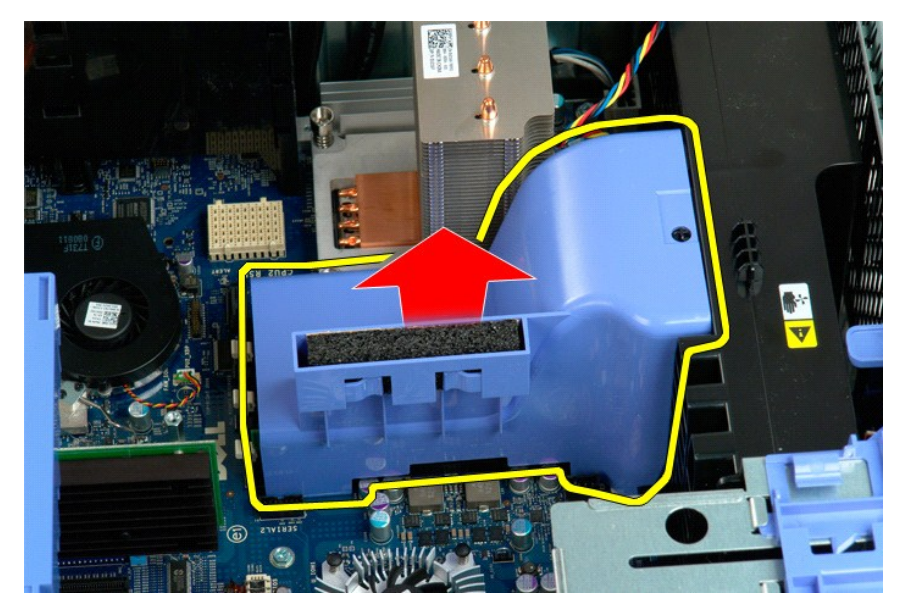

5. Tryck försiktigt ned minnesmodulens spärrhakar med tummarna så att modulen lossnar från kontakten på moderkortet.

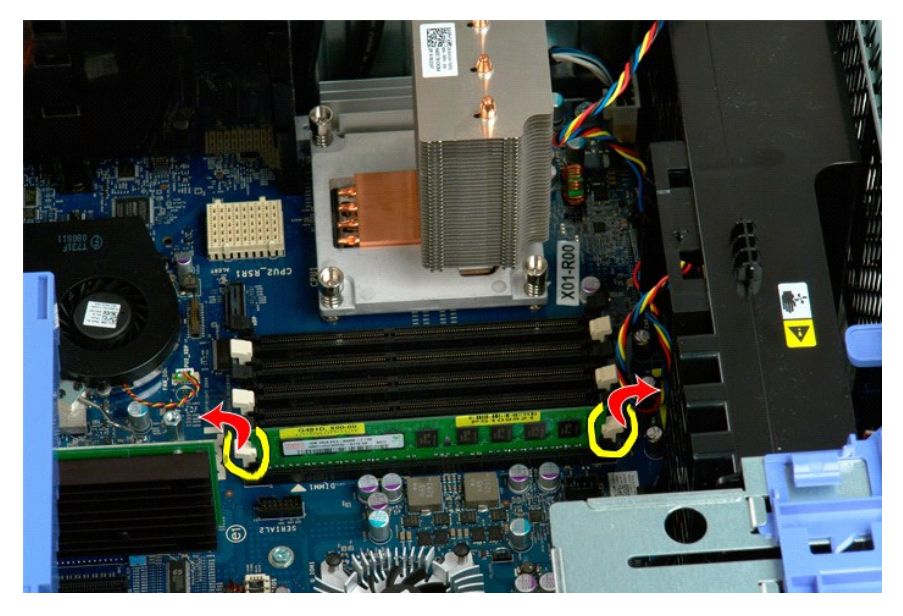

6. Lyft den första minnesmodulen rakt uppåt och ta ut den ur datorn och gör samma sak för eventuella återstående minnesmoduler.

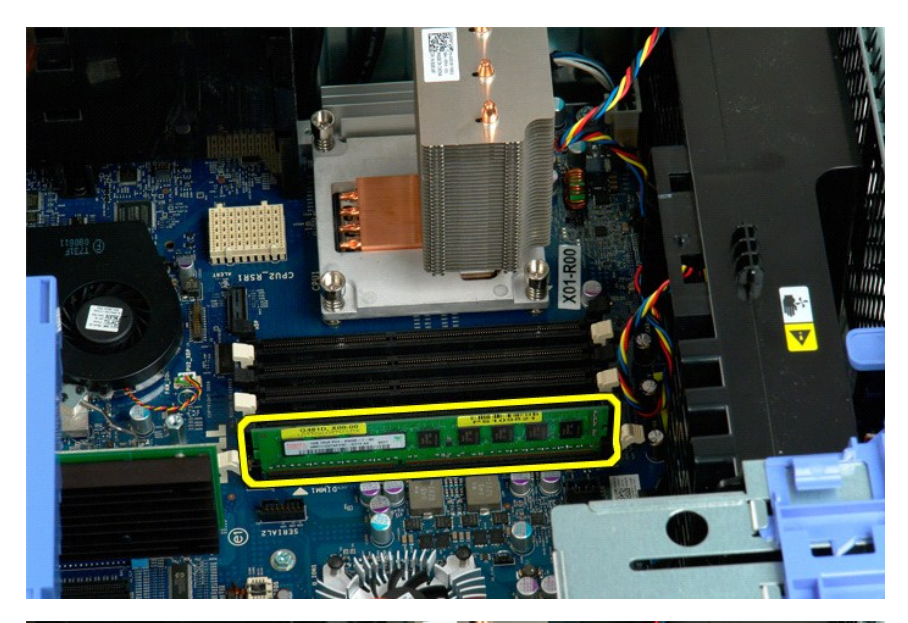

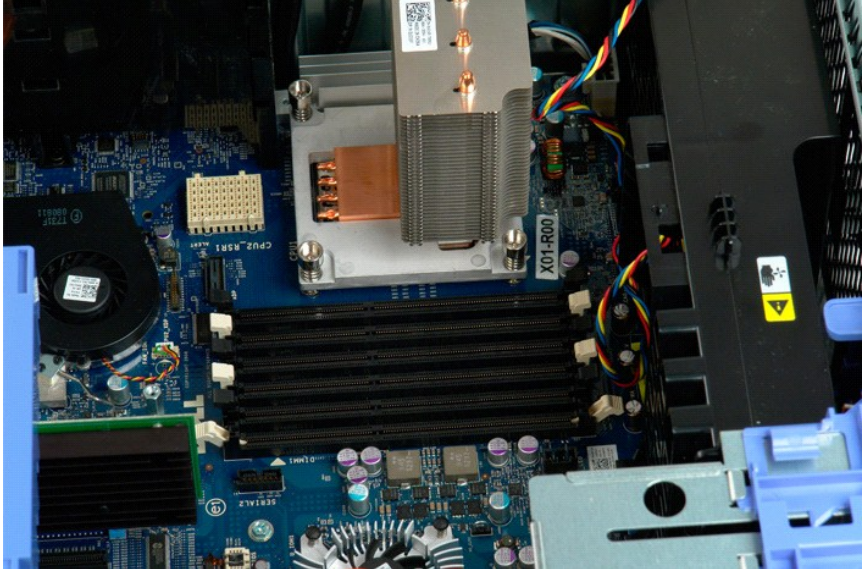

#### **Minneskortläsare**

**Servicehandbok för Dell Precision™ T5500**

VARNING: Läs säkerhetsinstruktionerna som levererades med datorn innan du arbetar inuti datorn. Ytterligare information om beprövade rutiner<br>för datorns säkerhet hittar du på Regulatory Compliance-webbplatsen på www.dell.c

#### **Ta bort minneskortläsaren**

- 1. Följ <mark>anvisningarna i <u>Innan du arbetar inuti datorn</u>.</mark><br>2. Ta bort <u>[datorkåpan](file:///C:/data/systems/wsT5500/sw/sm/td_cover.htm)</u>.<br>3. Ta bort <u>frontramen</u>.
- 
- 
- 4. Ta bort <u>enhetsramen</u>.<br>5. Koppla bort ström- och datakablarna från baksidan på minneskortläsaren.<br>6. Tryck ner spaken för glidplattan för att frigöra minneskortläsaren.<br>7. Ta bort minneskortläsaren från datorn.
- 
- 

## **Sätta tillbaka minneskortläsaren**

- 
- 
- 
- 1. Följ anvisningarna i <u>Innan du arbetar inuti datorn</u>.<br>2. Ta bort <u>[datorkåpan](file:///C:/data/systems/wsT5500/sw/sm/td_cover.htm).</u><br>3. Ta bort <u>dronträmen</u>.<br>4. Ta bort <u>enhetsramen</u>.<br>5. Anslut ström- och datakablarna till baksidan på minneskortläsaren.<br>6. Tryck ner spaken
- 
- 

## **Optisk enhet**

**Dell Precision™ T5500 Servicehandbok**

Varning! Innan du utför något arbete inuti datorn ska du läsa säkerhetsinstruktionerna som medföljde datorn. Mer säkerhetsinformation finns på<br>hemsidan för regelefterlevnad på www.dell.com/regulatory\_compliance.

### **Ta bort den optiska enheten**

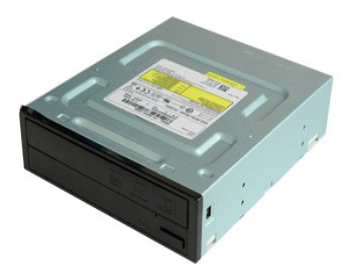

- 1. Följ anvisningarna i <u>Innan du arbetar inuti datorn</u>.<br>2. Ta bort <u>[datorkåpan](file:///C:/data/systems/wsT5500/sw/sm/td_cover.htm)</u>.
- 

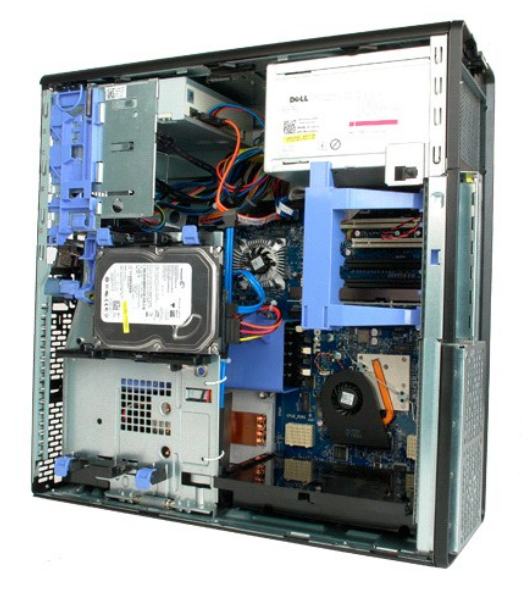

3. Koppla bort strömkabeln från den optiska enhetens baksida.

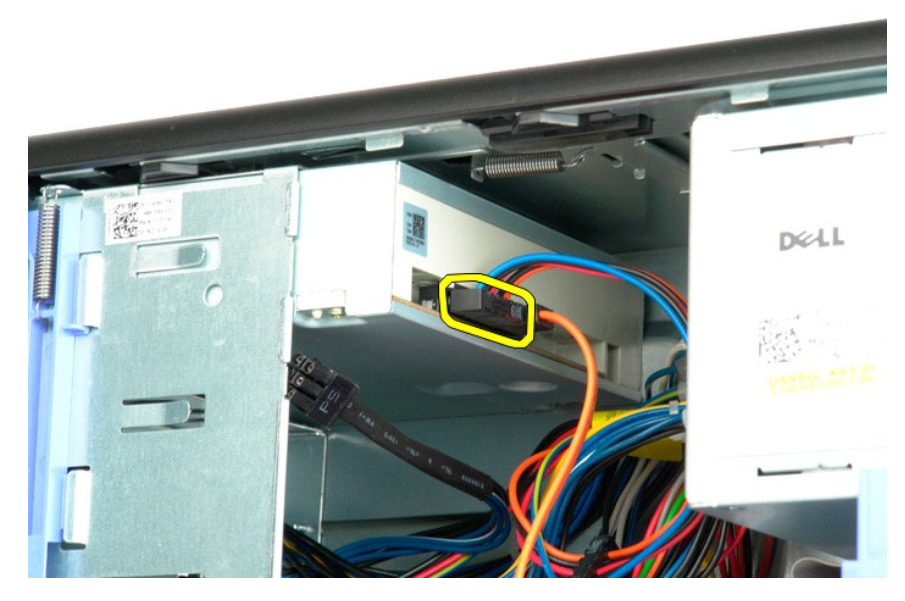

4. Koppla bort datakabeln från den optiska enhetens baksida.

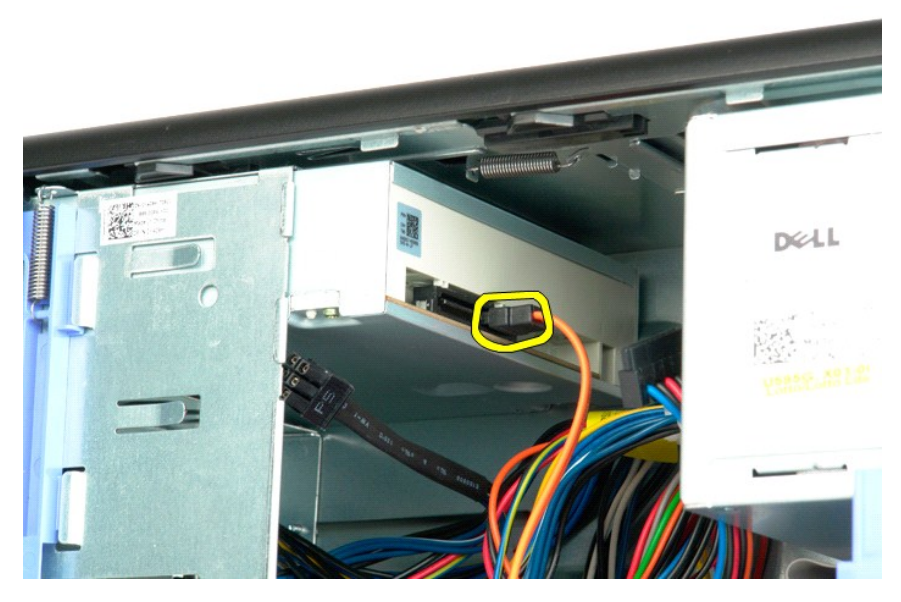

5. Tryck ned skjutspaken och håll den nedtryckt.

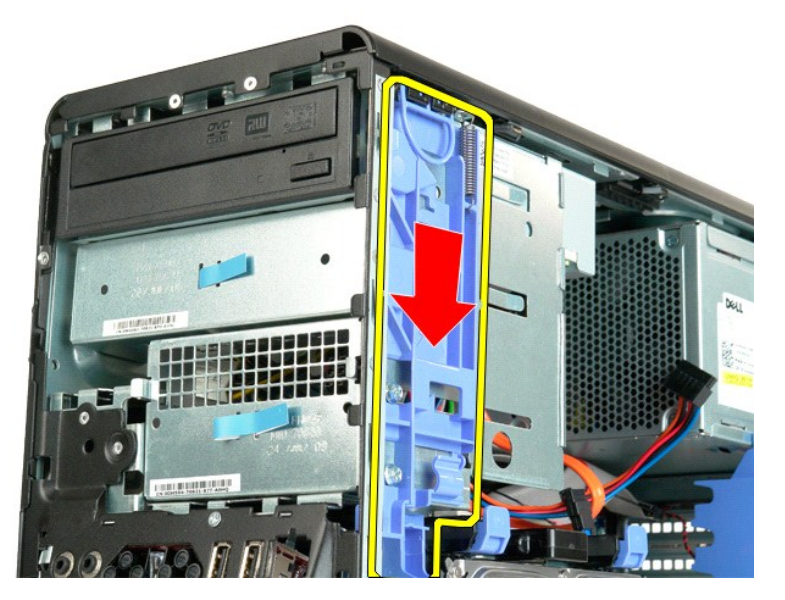

6. Skjut ut den optiska enheten på chassits framsida och ta bort den från datorn.

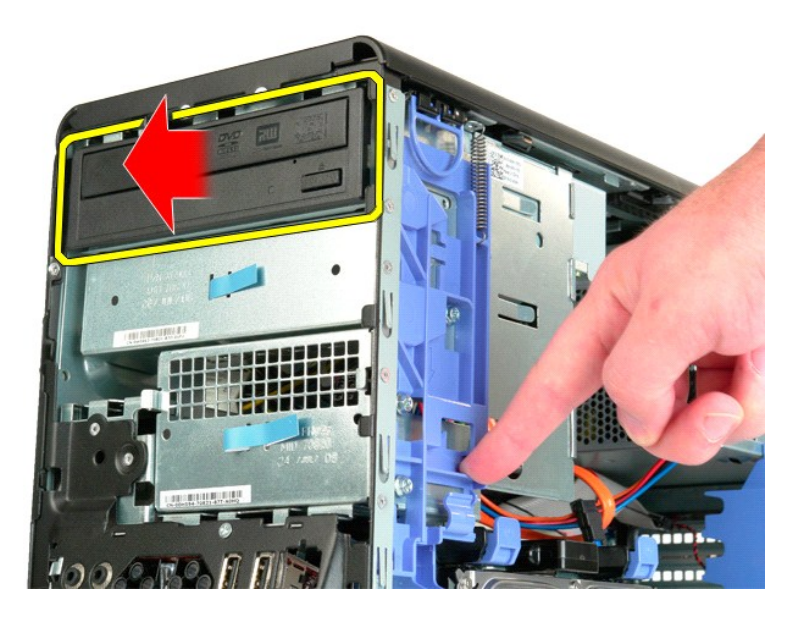

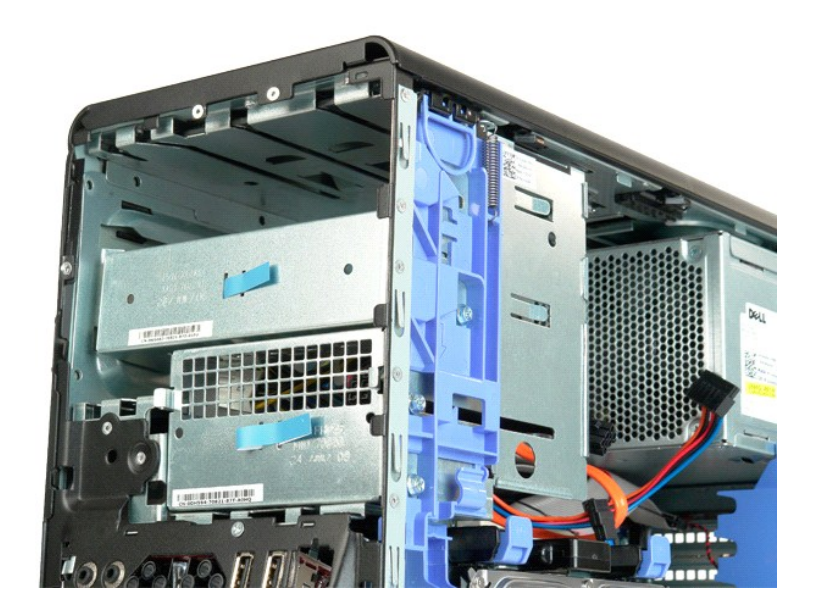

#### <span id="page-51-0"></span>**Kylfläns och processor**

**Dell Precision™ T5500 Servicehandbok**

Varning! Innan du utför något arbete inuti datorn ska du läsa säkerhetsinstruktionerna som medföljde datorn. Mer säkerhetsinformation finns på<br>hemsidan för regelefterlevnad på www.dell.com/regulatory\_compliance.

### **Ta bort kylflänsen och processorn**

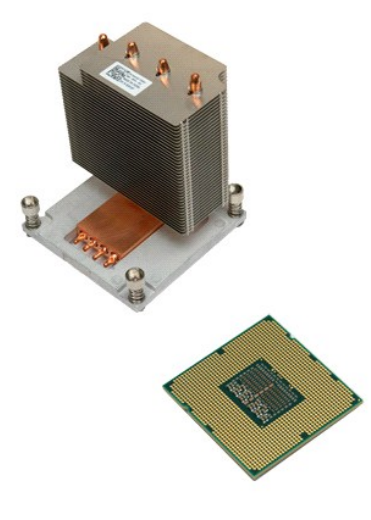

- 1. **Följ anvisningarna i** <u>Innan du arbetar inuti datorn</u>.<br>2. Ta bort <u>[datorkåpan](file:///C:/data/systems/wsT5500/sw/sm/td_cover.htm)</u>.<br>3. Lyft bort <u>[hårddiskplattan](file:///C:/data/systems/wsT5500/sw/sm/td_hdtray.htm)</u>.
- 

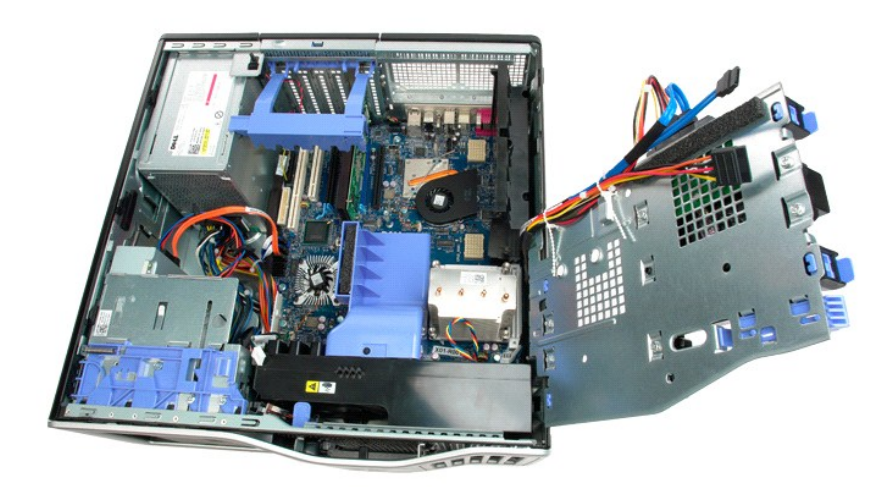

4. Skruva loss de fyra fästskruvarna på kylflänsen.

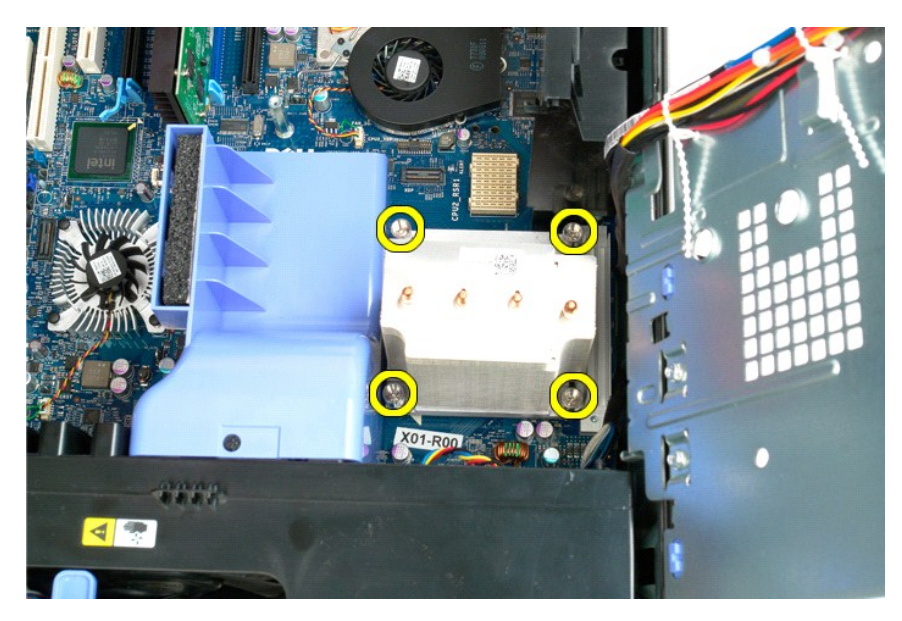

5. Lyft kylflänsen rakt uppåt och ta bort den från datorn.

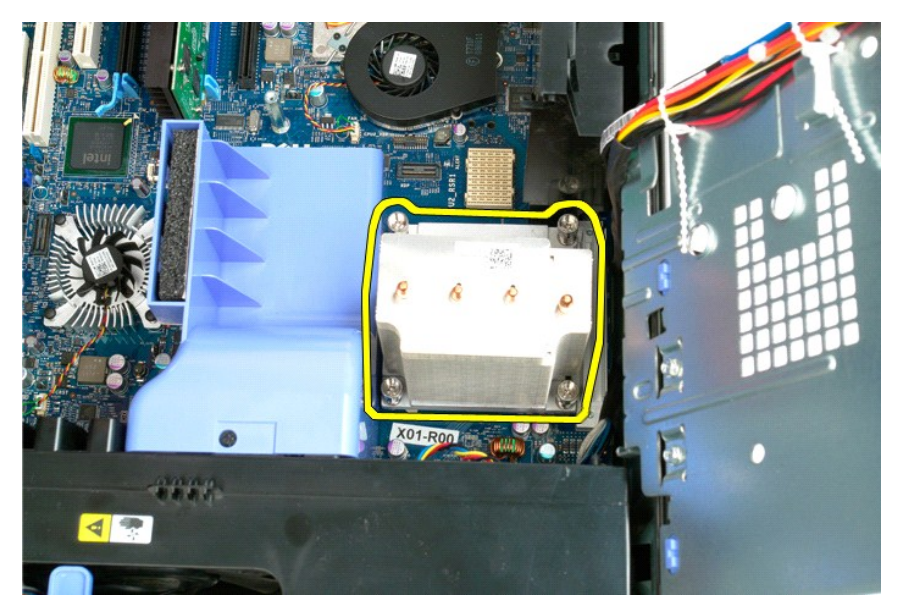

6. Öppna upp processorns frigöringsspak genom att trycka den nedåt och utåt.

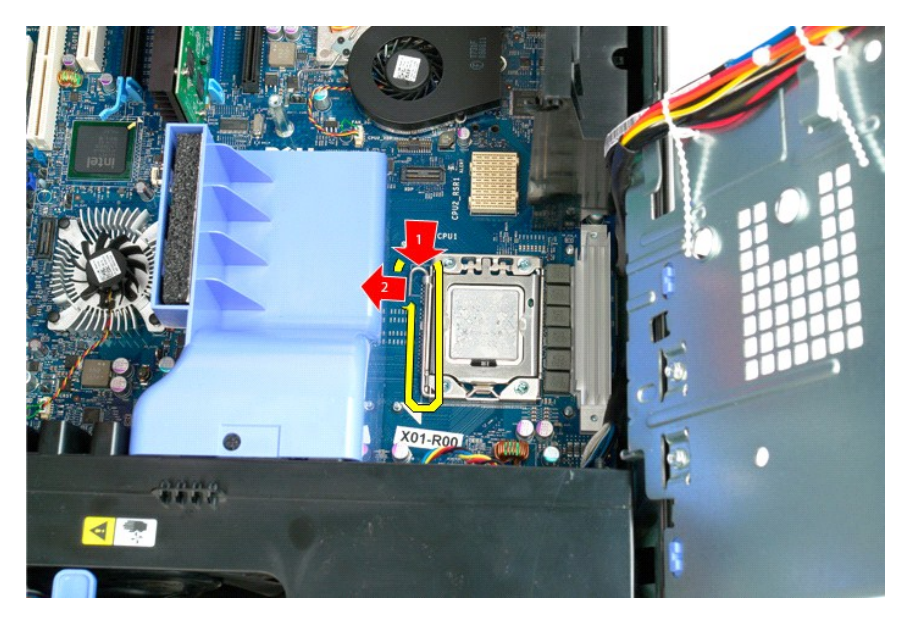

7. Lyft upp processorskyddet.

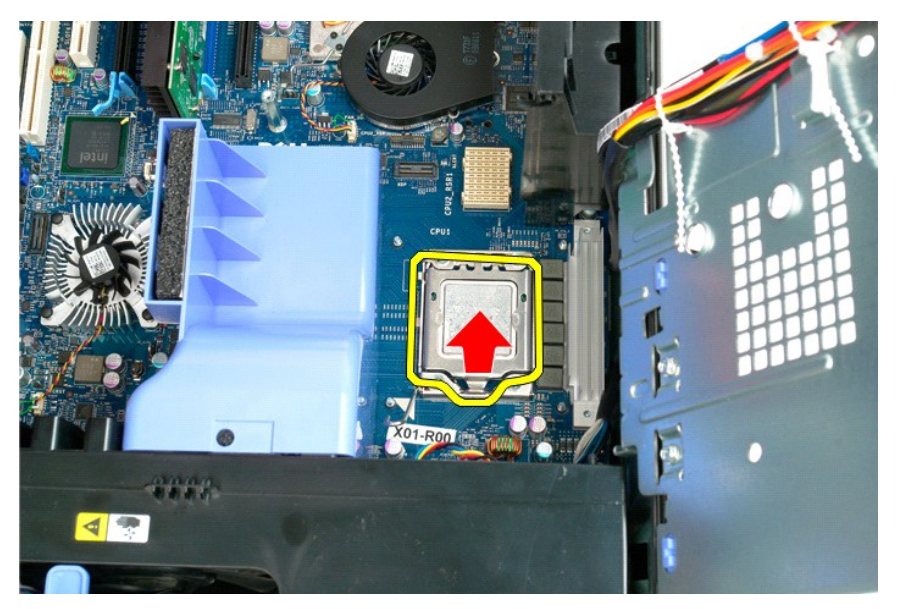

8. Lyft processorn rakt uppåt och ut ur datorn.

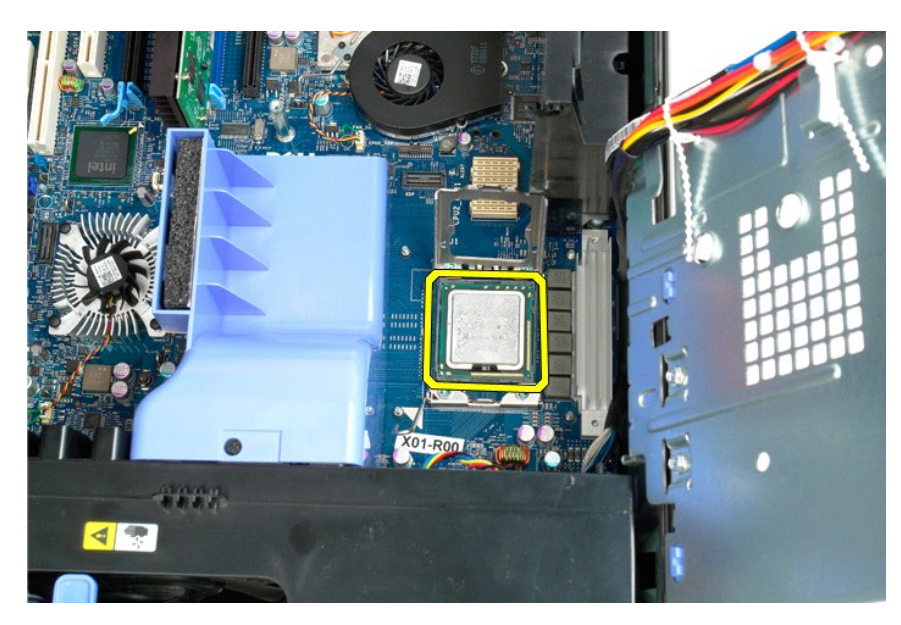

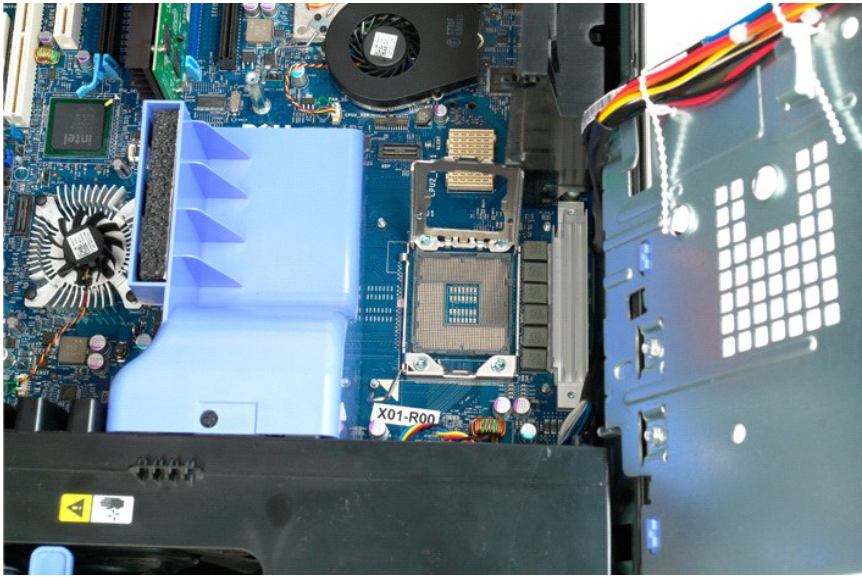

#### <span id="page-55-0"></span>**Dubbel processorenhet (tillval) Dell Precision™ T5500 Servicehandbok**

Varning! Innan du utför något arbete inuti datorn ska du läsa säkerhetsinstruktionerna som medföljde datorn. Mer säkerhetsinformation finns på<br>hemsidan för regelefterlevnad på www.dell.com/regulatory\_compliance.

### **Ta bort den dubbla processorenheten (tillval)**

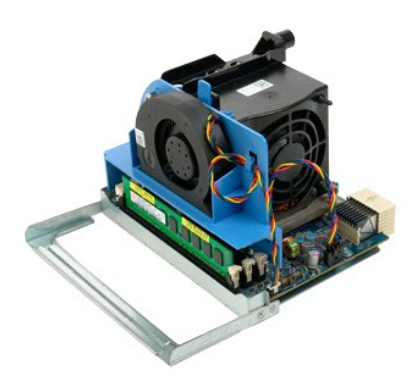

1. Följ anvisningarna i <u>Innan du arbetar inuti datorn</u>.<br>2. Ta bort <u>[datorkåpan](file:///C:/data/systems/wsT5500/sw/sm/td_cover.htm)</u>.

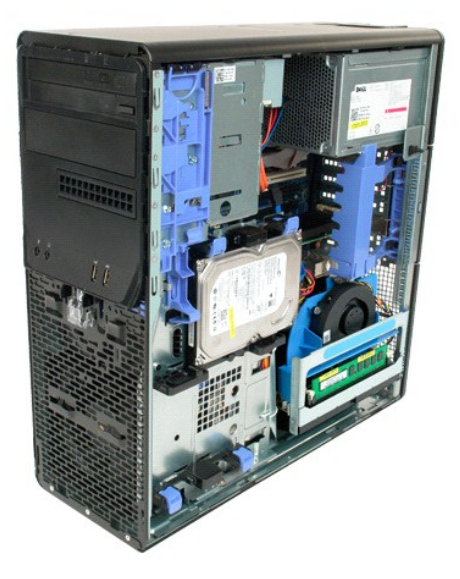

3. Tryck ned den dubbla processorenhetens frigöringshandtag.

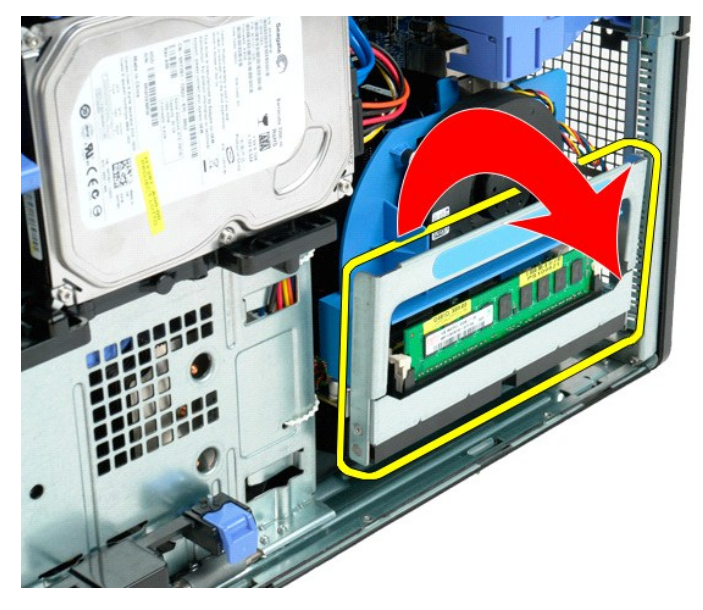

4. Skjut försiktigt ut den dubbla processorenheten halvvägs.

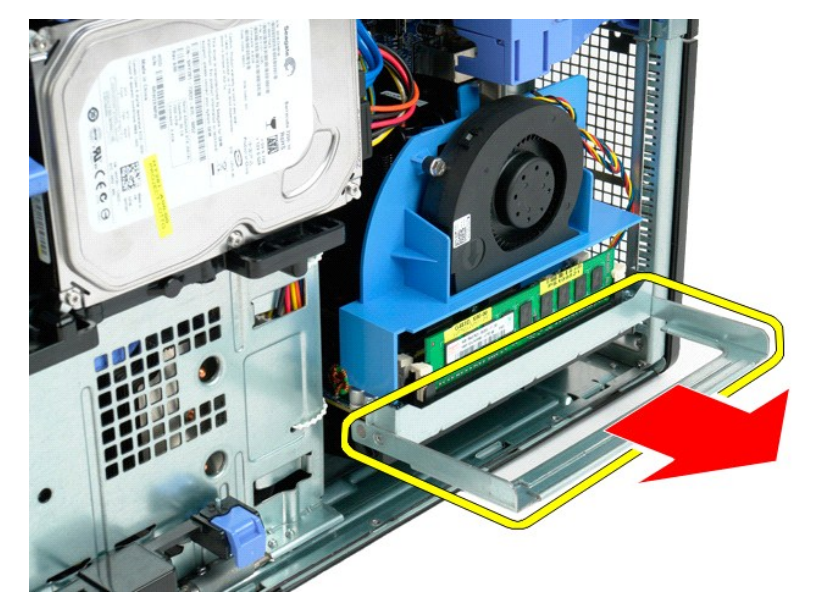

5. Koppla bort strömkabeln på kortet för den dubbla processorn.

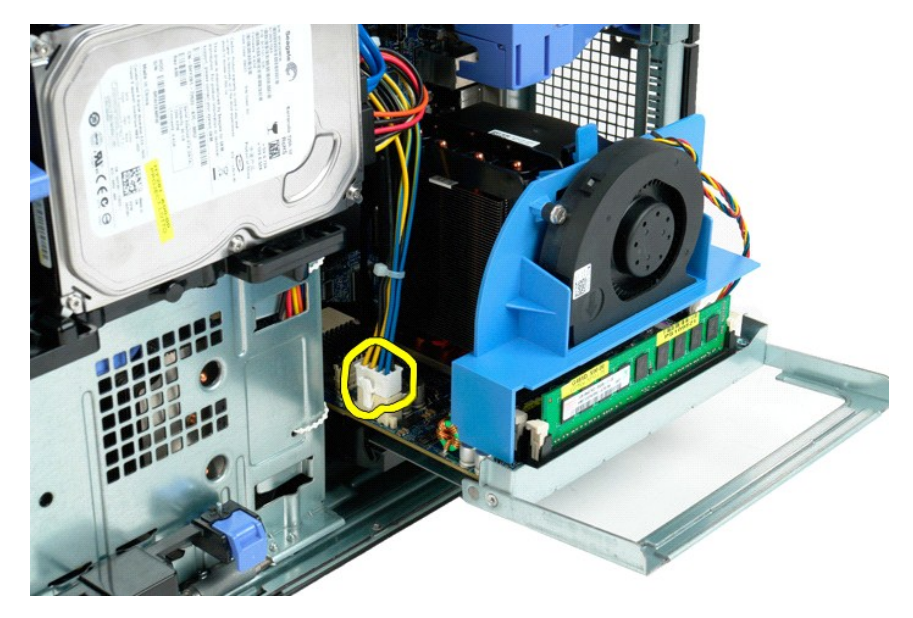

6. Ta bort den dubbla processorenheten från datorn.

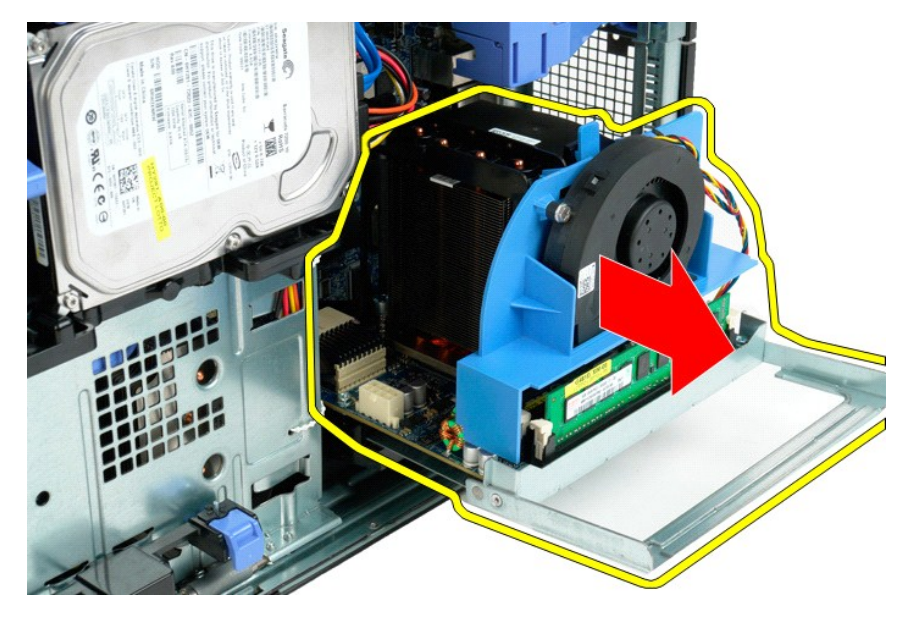

7. Koppla bort fläktkabeln på kortet för den dubbla processorn.

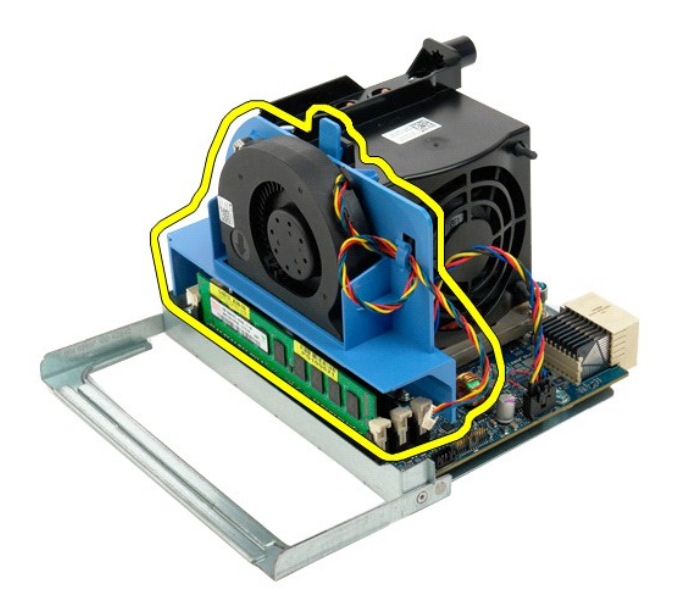

8. Tryck ned den blå spärrfliken och ta bort fläktenheten från den dubbla processorenheten.

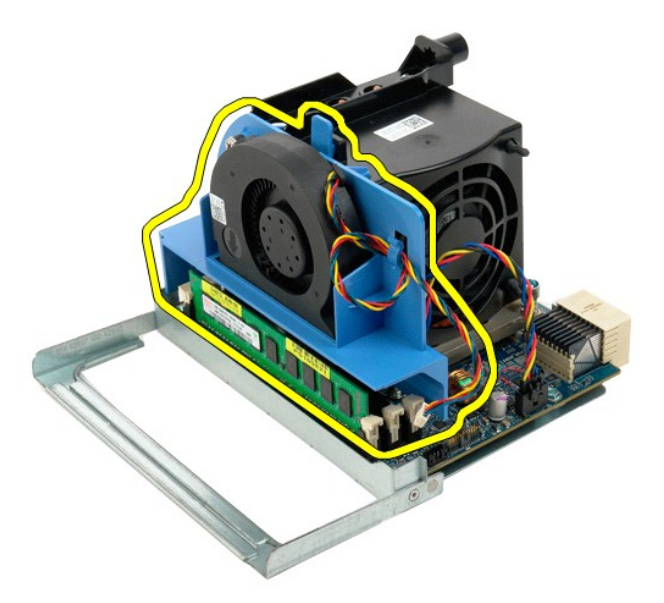

9. Tryck försiktigt ned minnesmodulernas spärrhakar och lossa den första minnesmodulen för den dubbla processorn från kontakten.

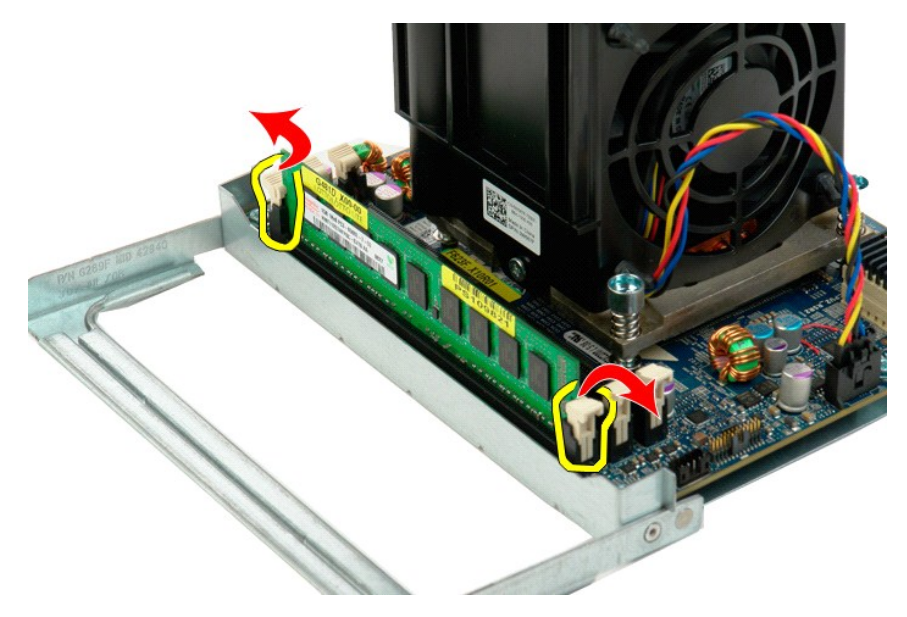

10. Ta bort den första minnesmodulen från processorkortet och gör om samma sak med eventuella återstående minnesmoduler.

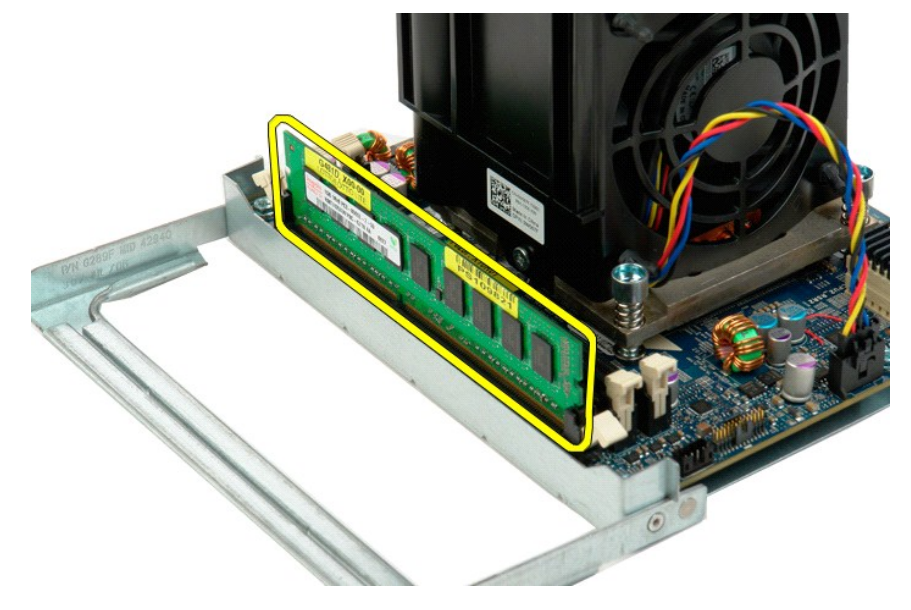

11. Koppla bort kabeln för processorfläkten/kylflänsen på kortet för den dubbla processorn.

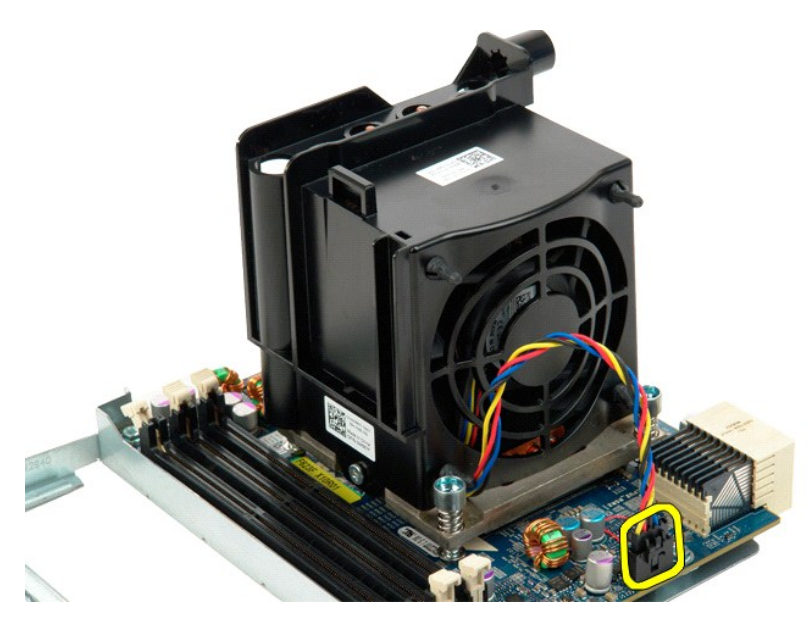

12. Skruva loss de fyra fästskruvarna för processorfläkten/kylflänsen på den dubbla processorn.

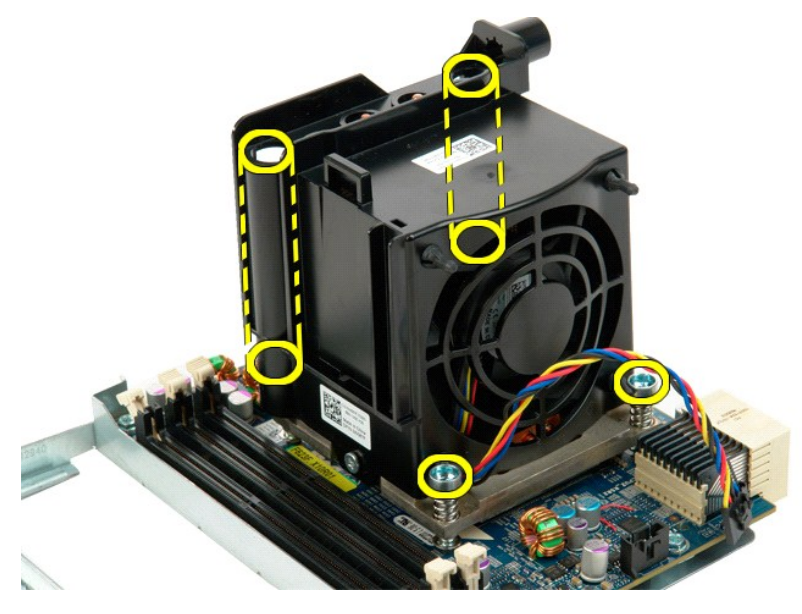

13. Ta bort processorfläkten/kylflänsen från kortet för den dubbla processorn.

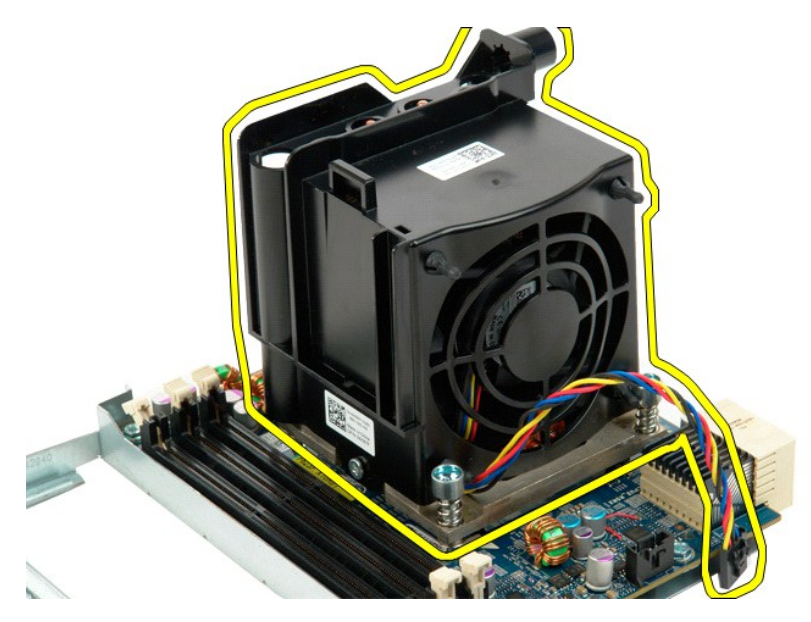

14. Öppna upp skyddet för den dubbla processorn genom att trycka frigöringsspaken nedåt och utåt.

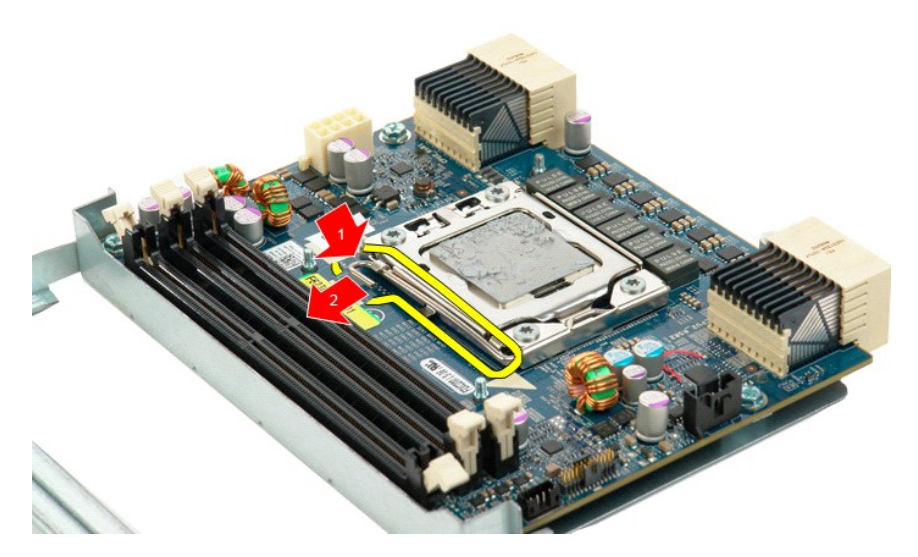

15. Öppna processorskyddet.

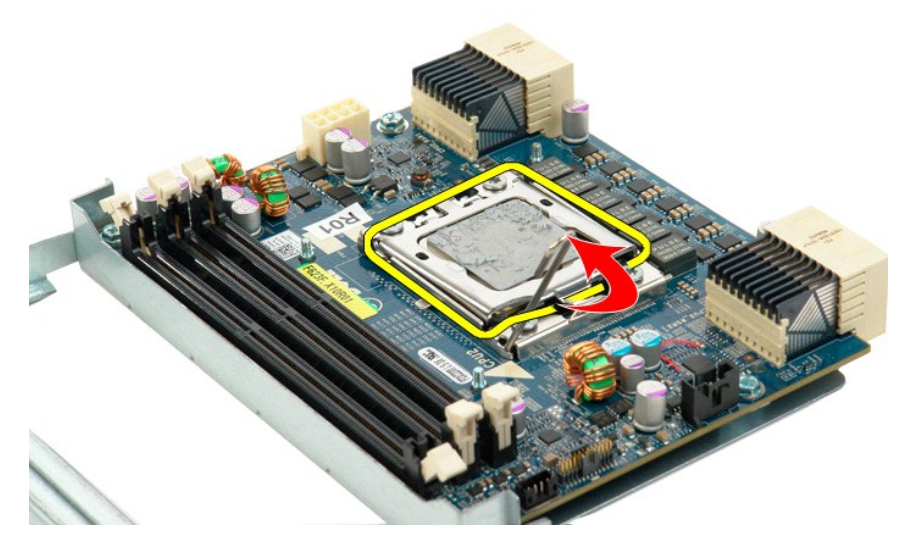

16. Ta bort den dubbla processorn från processorkortet.

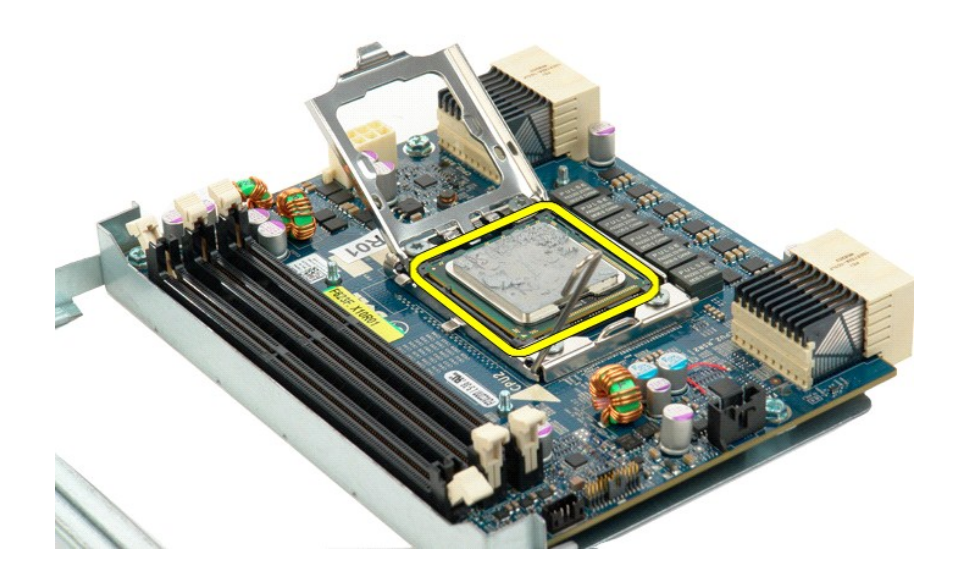

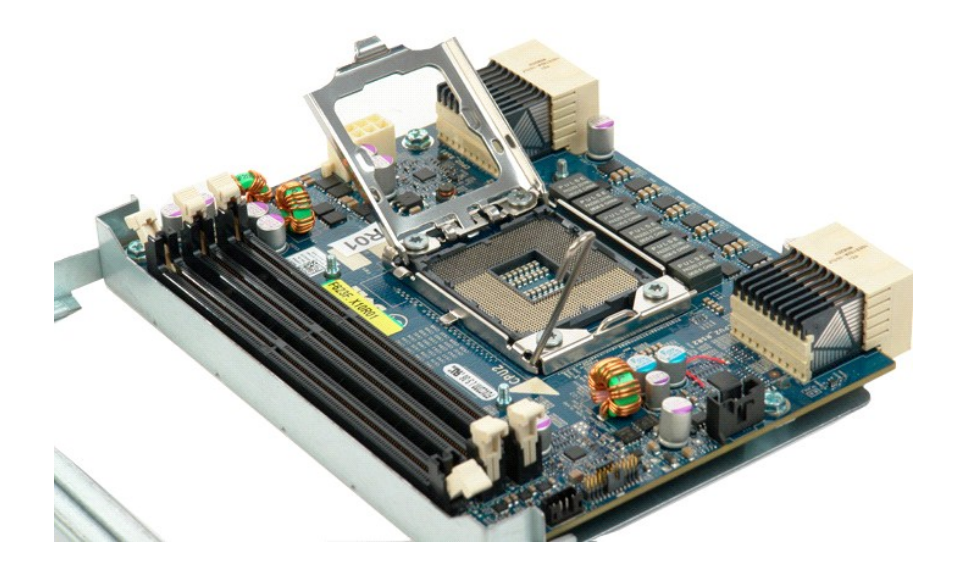

### **Nätaggregat**

**Dell Precision™ T5500 Servicehandbok**

Varning! Innan du utför något arbete inuti datorn ska du läsa säkerhetsinstruktionerna som medföljde datorn. Mer säkerhetsinformation finns på<br>hemsidan för regelefterlevnad på www.dell.com/regulatory\_compliance.

### **Ta bort nätaggregatet**

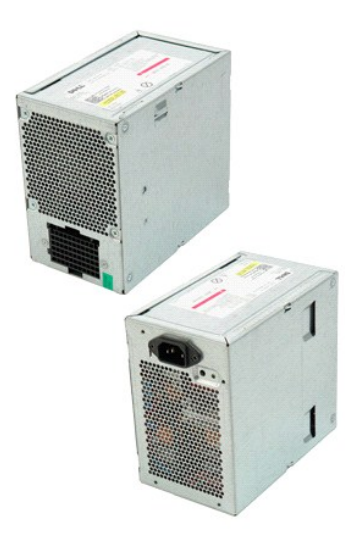

- 1. Följ anvisningarna i <u>Innan du arbetar inuti datorn</u>.<br>2. Ta bort <u>[datorkåpan](file:///C:/data/systems/wsT5500/sw/sm/td_cover.htm)</u>.
	- ------**CERTIFY**
- 3. Ta bort de fyra skruvarna som håller fast nätaggregatet på utsidan av datorn.

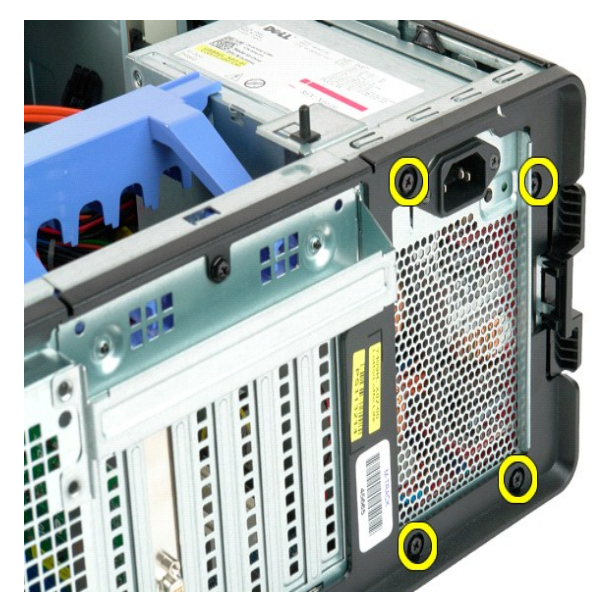

4. Vinkla expansionskortets stödarm ut från datorn.

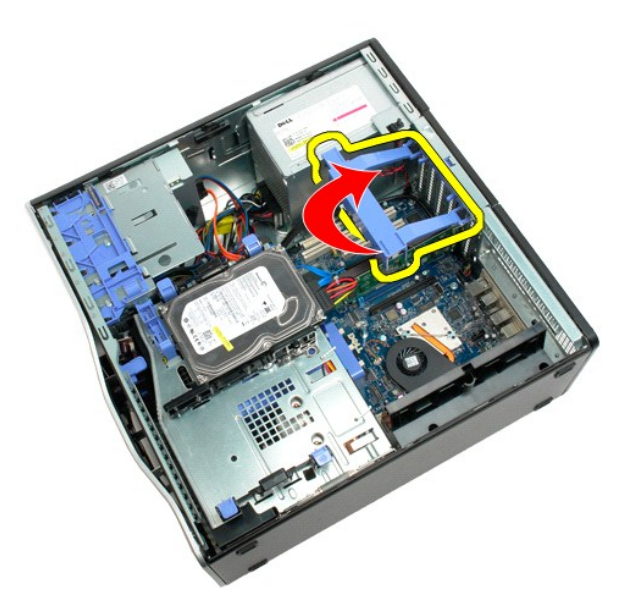

5. Koppla bort strömkabeln från nätaggregatet.

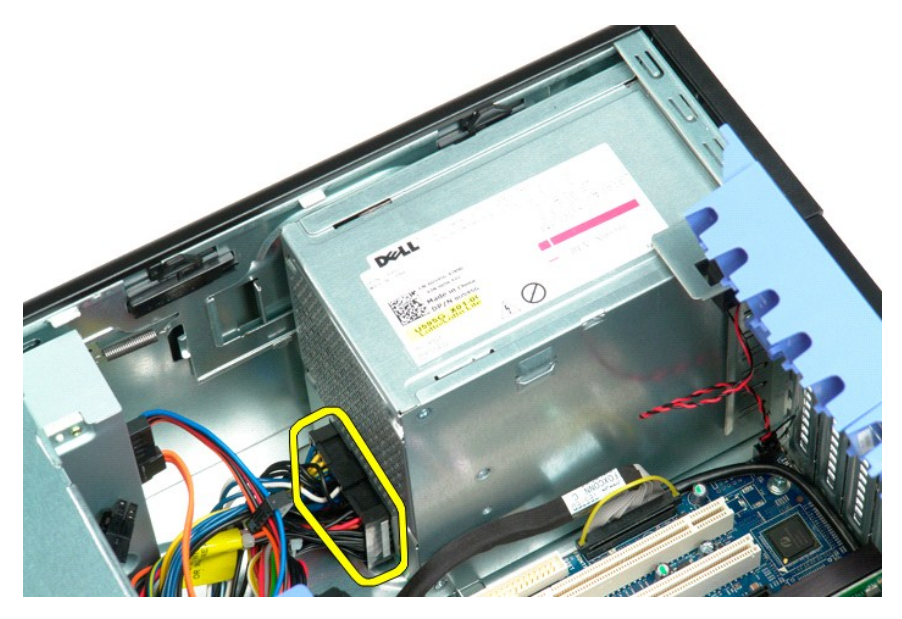

6. Tryck ned nätaggregatets spärrhake (1) och skjut nätaggregatet mot datorns mitt (2).

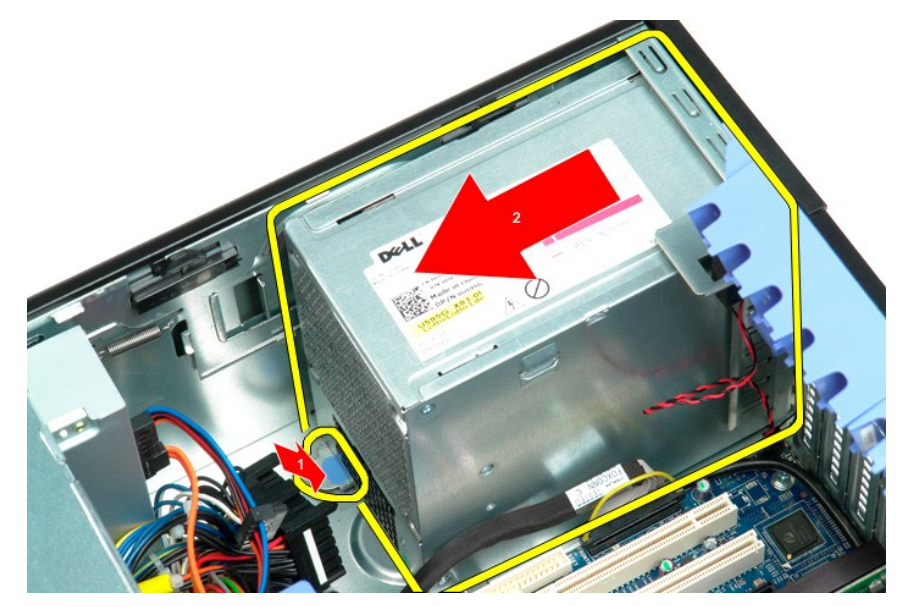

7. Lyft ur nätaggregatet i vinkel från datorn.

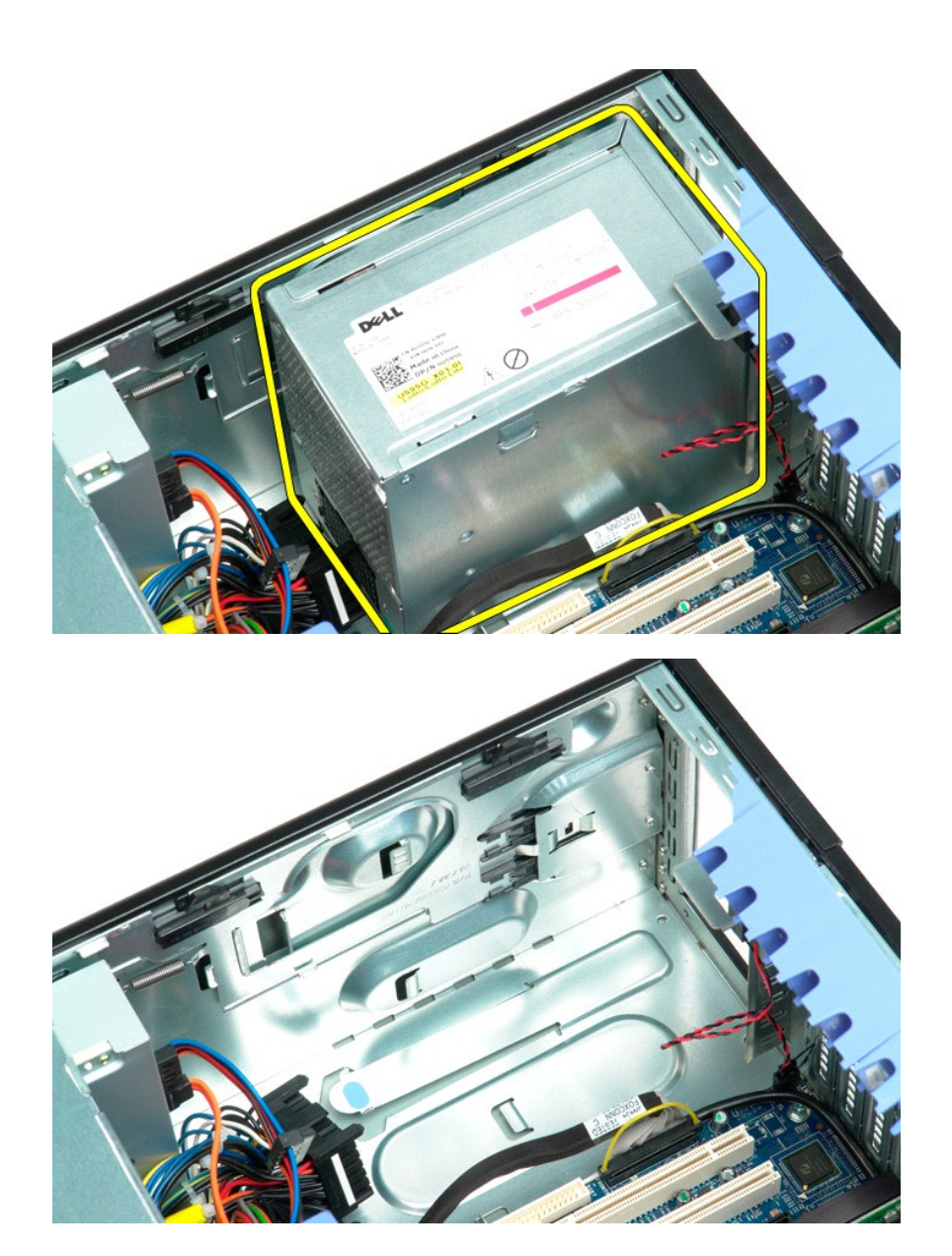

#### **Moderkort**

**Dell Precision™ T5500 Servicehandbok**

Varning! Innan du utför något arbete inuti datorn ska du läsa säkerhetsinstruktionerna som medföljde datorn. Mer säkerhetsinformation finns på<br>hemsidan för regelefterlevnad på www.dell.com/regulatory\_compliance.

#### **Ta bort moderkortet**

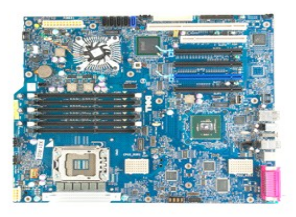

- 
- 
- 
- 
- 1. Följ anvisningarna i <u>Innan du arbetar inuti datorn</u>.<br>2. Ta bort <u>[datorkåpan](file:///C:/data/systems/wsT5500/sw/sm/td_cover.htm).</u><br>4. Ta bort <u>[minneskåpan](file:///C:/data/systems/wsT5500/sw/sm/td_mem.htm)</u>.<br>4. Ta bort <u>minneskåpan.</u><br>5. Ta bort <u>den [främre fläktenheten](file:///C:/data/systems/wsT5500/sw/sm/td_ffan.htm)</u>.<br>6. Ta bort <u>kylflänsen och processom</u>.<br>7. Ta bort
- 

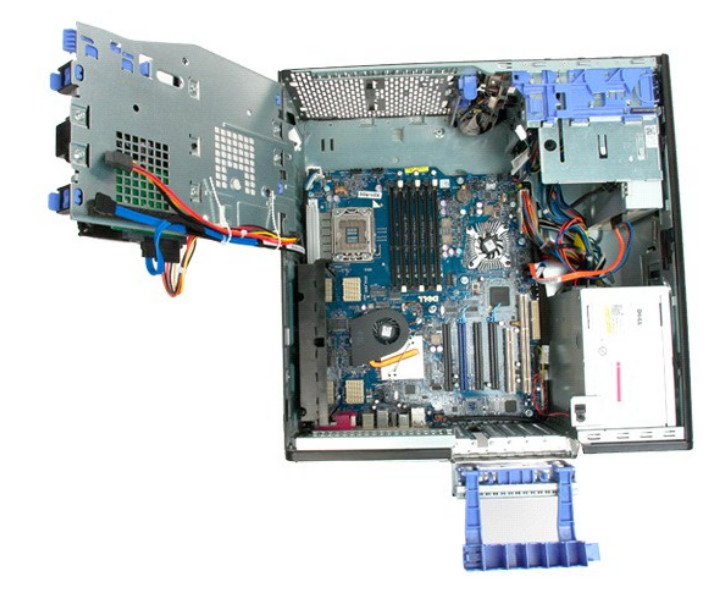

9. Koppla bort frontpanelens ljudkabel från moderkortet.

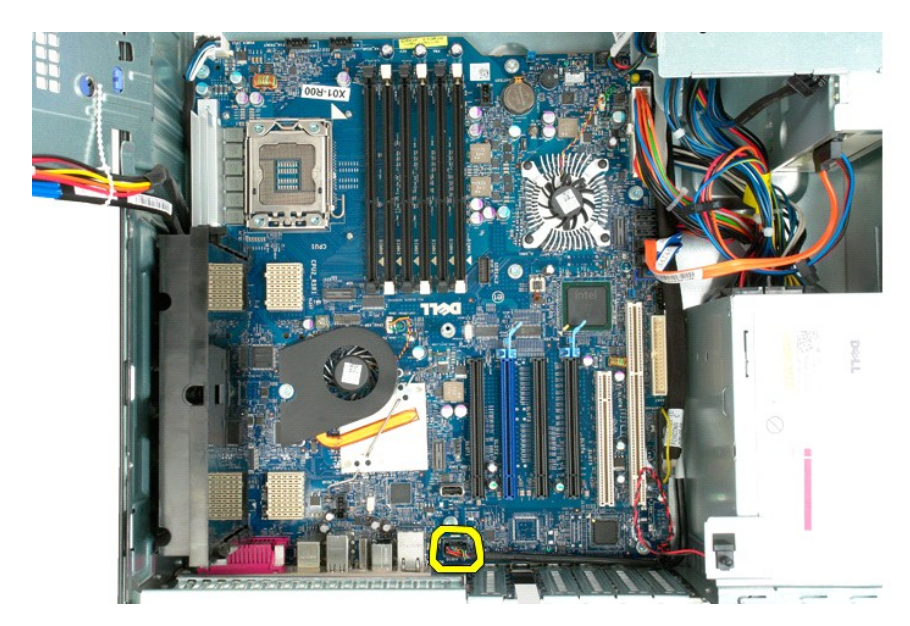

10. Koppla bort intrångsskyddets kabel från moderkortet.

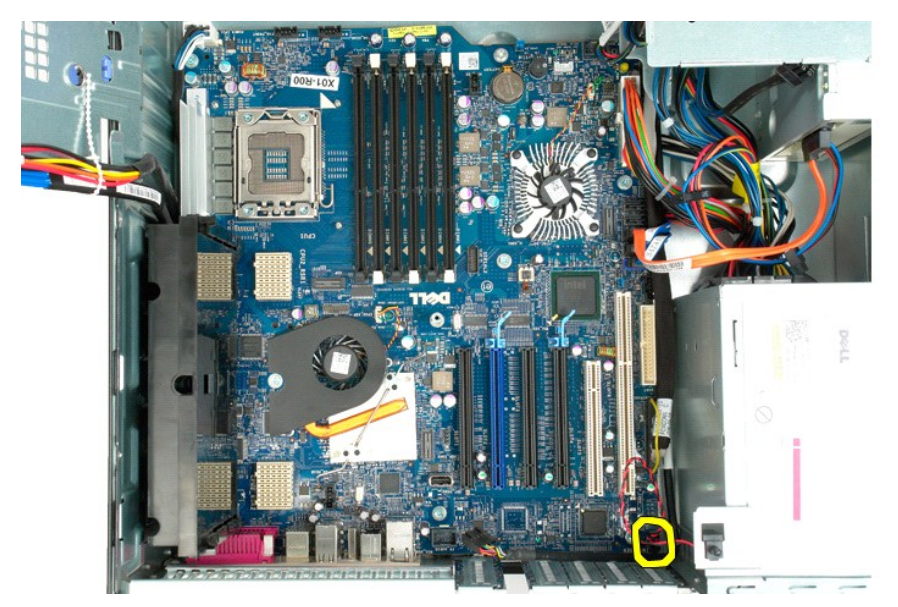

11. Koppla bort I/O-datakabeln från moderkortet.

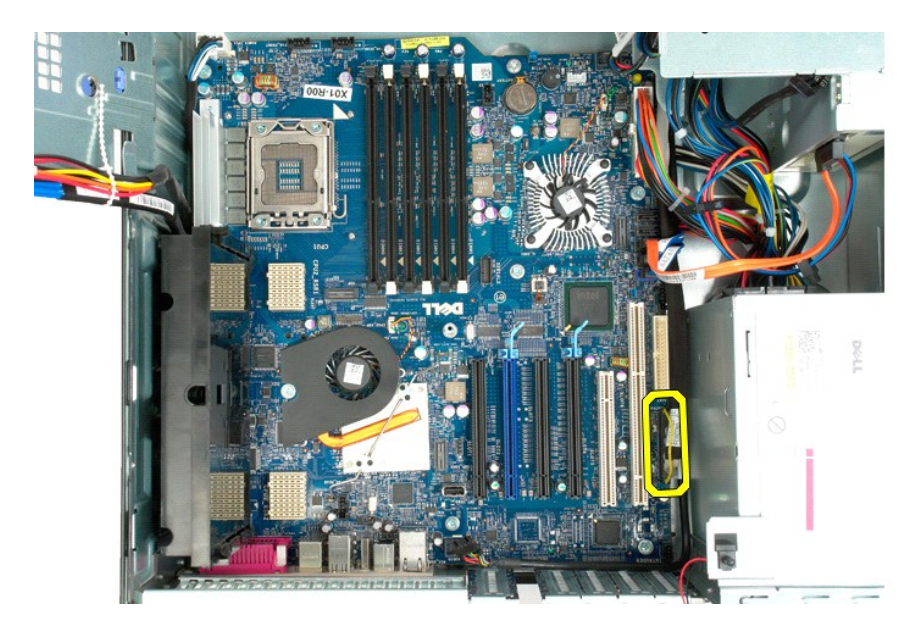

12. Koppla bort datakablarna för hårddisken och den optiska enheten från moderkortet.

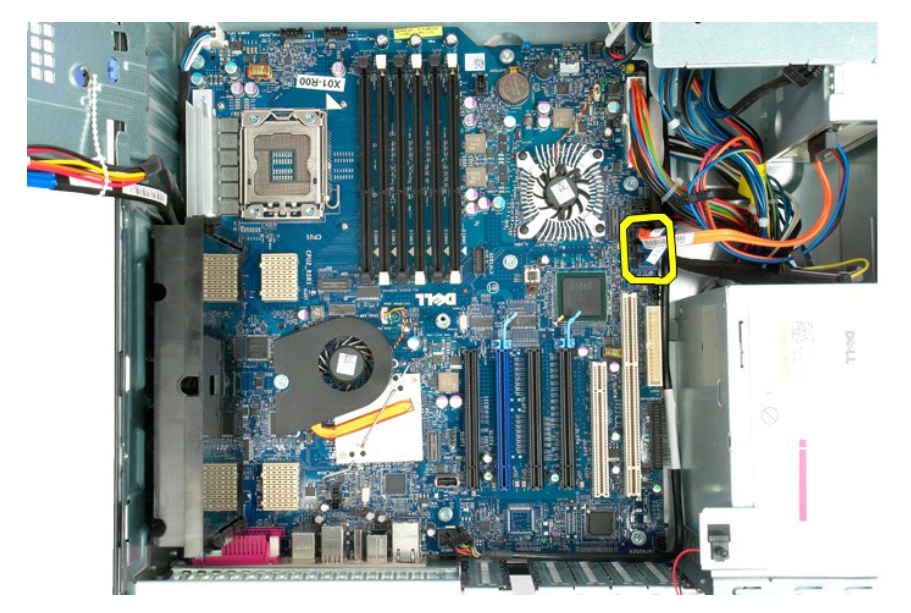

13. Koppla bort strömkabeln från moderkortet.

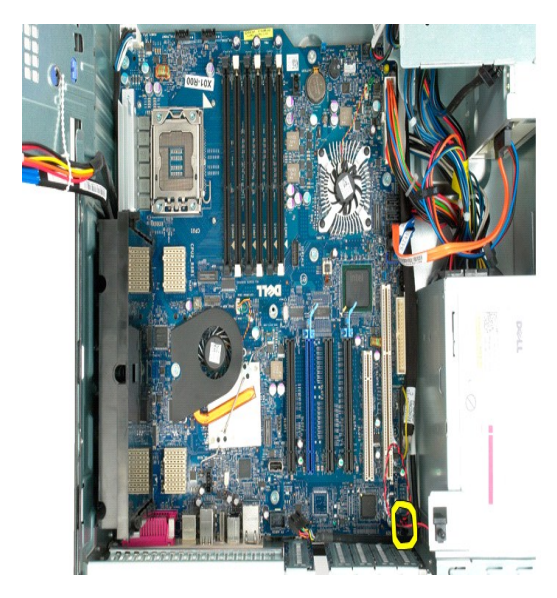

14. Koppla bort nätaggregatets datakabel från moderkortet.

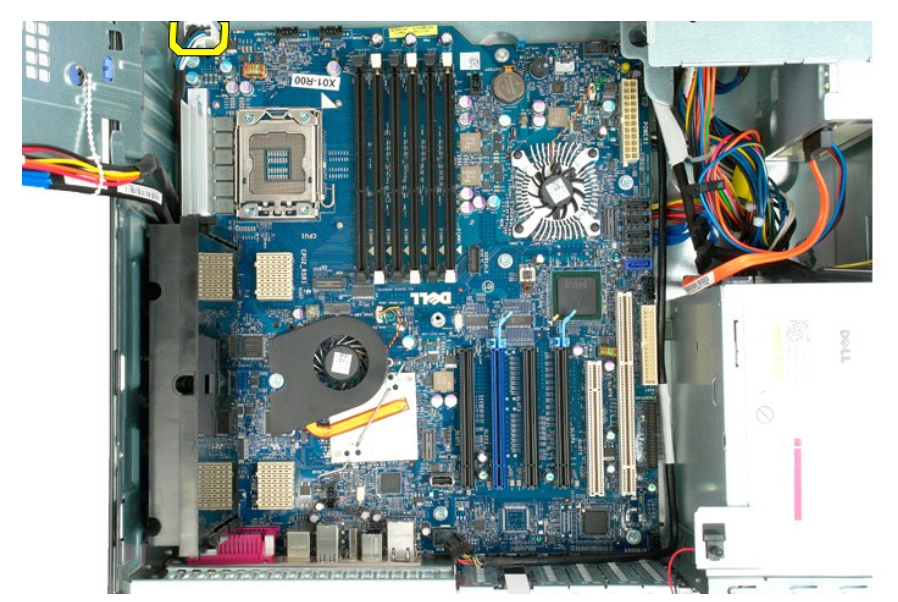

15. Ta bort de tre skruvarna som håller fast den dubbla processorenheten på moderkortet.
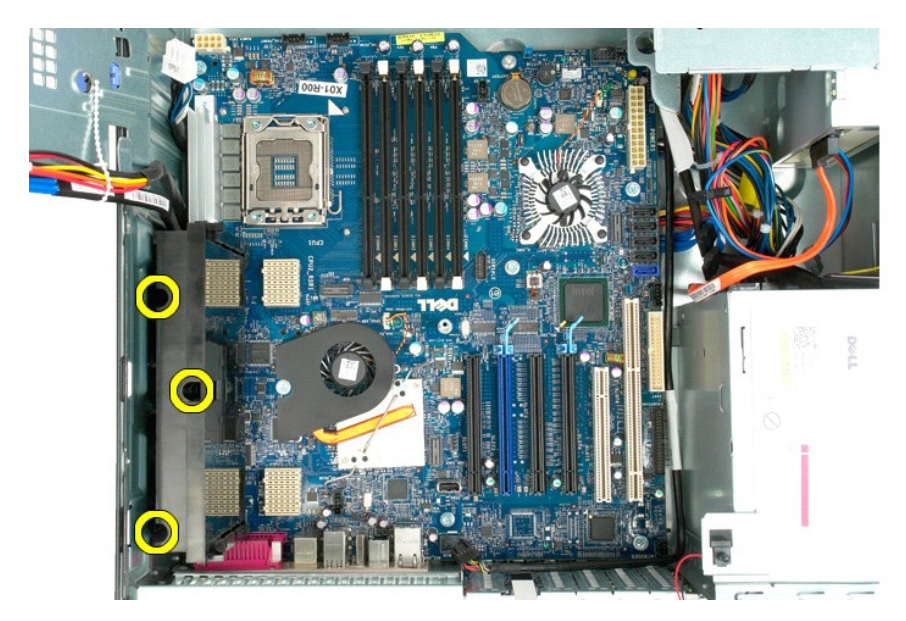

16. Ta bort den dubbla processorenheten.

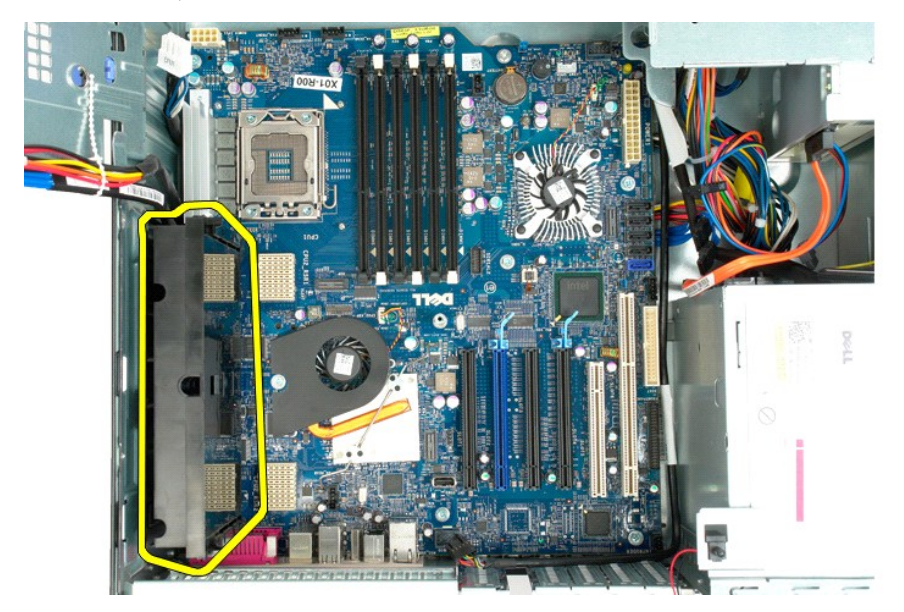

17. Ta bort de åtta skruvarna som håller fast moderkortet i datorchassit.

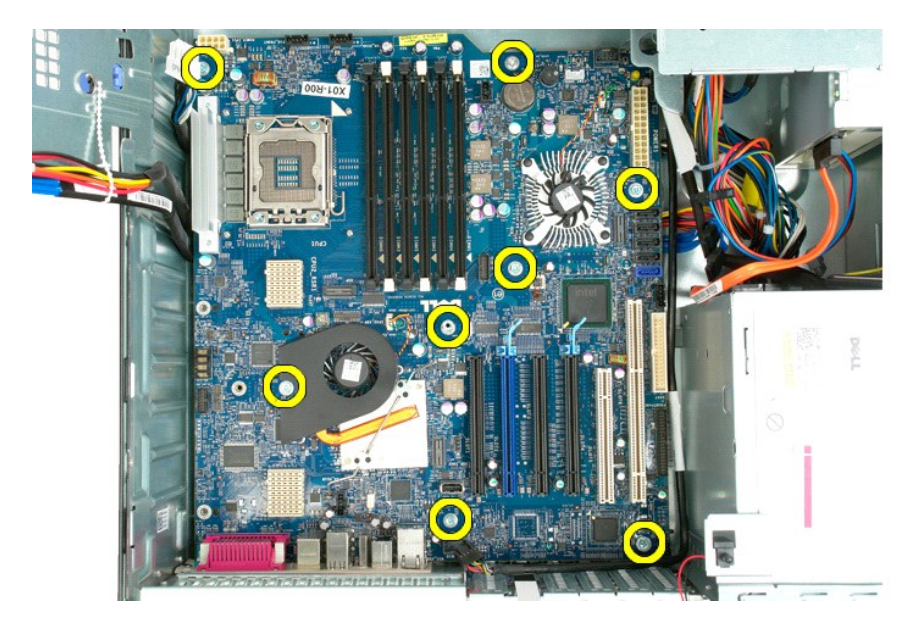

18. Koppla bort kabeln för den optiska enheten.

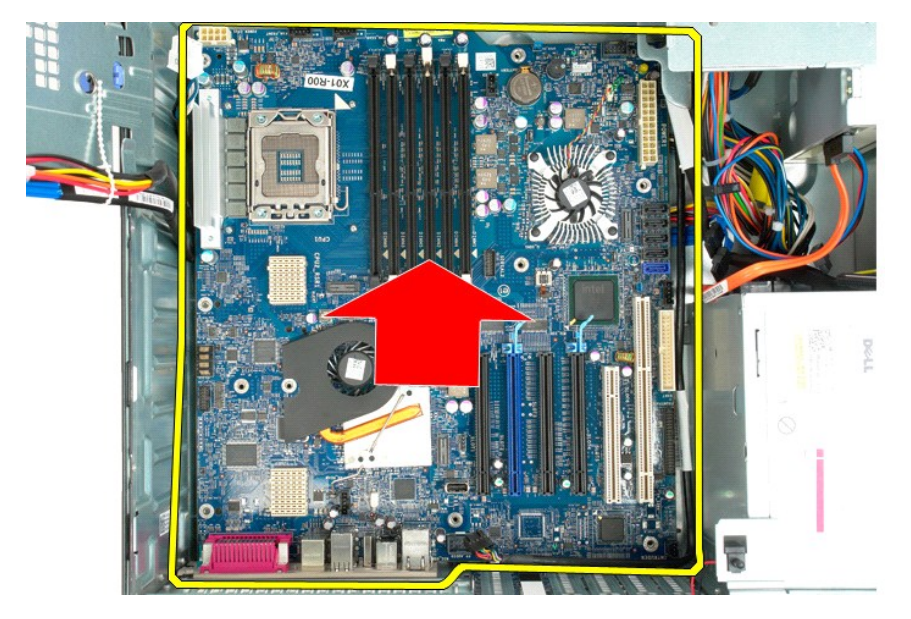

19. Ta bort moderkortet.

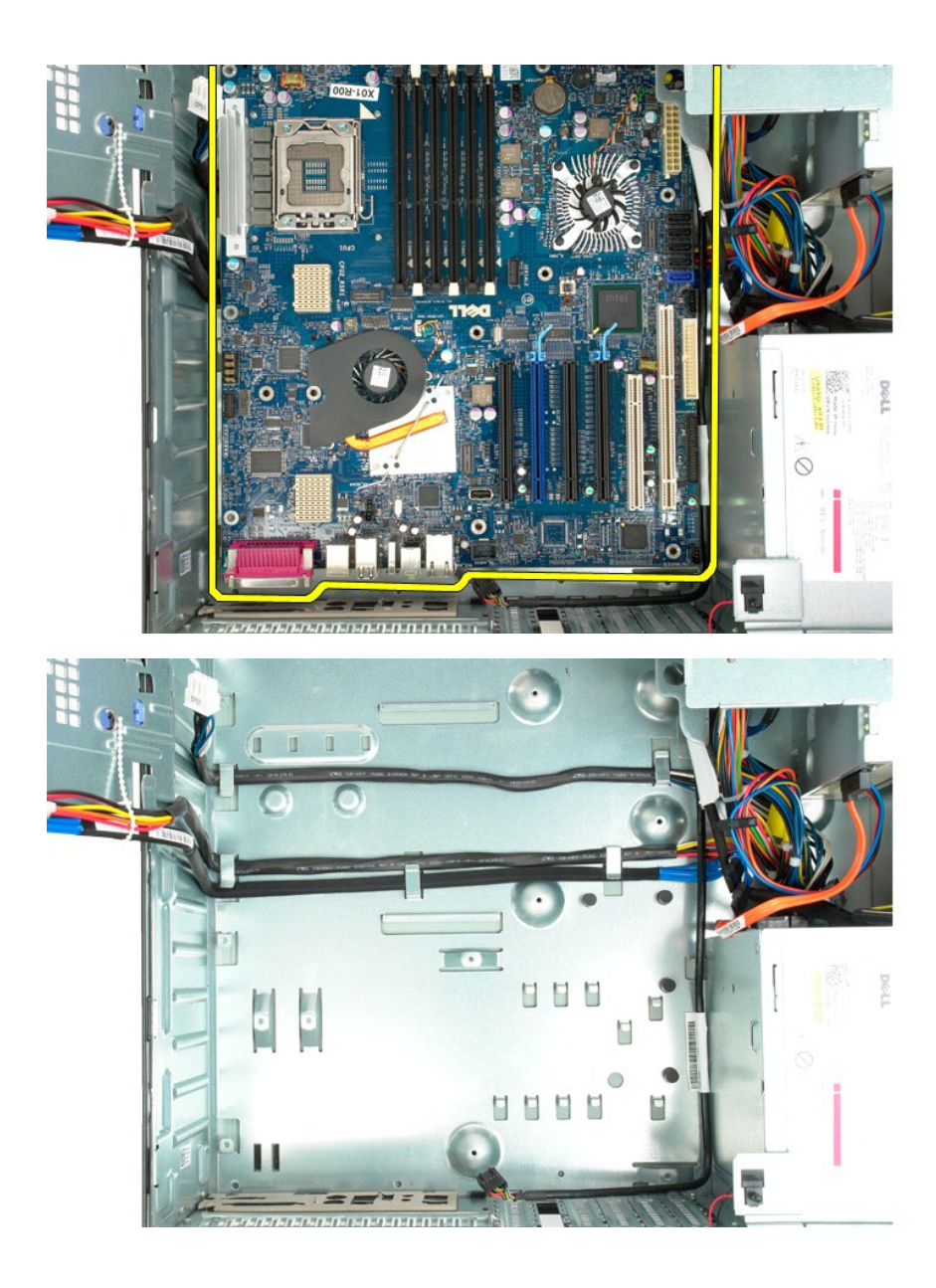

# **Expansionskort**

**Dell Precision™ T5500 Servicehandbok**

Varning! Innan du utför något arbete inuti datorn ska du läsa säkerhetsinstruktionerna som medföljde datorn. Mer säkerhetsinformation finns på<br>hemsidan för regelefterlevnad på www.dell.com/regulatory\_compliance.

## **Ta bort ett expansionskort**

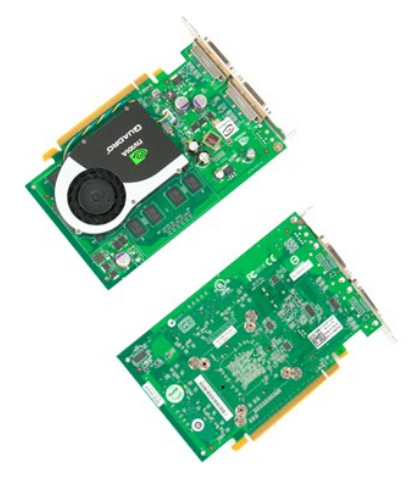

- 1. Följ anvisningarna i <u>Innan du arbetar inuti datorn</u>.<br>2. Ta bort <u>[datorkåpan](file:///C:/data/systems/wsT5500/sw/sm/td_cover.htm)</u>.
- 

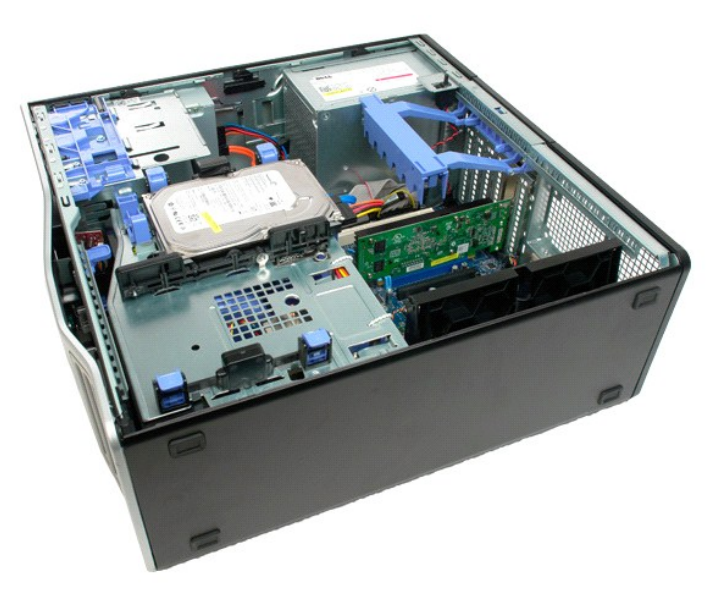

3. Tryck ihop spärrhakarna och lyft bort expansionskortets stödarm.

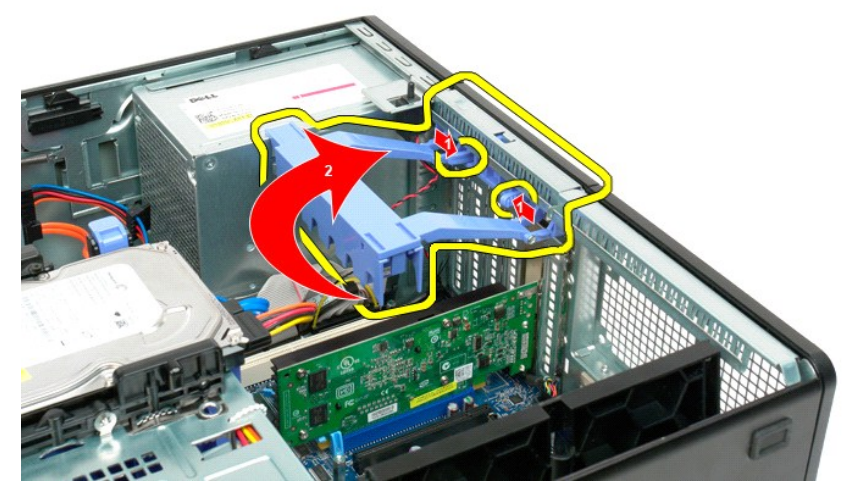

4. Tryck tillbaka expansionskortets spärrhake.

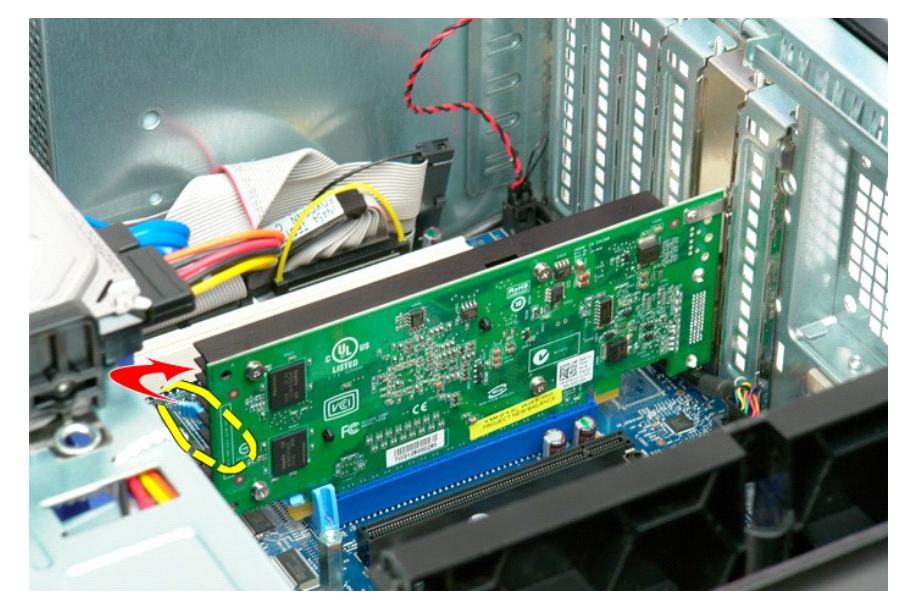

5. Ta bort expansionskortet från datorn.

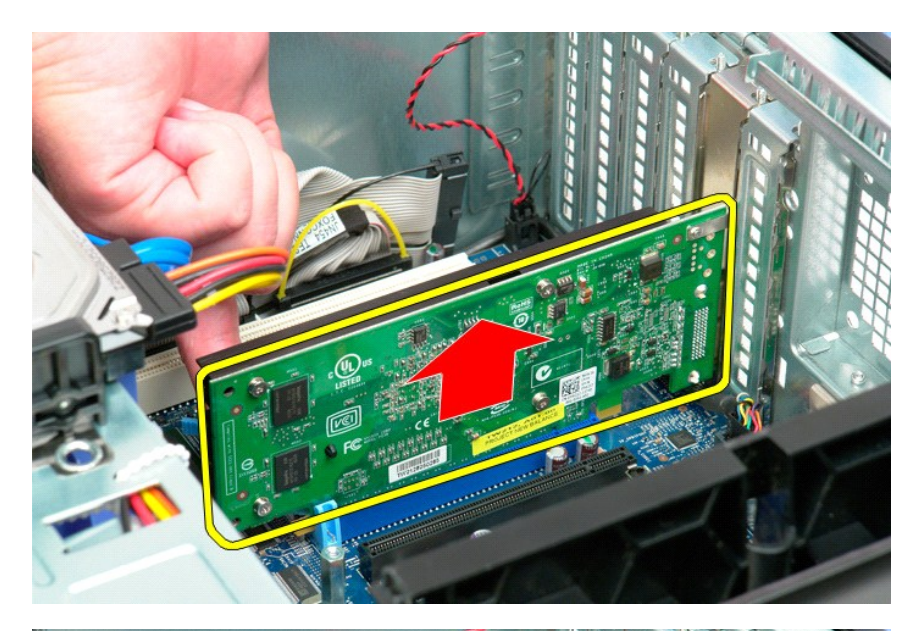

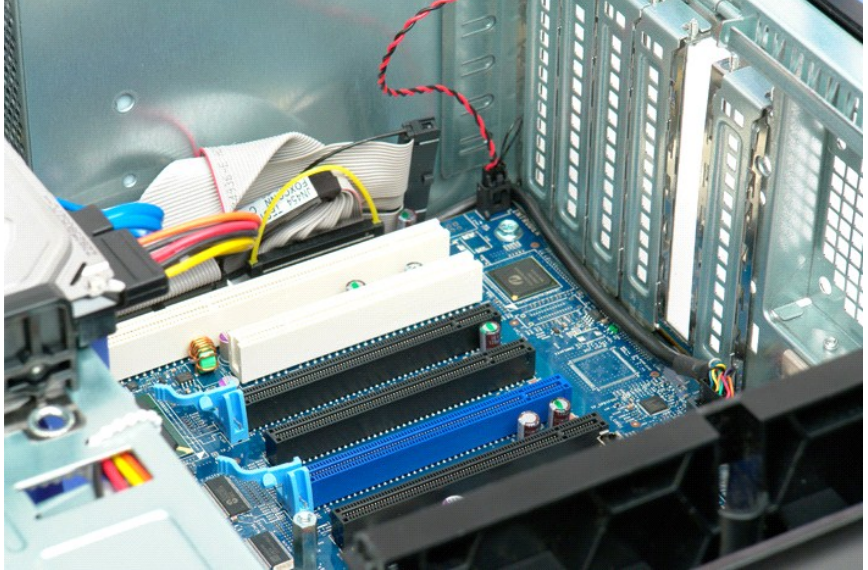

#### <span id="page-78-0"></span>**Arbeta inuti datorn Dell Precision™ T5500 Servicehandbok**

- **O** [Innan du arbetar inuti datorn](#page-78-1)
- **O** [Rekommenderade verktyg](#page-78-2)
- [Stänga av datorn](#page-78-3)
- **O** Efter att du h

## <span id="page-78-1"></span>**Innan du arbetar inuti datorn**

Följ säkerhetsanvisningarna nedan för att skydda dig och datorn mot potentiella skador. Om inget annat anges förutsätts i varje procedur i det här dokumentet att följande villkor har uppfyllts:

- 
- ı Du har utfört stegen i <u>[Arbeta inuti datorn](file:///C:/data/systems/wsT5500/sw/sm/work.htm)</u>.<br>ı Du har läst säkerhetsinformationen som medföljde datorn.<br>ı En komponent kan bytas ut eller om den köpts separat installeras i omvänd ordning jämfört med borttagni
- Varning! Innan du utför något arbete inuti datorn ska du läsa säkerhetsinstruktionerna som medföljde datorn. Mer säkerhetsinformation finns på<br>hemsidan för regelefterlevnad på www.dell.com/regulatory\_compliance.
- **VIKTIGT! Reparationer av datorn får endast utföras av kvalificerade servicetekniker. Skada som orsakats av servicetekniker som inte är auktoriserade av Dell täcks inte av garantin**.
- **VIKTIGT! Undvik elektrostatiska urladdningar genom att jorda dig själv: Använd ett antistatarmband eller vidrör en omålad metallyta (t.ex. en kontakt på datorns baksida) med jämna mellanrum.**
- VIKTIGT! Hantera komponenter och kort varsamt. Rör inte komponenterna eller kontakterna på ett kort. Håll kortet i kanterna eller i hållaren av<br>metall. Håll alltid en komponent, t.ex. en processor, i kanten och aldrig i st
- VIKTIGT! När du kopplar bort en kabel ska du alltid dra i kontakten eller i dess dragflik, inte i själva kabeln. Vissa kablar har kontakter med<br>låsflikar. Tryck i så fall in låsflikarna innan du kopplar ur kabeln. Dra isär
- **OBS!** Färgen på datorn och vissa komponenter kan skilja sig från de som visas i det här dokumentet.

För att undvika att skada datorn ska du genomföra följande åtgärder innan du börjar arbeta i den.

- 1. Se till att arbetsytan är ren och plan så att inte datorkåpan repas.
- 2. Stäng av datorn (se [Stänga av datorn](#page-78-3))

**VIKTIGT! Om du ska koppla bort en nätverkskabel kopplar du först bort den från datorn och sedan från nätverksenheten.**

- 3. Koppla bort alla nätverkskablar från datorn.
- 
- 4. Koppla bort datorn och alla anslutna enheter från eluttagen.<br>5. Tryck och håll ned strömknappen när du kopplar bort systemet så att moderkortet jordas.<br>6. Ta bort datorkåpan (se <u>Ta bort kåpan)</u>.
- 

VIKTIGT! Jorda dig genom att röra vid en omålad metallyta, till exempel metallen på datorns baksida, innan du vidrör något inuti datorn. Ta då<br>och då på en omålad metallyta för att ta bort eventuell statisk elektricitet so

#### <span id="page-78-2"></span>**Rekommenderade verktyg**

För att kunna genomföra procedurerna i detta dokument kan följande verktyg komma att behövas:

- l Liten spårskruvmejsel
- l Stjärnskruvmejsel
- l Liten plastspets
- l CD-skiva med BIOS-uppdatering (se Dells supportwebbplats på **support.dell.com**)

## <span id="page-78-3"></span>**Stänga av datorn**

**VIKTIGT! Undvik att data går förlorade genom att spara och stänga alla öppna filer och avsluta alla program innan du stänger av datorn.**

- 1. Stänga av operativsystemet:
	- **I Windows Vista:**

Klicka på **Start ,** och sedan på pilen i det nedre högra hörnet av **Startmenyn** enligt bilden nedan och klicka sedan på **Stäng av**.

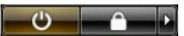

**I Windows XP:** 

Klicka på **Start**® **Stäng av datorn**® **Stäng av**.

Datorn stängs av när operativsystemets avstängningsprocedur är klar.

2. Kontrollera att datorn och alla anslutna enheter är avstängda. Om datorn eller någon ansluten enhet inte stängdes av automatiskt när du stängde av<br>operativsystemet trycker du ned strömknappen i sex sekunder för att stän

## <span id="page-79-0"></span>**Efter att du har arbetat inuti datorn**

När du har bytt ut delar inuti datorn ska du kontrollera att alla externa enheter, kort och kablar är anslutna innan du startar datorn.

- 1. Sätt tillbaka datorkåpan (se <u>Ta bort kåpan</u>).<br>2. Anslut telefon- **eller nätverkskablar till datorn.**
- 

## **VIKTIGT! Anslut alltid nätverkskabeln till nätverksenheten först och sedan till datorn.**

- 
- 3. Anslut datorn och alla anslutna enheter till eluttagen.<br>4. Starta datorn.<br>5. Kontrollera att datorn fungerar korrekt genom att köra [Dell Diagnostics.](file:///C:/data/systems/wsT5500/sw/sm/diags.htm) Se <u>Dell Diagnostics</u>.